### aludu CISCO.

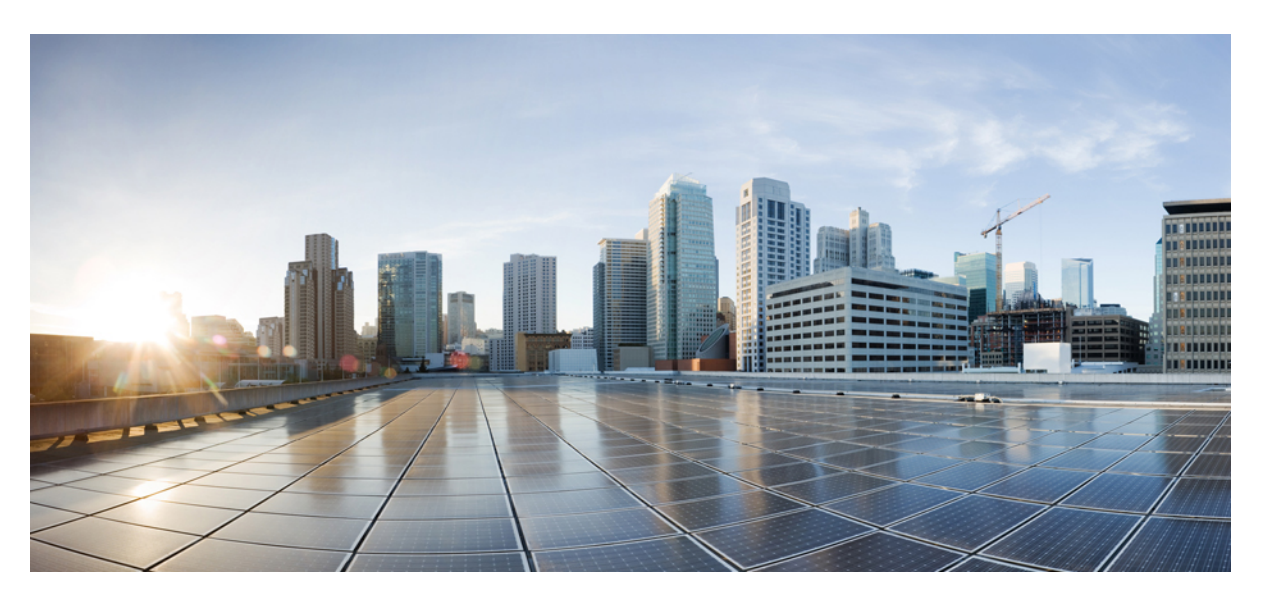

### **Cisco Nexus 5000 Series NX-OS Fundamentals Configuration Guide, Release 5.2(1)N1(1)**

**First Published:** 2012-07-02

**Last Modified:** 2017-10-30

### **Americas Headquarters**

Cisco Systems, Inc. 170 West Tasman Drive San Jose, CA 95134-1706 USA http://www.cisco.com Tel: 408 526-4000 800 553-NETS (6387) Fax: 408 527-0883

Text Part Number: OL-27538-01

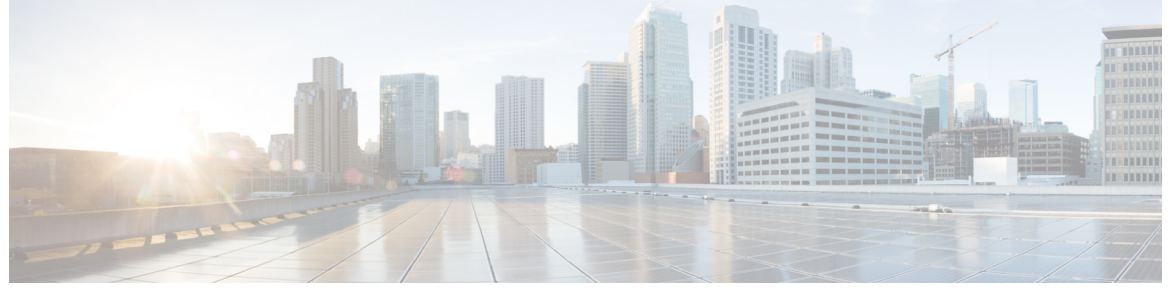

### **CONTENTS**

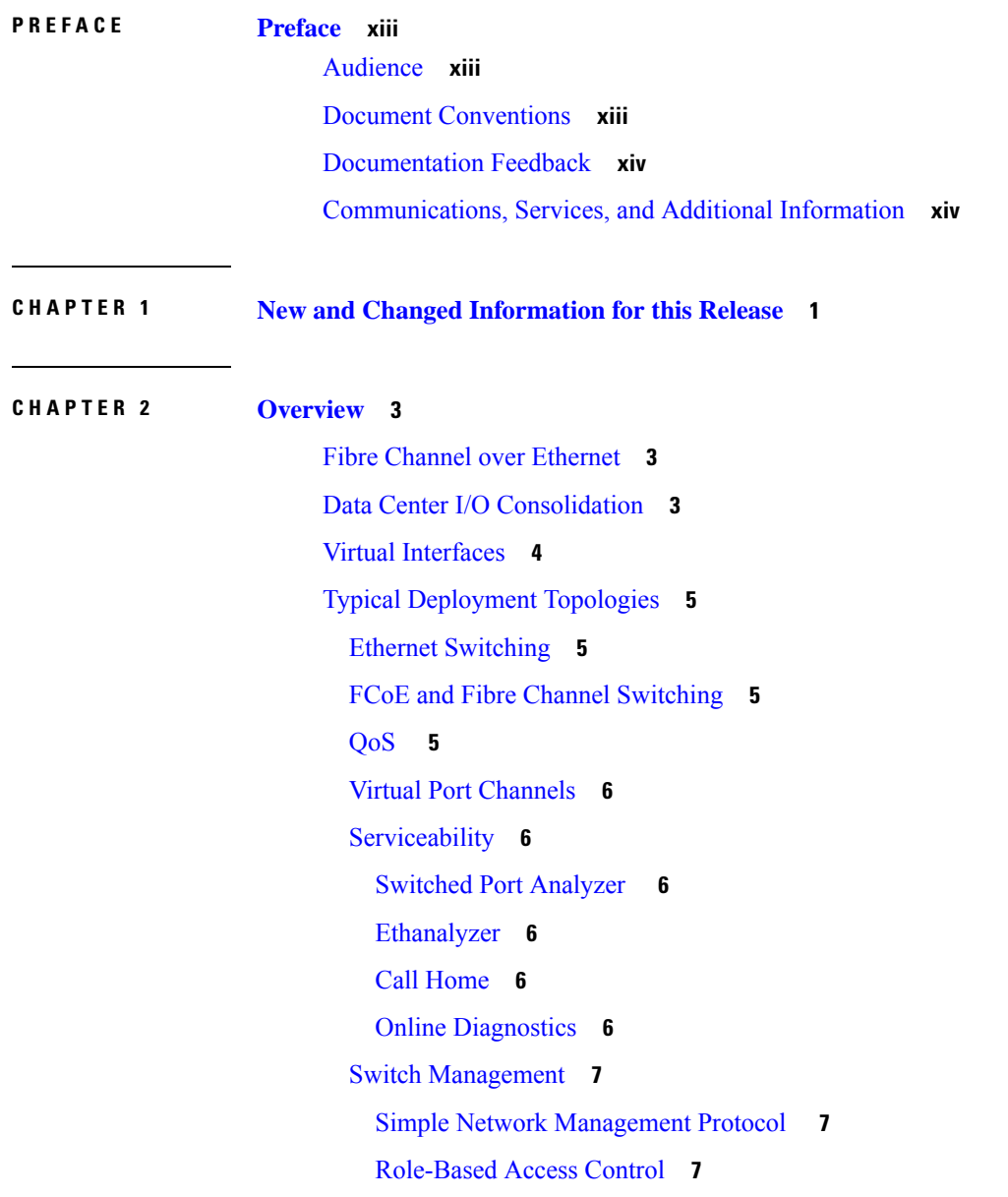

Г

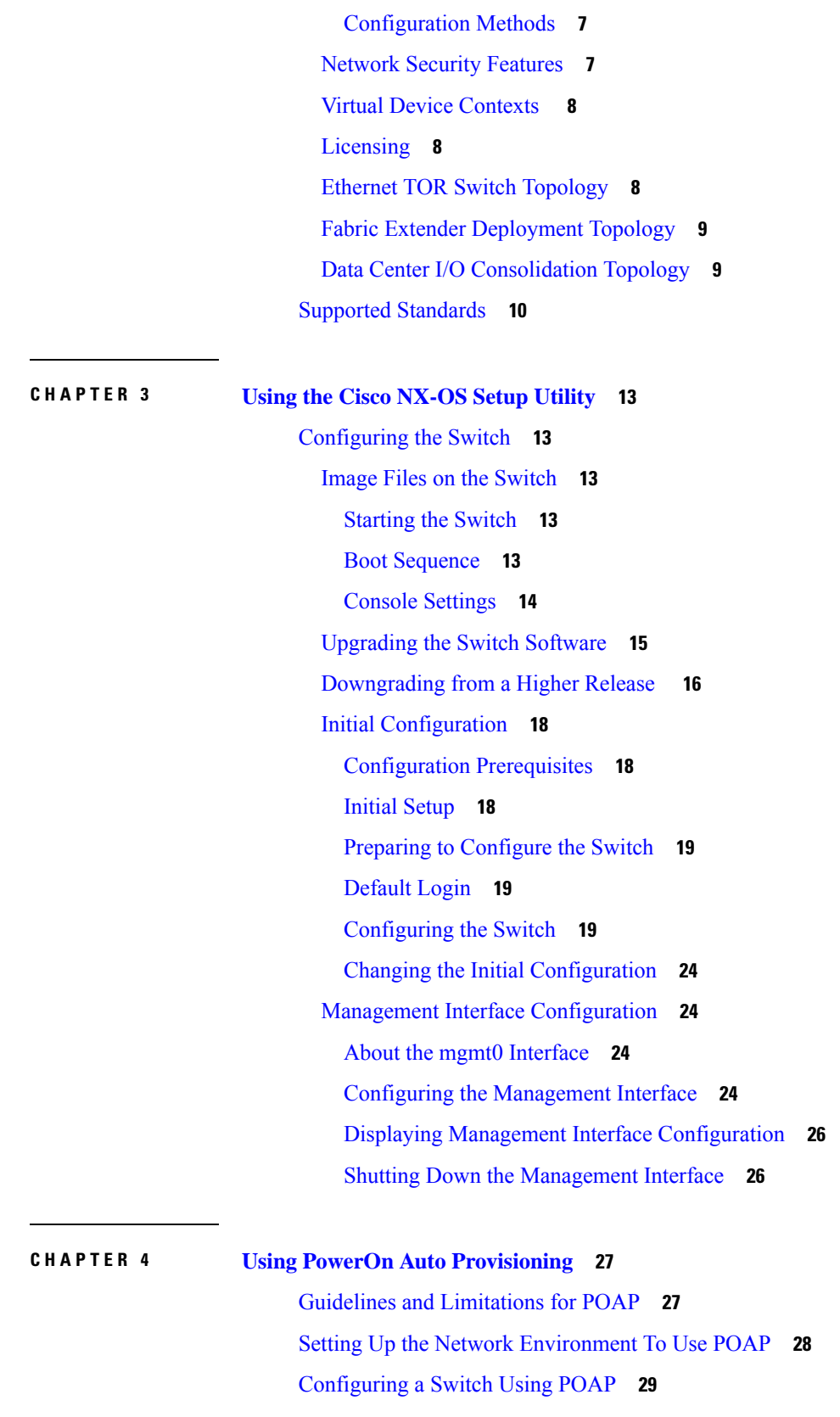

 $\blacksquare$ 

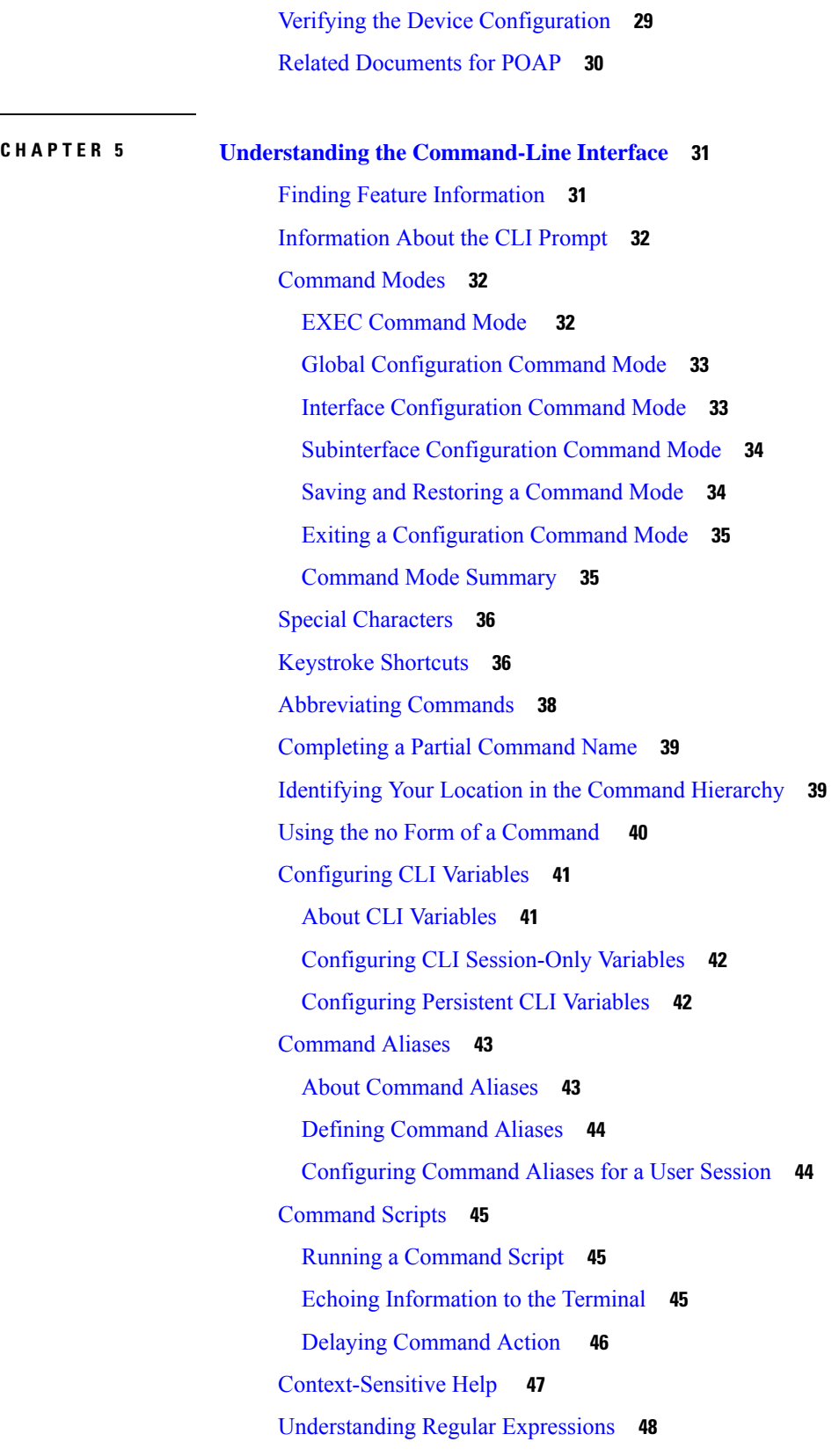

Special [Characters](#page-63-1) **48** [Multiple-Character](#page-64-0) Patterns **49** [Anchoring](#page-64-1) **49** Searching and Filtering show [Command](#page-65-0) Output **50** Filtering and Searching [Keywords](#page-65-1) **50** diff [Utility](#page-67-0) **52** grep and egrep [Utilities](#page-67-1) **52** less [Utility](#page-68-0) **53** sed [Utility](#page-68-1) **53** sort [Utility](#page-68-2) **53** [Searching](#page-69-0) and Filtering from the --More-- Prompt **54** Using the [Command](#page-70-0) History **55** Recalling a [Command](#page-70-1) **55** [Controlling](#page-71-0) CLI History Recall **56** [Configuring](#page-71-1) the CLI Edit Mode **56** [Displaying](#page-71-2) the Command History **56** Enabling or Disabling the CLI [Confirmation](#page-72-0) Prompts **57** Setting CLI [Display](#page-72-1) Colors **57** Sending [Commands](#page-72-2) to Modules **57** BIOS Loader [Prompt](#page-73-0) **58** [Examples](#page-74-0) Using the CLI **59** Defining [Command](#page-74-1) Aliases **59** Using CLI Session [Variables](#page-74-2) **59** Using the [System-Defined](#page-75-0) Timestamp Variable **60** Running a [Command](#page-75-1) Script **60** Additional [References](#page-76-0) for the CLI **61** Related [Documents](#page-76-1) for the CLI **61 CHAPTER 6 [Configuring](#page-78-0) Terminal Settings and Sessions 63** Finding Feature [Information](#page-78-1) **63**

[Information](#page-78-2) About Terminal Settings and Sessions **63** [Terminal](#page-78-3) Session Settings **63** [Console](#page-79-0) Port **64** [COM1](#page-79-1) Port **64**

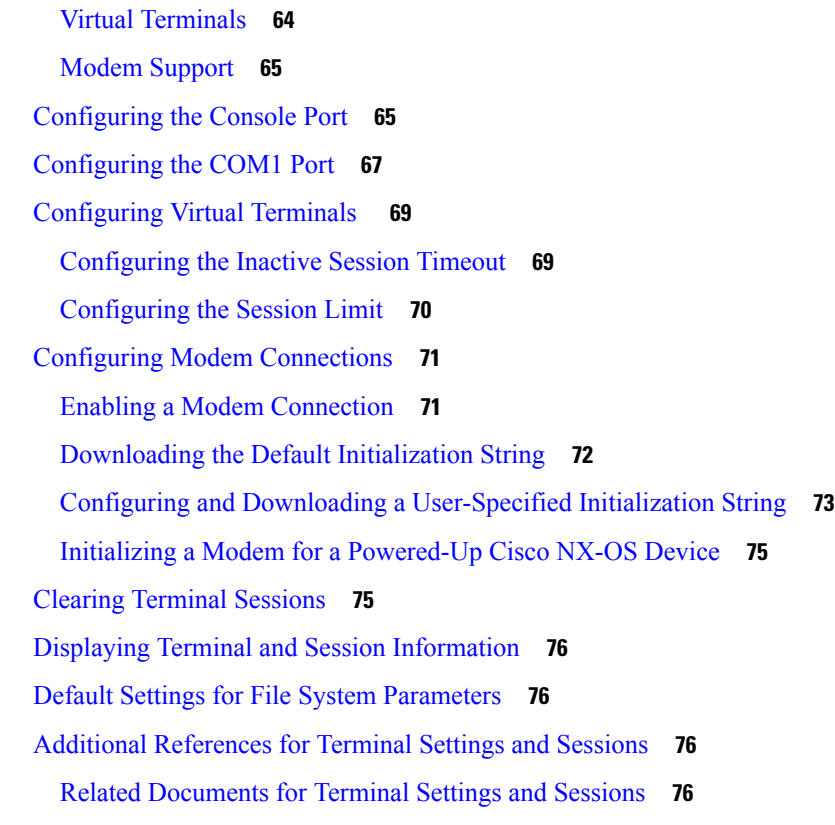

**CHAPTER 7 Basic Device [Management](#page-92-0) 77**

Finding Feature [Information](#page-92-1) **77** Default Settings for Basic Device [Parameters](#page-92-2) **77** Information About Basic Device [Management](#page-93-0) **78** Device [Hostname](#page-93-1) **78** [Message-of-the-Day](#page-93-2) Banner **78** EXEC [Banner](#page-93-3) **78** [Device](#page-93-4) Clock **78** Clock [Manager](#page-93-5) **78** Time Zone and Summer Time [\(Daylight](#page-93-6) Saving Time) **78** User [Sessions](#page-94-0) **79** Changing the Device [Hostname](#page-94-1) **79** [Configuring](#page-95-0) the MOTD Banner **80** [Configuring](#page-96-0) the EXEC Banner **81** [Configuring](#page-97-0) the Time Zone **82** [Configuring](#page-98-0) Summer Time (Daylight Saving Time) **83**

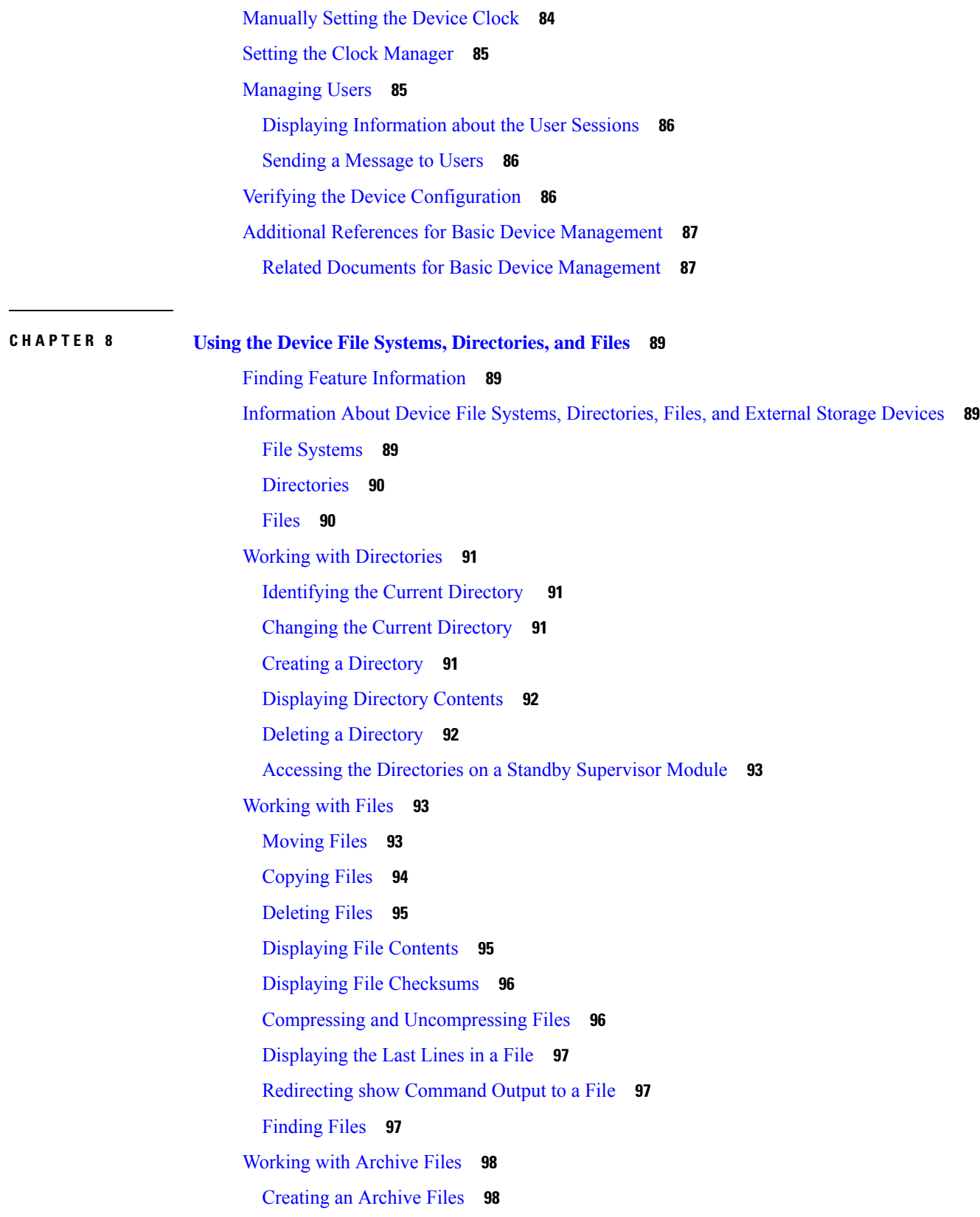

 $\blacksquare$ 

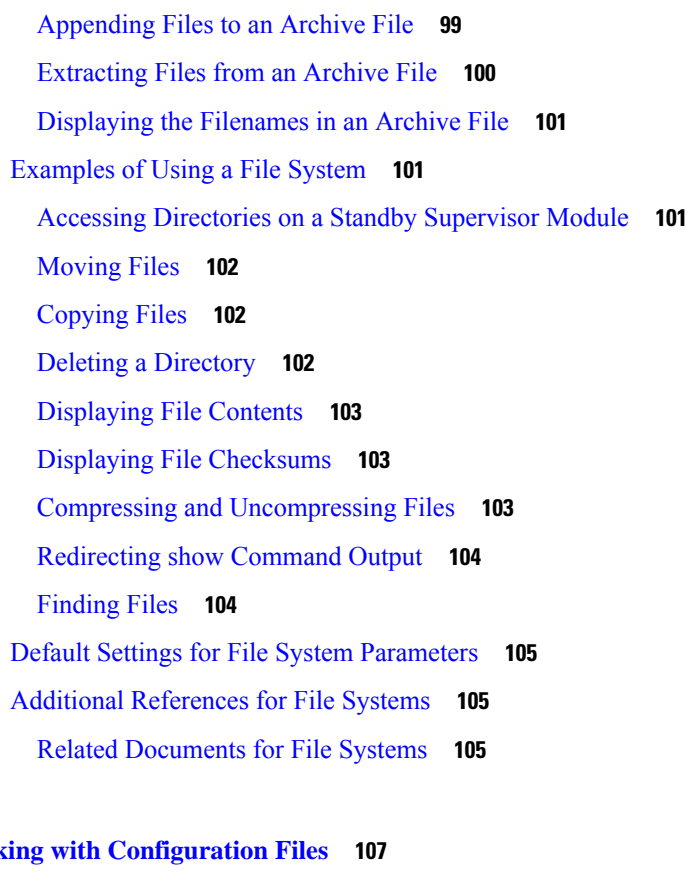

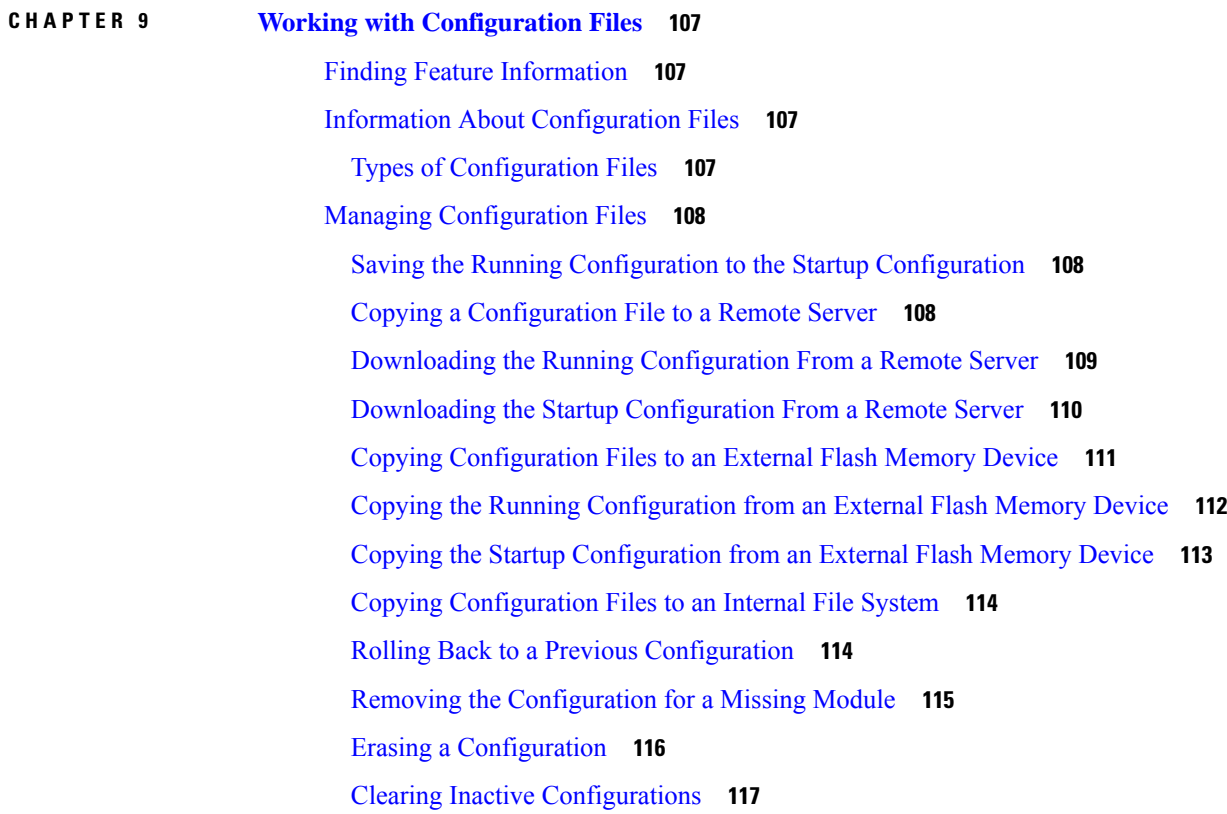

 $\blacksquare$ 

Verifying the Device [Configuration](#page-133-0) **118** Examples of Working with [Configuration](#page-133-1) Files **118** Copying [Configuration](#page-133-2) Files **118** Backing Up [Configuration](#page-133-3) Files **118** Rolling Back to a Previous [Configuration](#page-134-0) **119** Additional References for [Configuration](#page-134-1) Files **119** Related Documents for [Configuration](#page-134-2) Files **119**

#### **Contents**

THE SPECIFICATIONS AND INFORMATION REGARDING THE PRODUCTS IN THIS MANUAL ARE SUBJECT TO CHANGE WITHOUT NOTICE. ALL STATEMENTS, INFORMATION, AND RECOMMENDATIONS IN THIS MANUAL ARE BELIEVED TO BE ACCURATE BUT ARE PRESENTED WITHOUT WARRANTY OF ANY KIND, EXPRESS OR IMPLIED. USERS MUST TAKE FULL RESPONSIBILITY FOR THEIR APPLICATION OF ANY PRODUCTS.

THE SOFTWARE LICENSE AND LIMITED WARRANTY FOR THE ACCOMPANYING PRODUCT ARE SET FORTH IN THE INFORMATION PACKET THAT SHIPPED WITH THE PRODUCT AND ARE INCORPORATED HEREIN BY THIS REFERENCE. IF YOU ARE UNABLE TO LOCATE THE SOFTWARE LICENSE OR LIMITED WARRANTY, CONTACT YOUR CISCO REPRESENTATIVE FOR A COPY.

The Cisco implementation of TCP header compression is an adaptation of a program developed by the University of California, Berkeley (UCB) as part of UCB's public domain version of the UNIX operating system. All rights reserved. Copyright <sup>©</sup> 1981, Regents of the University of California.

NOTWITHSTANDING ANY OTHER WARRANTY HEREIN, ALL DOCUMENT FILES AND SOFTWARE OF THESE SUPPLIERS ARE PROVIDED "AS IS" WITH ALL FAULTS. CISCO AND THE ABOVE-NAMED SUPPLIERS DISCLAIM ALL WARRANTIES, EXPRESSED OR IMPLIED, INCLUDING, WITHOUT LIMITATION, THOSE OF MERCHANTABILITY, FITNESS FOR A PARTICULAR PURPOSE AND NONINFRINGEMENT OR ARISING FROM A COURSE OF DEALING, USAGE, OR TRADE PRACTICE.

IN NO EVENT SHALL CISCO OR ITS SUPPLIERS BE LIABLE FOR ANY INDIRECT, SPECIAL, CONSEQUENTIAL, OR INCIDENTAL DAMAGES, INCLUDING, WITHOUT LIMITATION, LOST PROFITS OR LOSS OR DAMAGE TO DATA ARISING OUT OF THE USE OR INABILITY TO USE THIS MANUAL, EVEN IF CISCO OR ITS SUPPLIERS HAVE BEEN ADVISED OF THE POSSIBILITY OF SUCH DAMAGES.

Any Internet Protocol (IP) addresses and phone numbers used in this document are not intended to be actual addresses and phone numbers. Any examples, command display output, network topology diagrams, and other figures included in the document are shown for illustrative purposes only. Any use of actual IP addresses or phone numbers in illustrative content is unintentional and coincidental.

All printed copies and duplicate soft copies of this document are considered uncontrolled. See the current online version for the latest version.

Cisco has more than 200 offices worldwide. Addresses and phone numbers are listed on the Cisco website at www.cisco.com/go/offices.

The documentation set for this product strives to use bias-free language. For purposes of this documentation set, bias-free is defined as language that does not imply discrimination based on age, disability, gender, racial identity, ethnic identity, sexual orientation, socioeconomic status, and intersectionality. Exceptions may be present in the documentation due to language that is hardcoded in the user interfaces of the product software, language used based on standards documentation, or language that is used by a referenced third-party product.

Cisco and the Cisco logo are trademarks or registered trademarks of Cisco and/or its affiliates in the U.S. and other countries. To view a list of Cisco trademarks, go to this URL: [https://www.cisco.com/c/en/us/about/legal/trademarks.html.](https://www.cisco.com/c/en/us/about/legal/trademarks.html) Third-party trademarks mentioned are the property of their respective owners. The use of the word partner does not imply a partnership relationship between Cisco and any other company. (1721R)

© 2012–2017 Cisco Systems, Inc. All rights reserved.

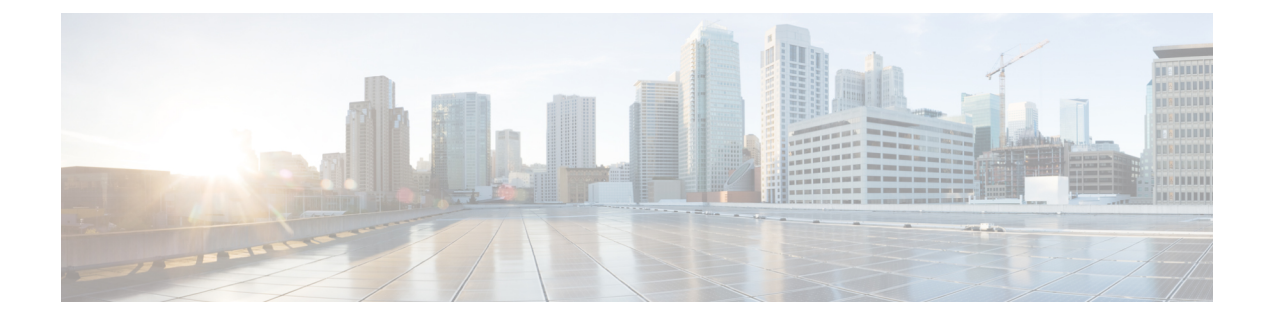

## <span id="page-12-0"></span>**Preface**

The preface contains the following sections:

- [Audience,](#page-12-1) on page xiii
- Document [Conventions,](#page-12-2) on page xiii
- [Documentation](#page-13-0) Feedback, on page xiv
- [Communications,](#page-13-1) Services, and Additional Information, on page xiv

## <span id="page-12-2"></span><span id="page-12-1"></span>**Audience**

This publication is for network administrators who configure and maintain Cisco Nexus devices.

## **Document Conventions**

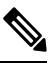

As part of our constant endeavor to remodel our documents to meet our customers' requirements, we have modified the manner in which we document configuration tasks. As a result of this, you may find a deviation in the style used to describe these tasks, with the newly included sections of the document following the new format. **Note**

Command descriptions use the following conventions:

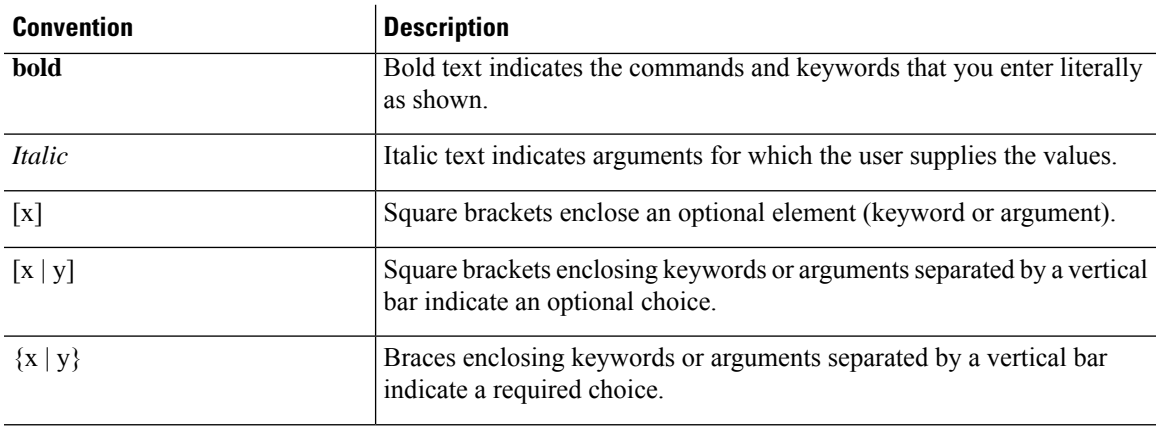

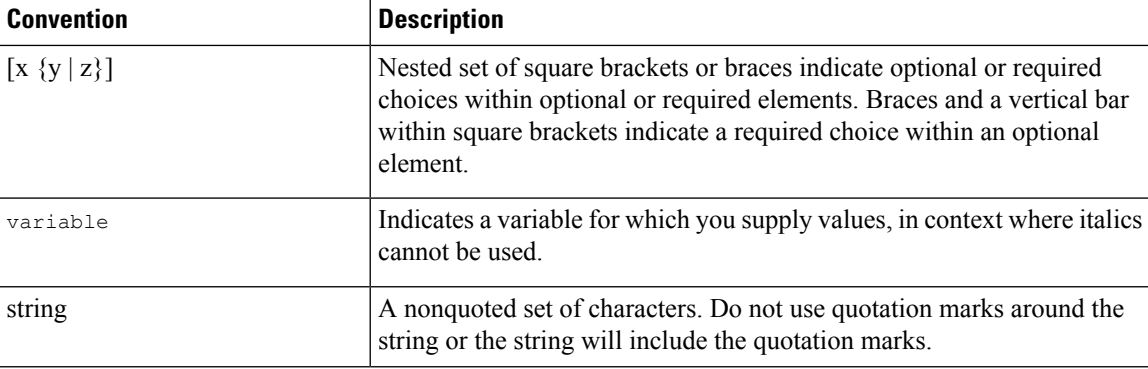

Examples use the following conventions:

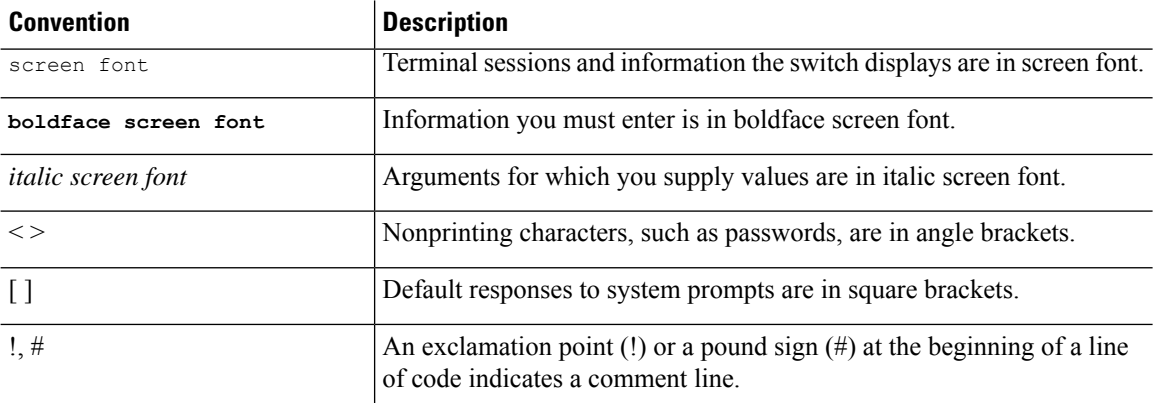

This document uses the following conventions:

 $\mathscr{D}$ 

**Note** Means *reader take note*. Notes contain helpful suggestions or references to material not covered in the manual.

### $\bigwedge$

**Caution**

Means *reader be careful*. In this situation, you might do something that could result in equipment damage or loss of data.

## <span id="page-13-1"></span><span id="page-13-0"></span>**Documentation Feedback**

To provide technical feedback on this document, or to report an error or omission, please send your comments to: .

We appreciate your feedback.

## **Communications, Services, and Additional Information**

• To receive timely, relevant information from Cisco, sign up at Cisco Profile [Manager](https://www.cisco.com/offer/subscribe).

- To get the business impact you're looking for with the technologies that matter, visit Cisco [Services](https://www.cisco.com/go/services).
- To submit a service request, visit Cisco [Support.](https://www.cisco.com/c/en/us/support/index.html)
- To discover and browse secure, validated enterprise-class apps, products, solutions and services, visit Cisco [Marketplace](https://www.cisco.com/go/marketplace/).
- To obtain general networking, training, and certification titles, visit [Cisco](http://www.ciscopress.com) Press.
- To find warranty information for a specific product or product family, access Cisco [Warranty](http://www.cisco-warrantyfinder.com) Finder.

#### **Cisco Bug Search Tool**

Cisco Bug [Search](https://www.cisco.com/c/en/us/support/web/tools/bst/bsthelp/index.html) Tool (BST) is a web-based tool that acts as a gateway to the Cisco bug tracking system that maintains a comprehensive list of defects and vulnerabilitiesin Cisco products and software. BST provides you with detailed defect information about your products and software.

**Preface**

ı

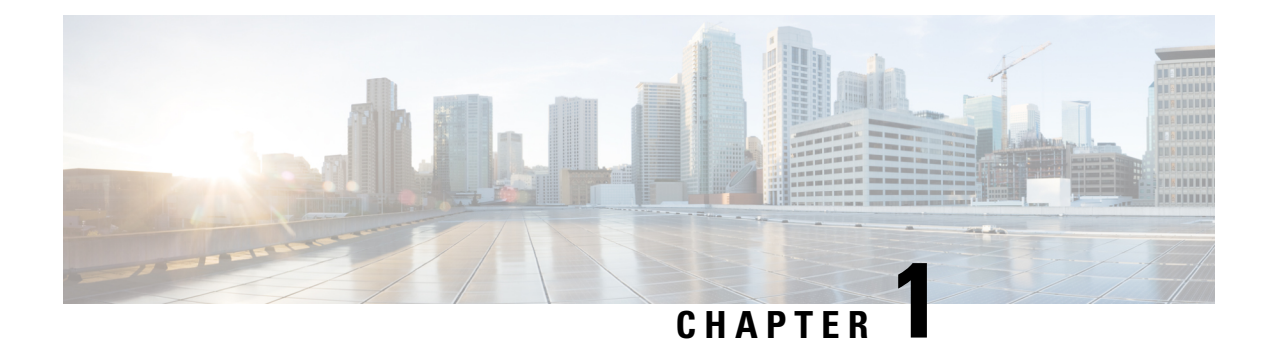

# <span id="page-16-0"></span>**New and Changed Information for this Release**

There are no new or changed features in this release.

٦

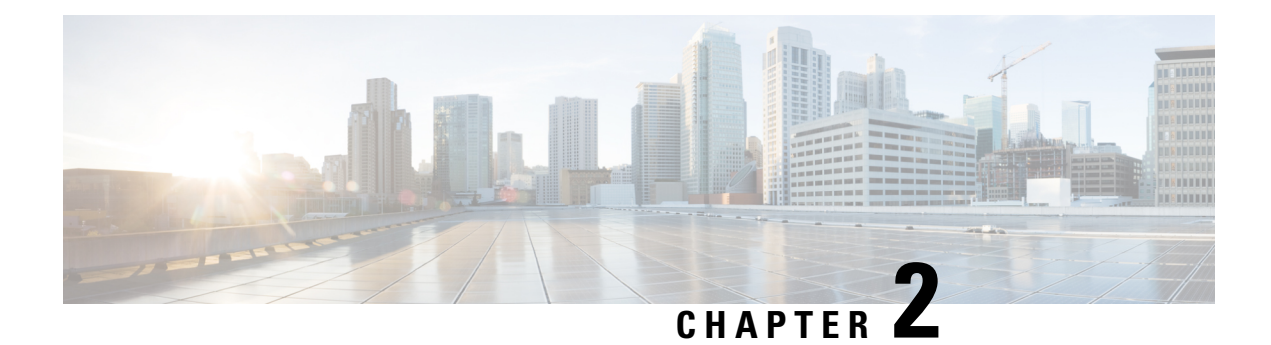

## <span id="page-18-0"></span>**Overview**

This chapter contains the following sections:

- Fibre Channel over [Ethernet,](#page-18-1) on page 3
- Data Center I/O [Consolidation,](#page-18-2) on page 3
- Virtual [Interfaces,](#page-19-0) on page 4
- Typical [Deployment](#page-20-0) Topologies, on page 5
- Supported [Standards,](#page-25-0) on page 10

## <span id="page-18-1"></span>**Fibre Channel over Ethernet**

Fibre Channel over Ethernet (FCoE) allows Fibre Channel traffic to be encapsulated over a physical Ethernet link. FCoE frames use a unique EtherType so that FCoE traffic and standard Ethernet traffic can be carried on the same link.

Classic Ethernet is a best-effort protocol; in the event of congestion, Ethernet will discard packets, relying on higher level protocols to provide retransmission and other reliability mechanisms. Fibre Channel traffic requires a lossless transport layer; as a data storage protocol, it is unacceptable to lose a single data packet. Native Fibre Channel implements a lossless service at the transport layer using a buffer-to-buffer credit system.

For FCoE traffic, the Ethernet link must provide a lossless service. Ethernet links on Cisco Nexus devices provide two mechanisms to ensure lossless transport for FCoE traffic: link-level flow control and priority flow control.

IEEE 802.3x link-level flow control allows a congested receiver to signal the far end to pause the data transmission for a short period of time. The pause functionality is applied to all the traffic on the link.

The priority flow control (PFC) feature applies pause functionality to specific classes of traffic on the Ethernet link. For example, PFC can provide lossless service for the FCoE traffic and best-effort service for the standard Ethernet traffic. PFC can provide different levels of service to specific classes of Ethernet traffic (using IEEE 802.1p traffic classes).

## <span id="page-18-2"></span>**Data Center I/O Consolidation**

I/O consolidation allows a single network technology to carry IP, SAN, and IPC traffic. FCoE is the single network technology that allows I/O consolidation. The upper Fibre Channel layers are unchanged, so the Fibre Channel operational model is maintained.FCoE network management and configuration is similar to a native Fibre Channel network.

Cisco Nexus devices use FCoE to carry Fibre Channel and Ethernet traffic on the same physical Ethernet connection between the switch and the server. At the server, the connection terminates to a converged network adapter (CNA). The adapter presents two interfaces to the server's operating system (OS): one Ethernet NIC interface and one Fibre Channel host bus adapter (HBA) interface.

The server OS is not aware of the FCoE encapsulation (see the following figure). At the switch, the incoming Ethernet port separates the Ethernet and Fibre Channel traffic (using EtherType to differentiate the frames). Ethernet frames and Fibre Channel frames are switched to their respective network-side interfaces.

#### **Figure 1: I/O Consolidation**

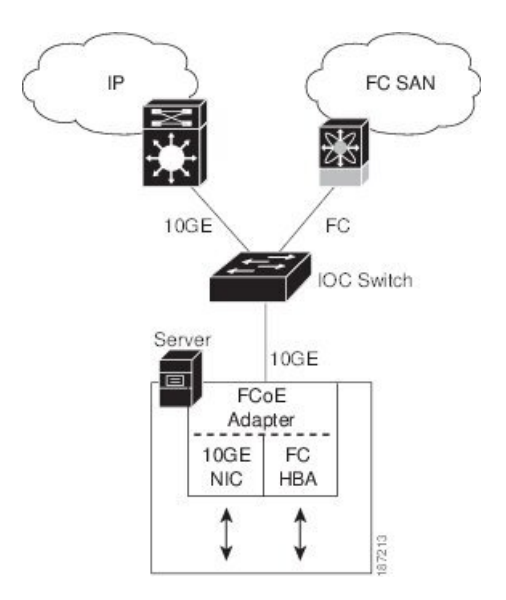

Cisco Nexus devices provide quality of service (QoS) capabilities to ensure lossless or best-effort service across the switch. For Fibre Channel traffic (FCoE) you should apply the lossless QoS classes. By default, best-effort service is applied to all of the Ethernet traffic. You can configure different QoS levels for specific classes of Ethernet traffic.

## <span id="page-19-0"></span>**Virtual Interfaces**

When FCoE is enabled, a physical Ethernet cable carries traffic for a logical Fibre Channel connection.

The Cisco Nexus device uses virtual interfaces to represent the logical Fibre Channel connections. For configuration purposes, virtual Fibre Channel interfaces are implemented as Layer 2 subinterfaces of the physical Ethernet interface.

Ethernet features (such as the link debounce timer and VLAN membership) are configured on the physical Ethernet interface. Logical Fibre Channel features (such as VSAN membership) are configured on the virtual Fibre Channel interfaces.

Ш

## <span id="page-20-0"></span>**Typical Deployment Topologies**

### <span id="page-20-1"></span>**Ethernet Switching**

Cisco Nexus devices are Layer 2 devices, which run Cisco NX-OS.

Cisco Nexus devices are designed to support high-density, high-performance Ethernet systems and provide the following Ethernet switching features:

- IEEE 802.1D-2004 Rapid and Multiple Spanning Tree Protocols (802.1w and 802.1s)
- IEEE 802.1Q VLANs and trunks
- IEEE 802.3ad link aggregation
- Private VLANs
- EtherChannels and virtual port channels (vPCs)
- Traffic suppression (unicast, multicast, and broadcast)

### <span id="page-20-2"></span>**FCoE and Fibre Channel Switching**

Cisco Nexus devices support data center I/O consolidation by providing FCoE interfaces (to the servers) and native Fibre Channel interfaces (to the SAN).

FCoE and Fibre Channel switching includes the following features:

- Cisco fabric services
- N-port virtualization
- VSANs and VSAN trunking
- Zoning
- Distributed device alias service
- SAN port channels

### <span id="page-20-3"></span>**QoS**

Cisco Nexus devices provide quality of service (QoS) capabilities such as traffic prioritization and bandwidth allocation on egress interfaces.

The default QoS configuration on the switch provides lossless service for Fibre Channel and FCoE traffic. QoS must be configured to use native FC or FCoE or FC and FCoE.

The following commands will enable the default QoS configuration which must be configured for native FC or FCoE or FC and FCoE:

```
switch(config)# system qos
switch(config-sys-qos)# service-policy type queuing input fcoe-default-in-policy
switch(config-sys-qos)# service-policy type queuing output fcoe-default-out-policy
```

```
switch(config-sys-qos)# service-policy type qos input fcoe-default-in-policy
switch(config-sys-qos)# service-policy type network-qos fcoe-default-nq-policy
```

```
Note
```
Before enabling FCoE on the Cisco Nexus 5500 Series device, you must attach the pre-defined FCoE policy maps to the type qos, type network-qos, and type queuing policy maps.

### <span id="page-21-0"></span>**Virtual Port Channels**

A virtual port channel (vPC) allows links that are physically connected to two different Cisco Nexus devices or Cisco Nexus 2000 Series Fabric Extenders to appear as a single port channel. A vPC can provide multipathing, which allows you to create redundancy by enabling multiple parallel paths between nodes and load balancing traffic where alternative paths exist.

### <span id="page-21-2"></span><span id="page-21-1"></span>**Serviceability**

The Cisco Nexus device serviceability functions provide data for network planning and help to improve problem resolution time.

### <span id="page-21-3"></span>**Switched Port Analyzer**

The switched port analyzer (SPAN) feature allows an administrator to analyze all traffic between ports by nonintrusively directing the SPAN session traffic to a SPAN destination port that has an external analyzer attached to it.

### <span id="page-21-4"></span>**Ethanalyzer**

Ethanalyzer is a Cisco NX-OS protocol analyzer tool based on the Wireshark (formerly Ethereal) open source code. Ethanalyzer is a command-line version of Wireshark for capturing and decoding packets. You can use Ethanalyzer to troubleshoot your network and analyse the control-plane traffic.

### **Call Home**

The Call Home feature continuously monitors hardware and software components to provide e-mail-based notification of critical system events. A versatile range of message formats is available for optimal compatibility with pager services, standard e-mail, and XML-based automated parsing applications. The feature offers alert grouping capabilities and customizable destination profiles. This feature can be used, for example, to directly page a network support engineer, send an e-mail message to a network operations center (NOC), and employ Cisco AutoNotify services to directly generate a case with the Cisco Technical Assistance Center (TAC). This feature is a step toward autonomous system operation, which enables networking devices to inform IT when a problem occurs and helps to ensure that the problem is resolved quickly.

### <span id="page-21-5"></span>**Online Diagnostics**

Cisco generic online diagnostics (GOLD) is a suite of diagnostic facilities to verify that hardware and internal data paths are operating as designed. Boot-time diagnostics, continuous monitoring, and on-demand and scheduled tests are part of the Cisco GOLD feature set. GOLD allows rapid fault isolation and continuous system monitoring.

### <span id="page-22-0"></span>**Switch Management**

### <span id="page-22-1"></span>**Simple Network Management Protocol**

Cisco NX-OS is compliant with Simple Network Management Protocol (SNMP) version 1, version 2, and version 3. A full set of Management Information Bases (MIBs) is supported.

### <span id="page-22-2"></span>**Role-Based Access Control**

With role-based access control (RBAC), you can limit access to switch operations by assigning roles to users. Administrators can customize access and restrict it to the users who require it.

### <span id="page-22-3"></span>**Configuration Methods**

#### **Configuring with CLI, XML Management Interface, or SNMP**

You can configure Cisco Nexus devices using the command-line interface (CLI), the XML management interface over SSH, or SNMP as follows:

- CLI —You can configure switches using the CLI from an SSH session, a Telnet session, or the console port. SSH provides a secure connection to the device.
- XML Management Interface over SSH—You can configure switches using the XML management interface, which is a programming interface based on the NETCONF protocol that complements the CLI functionality. For more information, see the *Cisco NX-OS XML Interfaces User Guide*.
- SNMP—SNMP allows you to configure switches using Management Information Bases (MIBs).

#### **Configuring with Cisco Data Center Network Manager**

You can configure Cisco Nexus Series switches using the Data Center Network Manager (DCNM) client, which runs on a local PC and uses the DCNM server.

For more information, see the *Cisco DCNM Configuration Guides*.

#### <span id="page-22-4"></span>**Configuring with Cisco MDS Fabric Manager**

You can configure Cisco Nexus Series switches using the Fabric Manager client, which runs on a local PC and uses the Fabric Manager server.

For more information, see the Cisco Nexus Fabric Manager Software guide for your device.

### **Network Security Features**

Cisco NX-OS includes the following security features:

- Authentication, authorization, and accounting (AAA) and TACACS+
- RADIUS
- Secure Shell (SSH) Protocol Version 2
- Simple Network Management Protocol Version 3 (SNMPv3)
- MAC ACLs and IP ACLs, including port-based ACLs (PACLs) and VLAN-based ACLs (VACLs).

### <span id="page-23-0"></span>**Virtual Device Contexts**

Cisco NX-OS can segment operating system and hardware resources into virtual device contexts (VDC) that emulate virtual devices. The Cisco Nexus device does not support multiple VDCs. All switch resources are managed in the default VDC.

For more information, see the *Cisco Nexus 7000 Series NX-OS Getting Started with Virtual Device Contexts*.

### <span id="page-23-1"></span>**Licensing**

The Cisco Nexus device is shipped with its licenses installed. The switch provides commands to manage the licenses and install additional licenses.

### <span id="page-23-2"></span>**Ethernet TOR Switch Topology**

The Cisco Nexus device can be deployed as a 10-Gigabit Ethernet top-of-rack (TOR) switch, with uplinks to the data center LAN distribution layer switches. An example configuration in shown in the following figure.

In this example, the blade server rack incorporates blade switches that support 10-Gigabit Ethernet uplinks to the Cisco Nexus device. The blade switches do not support FCoE, so there is no FCoE traffic and no Fibre Channel ports on the Cisco Nexus device.

In the example configuration, the Cisco Nexus device has Ethernet uplinks to two Catalyst switches. If STP is enabled in the data center LAN, the links to one of the switches will be STP active and the links to the other switch will be STP blocked.

#### **Figure 2: Ethernet TOR Switch Topology**

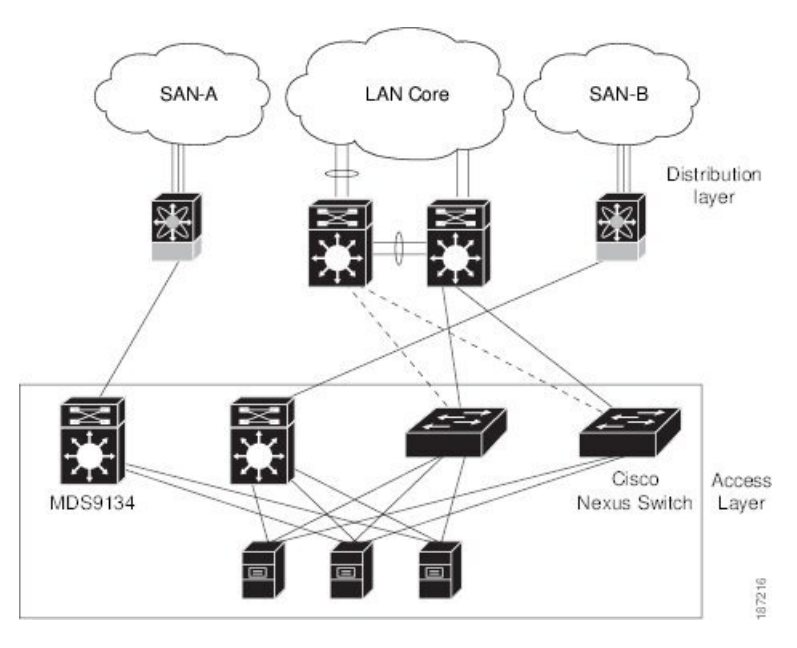

All of the server-side ports on the Cisco Nexus device are running standard Ethernet. FCoE is not required, so the server ports are connected using 10-Gigabit Ethernet NICs.

The servers are connected to the data center SAN through MDS 9134 SAN switches. The server Fibre Channel ports require standard Fibre Channel HBAs.

П

### <span id="page-24-0"></span>**Fabric Extender Deployment Topology**

The following figure shows a simplfied configuration using the Cisco Nexus 2000 Series Fabric Extender in combination with the Cisco Nexus device h to provide a simplified and cost-effective 1-Gigabit TOR solution.

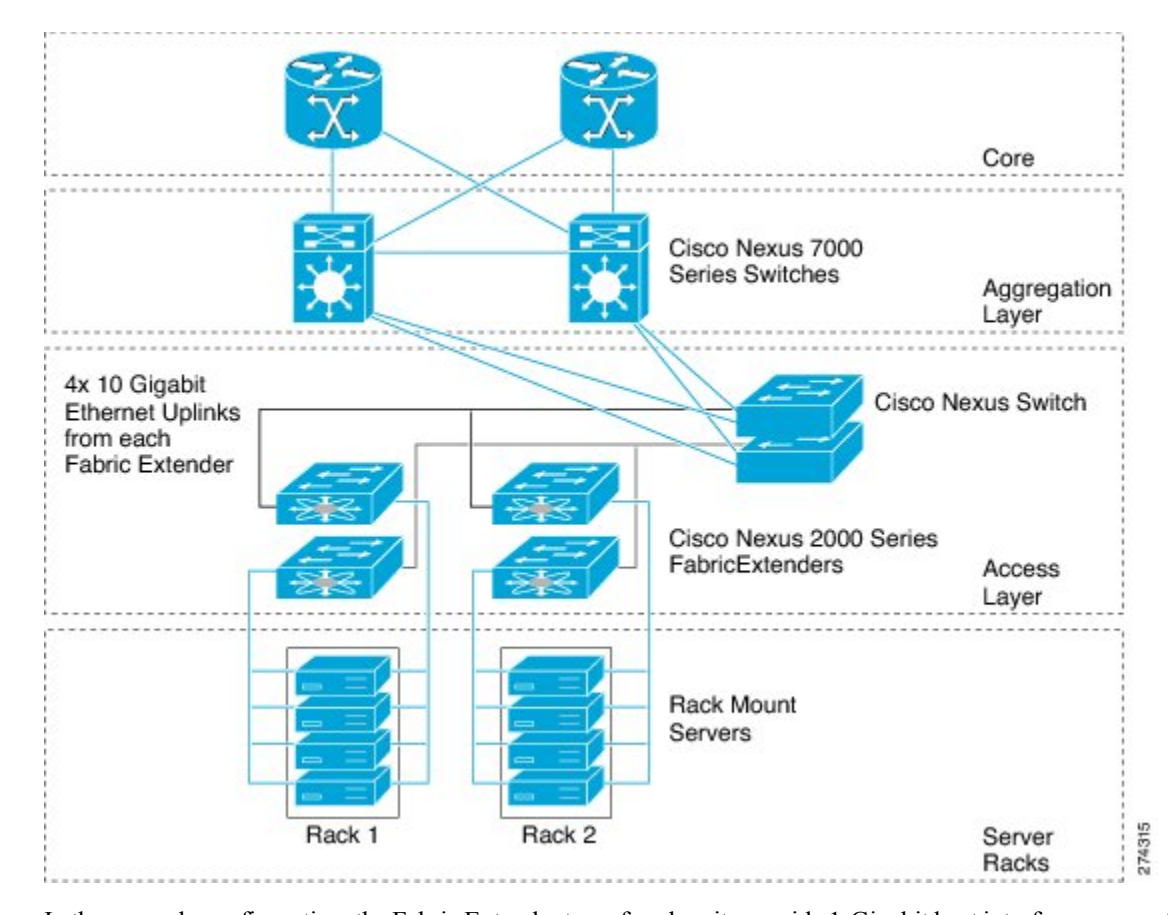

**Figure 3: Fabric Extender Deployment Topology**

In the example configuration, the Fabric Extender top-of-rack units provide 1-Gigabit host interfaces connected to the servers. The Fabric Extender units are attached to their parent Cisco Nexus devices with 10-Gigabit fabric interfaces.

Each Fabric Extender acts as a Remote I/O Module on the parent Cisco Nexus device. All device configurations are managed on the Cisco Nexus device and configuration information is downloaded using inband communication to the Fabric Extender.

See the *Cisco Nexus 2000 Series Fabric Extender Software Configuration Guide* for an overview of the Fabric Extender and configuration details.

### <span id="page-24-1"></span>**Data Center I/O Consolidation Topology**

The following figure shows a typical I/O consolidation scenario for the Cisco Nexus device.

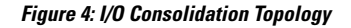

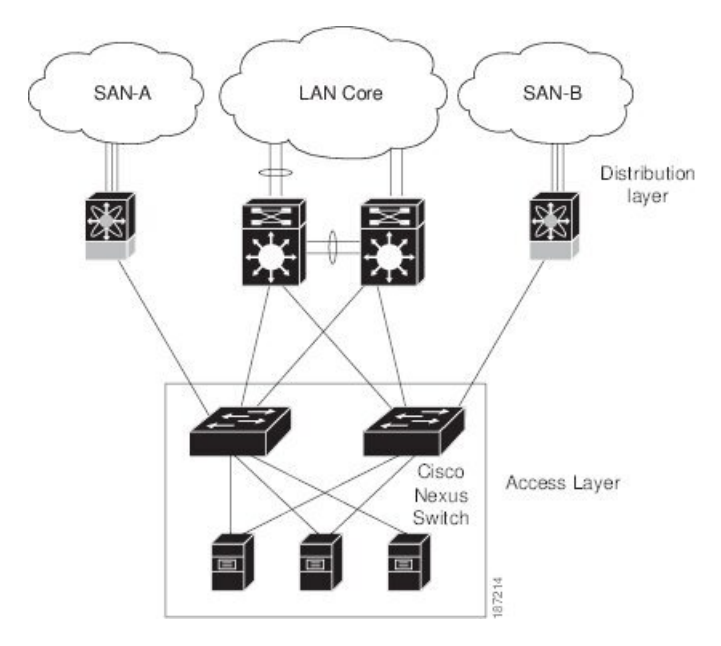

The Cisco Nexus device connects to the server ports using FCoE. Ports on the server require converged network adapters. For redundancy, each server connects to both switches. Dual-port CNA adapters can be used for this purpose. The CNA is configured in active-passive mode, and the server needs to support server-based failover.

On the Cisco Nexus device, the Ethernet network-facing ports are connected to two Catalyst 6500 Series switches. Depending on required uplink traffic volume, there may be multiple ports connected to each Catalyst 6500 Series switch, configured as port channels. If STP is enabled in the data center LAN, the links to one of the switches will be STP active and the links to the other switch will be STP blocked.

The SAN network-facing ports on the Cisco Nexus device are connected to Cisco MDS 9000 Family switches. Depending on the required traffic volume, there may be multiple Fibre Channel ports connected to each MDS 9000 Family switch, configured as SAN port channels.

## <span id="page-25-0"></span>**Supported Standards**

The following table lists the standards supported by the Cisco Nexus devices.

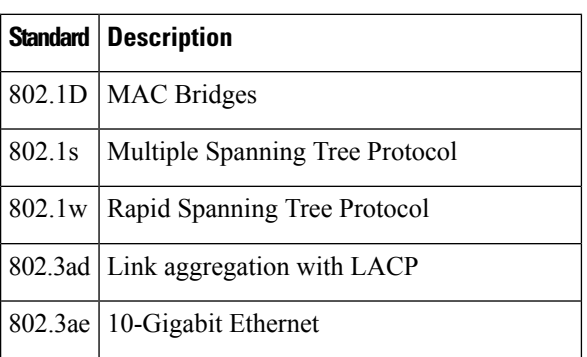

#### **Table 1: IEEE Compliance**

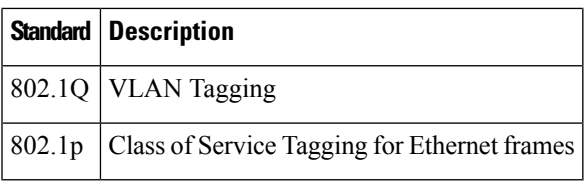

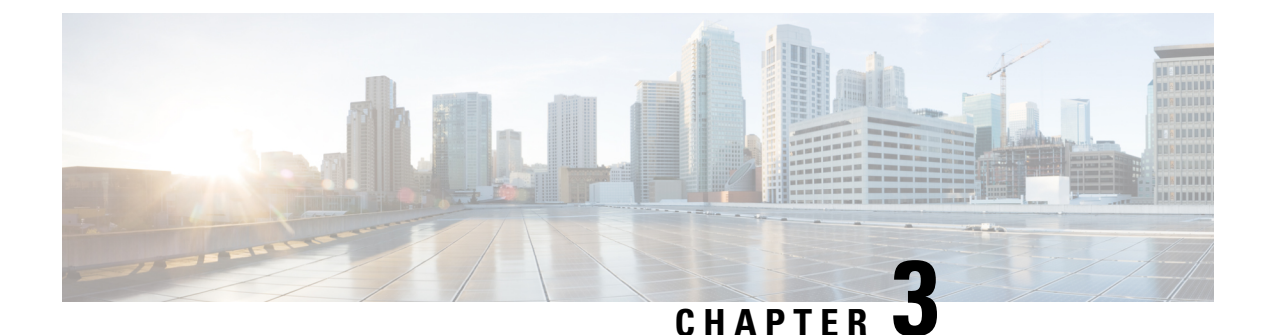

<span id="page-28-0"></span>**Using the Cisco NX-OS Setup Utility**

This chapter describes how to use the Cisco NX-OS setup utility.

• [Configuring](#page-28-1) the Switch, on page 13

## <span id="page-28-2"></span><span id="page-28-1"></span>**Configuring the Switch**

### **Image Files on the Switch**

The Cisco Nexus devices have the following images:

- BIOS and loader images combined in one file
- Kickstart image
- System image that includes a BIOS image that can be upgraded

The switch has flash memory that consists of two separate flash parts:

- A 2 MB flash part holds two BIOS and loader images.
- A 1 GB flash part holds configuration files, kickstart images, systems images, and other files.

The upgradeable BIOS and the golden BIOS are programmed onto the 2 MB flash part. You cannot upgrade the golden BIOS.

When you download a new pair of kickstart and system images, you also get a new BIOS image because it is included in the system image. You can use the **install all** command to upgrade the kickstart, system, and upgradeable BIOS images.

### <span id="page-28-4"></span><span id="page-28-3"></span>**Starting the Switch**

A Cisco Nexus switch starts its boot process as soon as its power cord is connected to an A/C source. The switch does not have a power switch.

### **Boot Sequence**

When the switch boots, the golden BIOS validates the checksum of the upgradeable BIOS. If the checksum is valid, then control is transferred to the upgradeable BIOS image. The upgradeable BIOS launches the

kickstart image, which then launches the system image. If the checksum of the upgradeable BIOS is not valid, then the golden BIOS launches the kickstart image, which then launches the system image.

You can force the switch to bypass the upgradeable BIOS and use the golden BIOS instead. If you press **Ctrl-Shift-6** within two seconds of when power is supplied to the switch, the golden BIOS will be used to launch the kickstart image, even if the checksum of the upgradeable BIOS is valid.

 $\mathscr{D}$ 

When you press **Ctrl-Shift-6**, the console settings must be set to their defaults: 9600 baud, 8 data bits, no parity, and 1 stop bit. **Note**

Before the boot sequence starts, the BIOS performs internal tests on the switch. If the tests fail, then the loader does not gain control. Instead, the BIOS image retains control and prints a message to the console at 9600 baud every 30 seconds that indicates a failure.

#### **Figure 5: Boot Sequence**

The following figure shows the normal and recovery boot

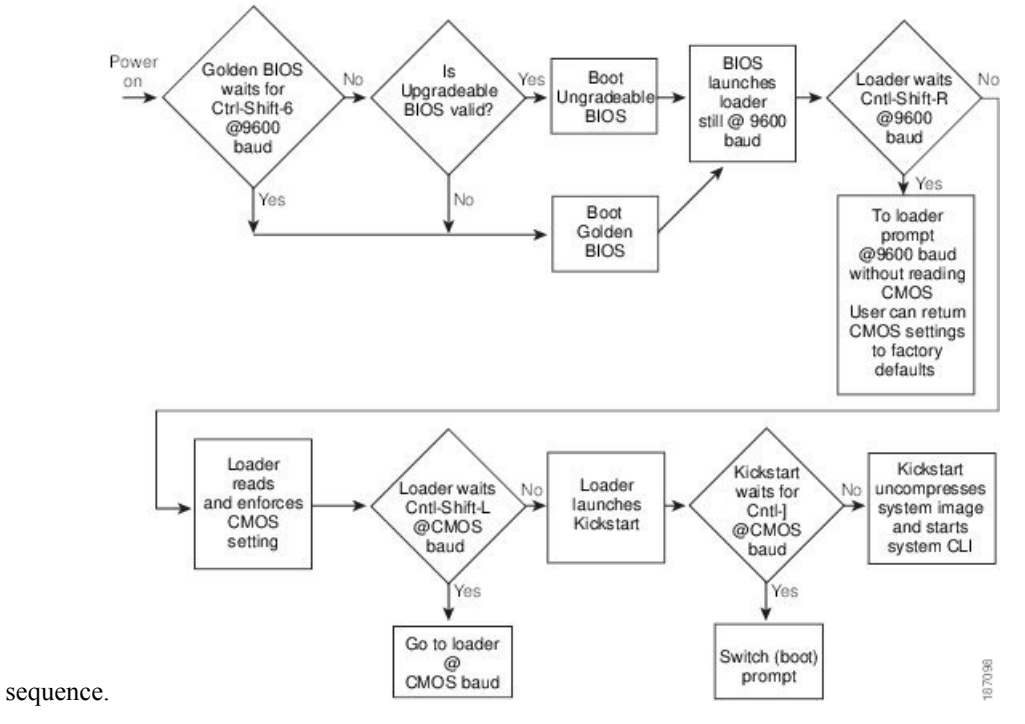

For additional information, see *Troubleshooting*.

### <span id="page-29-0"></span>**Console Settings**

The loader, kickstart, and system images have the following factory default console settings:

- Speed—9600 baud
- Databits—8 bits per byte
- Stopbits—1 bit
- Parity—none

These settings are stored on the switch, and all three images use the stored console settings.

To change a console setting, use the **line console** command in configuration mode. The following example configures a line console and sets the options for that terminal line:

```
switch# configure terminal
switch(config)# line console
switch(config-console)# databits 7
switch(config-console)# exec-timeout 30
switch(config-console)# parity even
switch(config-console)# stopbits 2
```
You cannot change the BIOS console settings. These are the same as the default console settings.

### <span id="page-30-0"></span>**Upgrading the Switch Software**

You must have the network-admin role before you can upgrade the software image on the switch. **Note**

You must log in to the switch on its console port connection.

To upgrade the software on the switch, follow these steps:

#### **SUMMARY STEPS**

- **1.** Log in to Cisco.com to access the Software Download Center. To log in to Cisco.com, go to the URL <http://www.cisco.com/> and click **Log In**at the top of the page. Enter your Cisco username and password.
- **2.** Access the Software Download Center using this URL: [http://www.cisco.com/cisco/web/download/](http://www.cisco.com/cisco/web/download/index.html) [index.html](http://www.cisco.com/cisco/web/download/index.html)
- **3.** Navigate to the software downloads for Cisco Nexus devices.
- **4.** Read the release notes for the related image file.
- **5.** Select and download the kickstart and system software files to a local server.
- **6.** Ensure that the required space is available in the bootflash: directory for the image file(s) to be copied.
- **7.** If you need more space on the active supervisor module bootflash, delete unnecessary files to make space available.
- **8.** Copy the kickstart and system images to the switch bootflash using a transfer protocol. You can use **ftp**, **tftp**, **scp**, or **sftp**. The examples in this procedure use **scp**.
- **9.** Install the new images, specifying the new image names that you downloaded in the previous step.
- **10.** After the switch completes the installation, log in and verify that the switch is running the required software version.

#### **DETAILED STEPS**

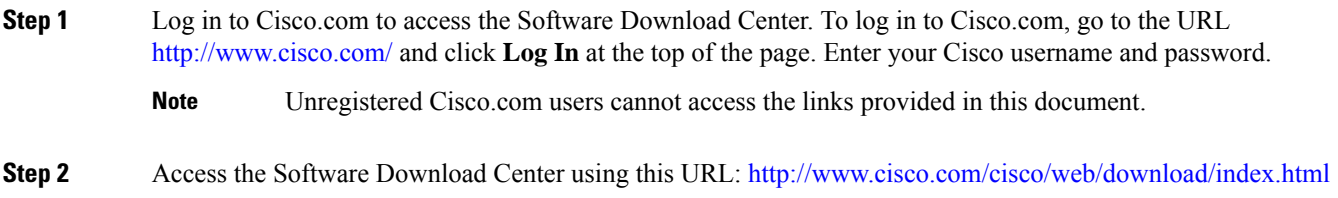

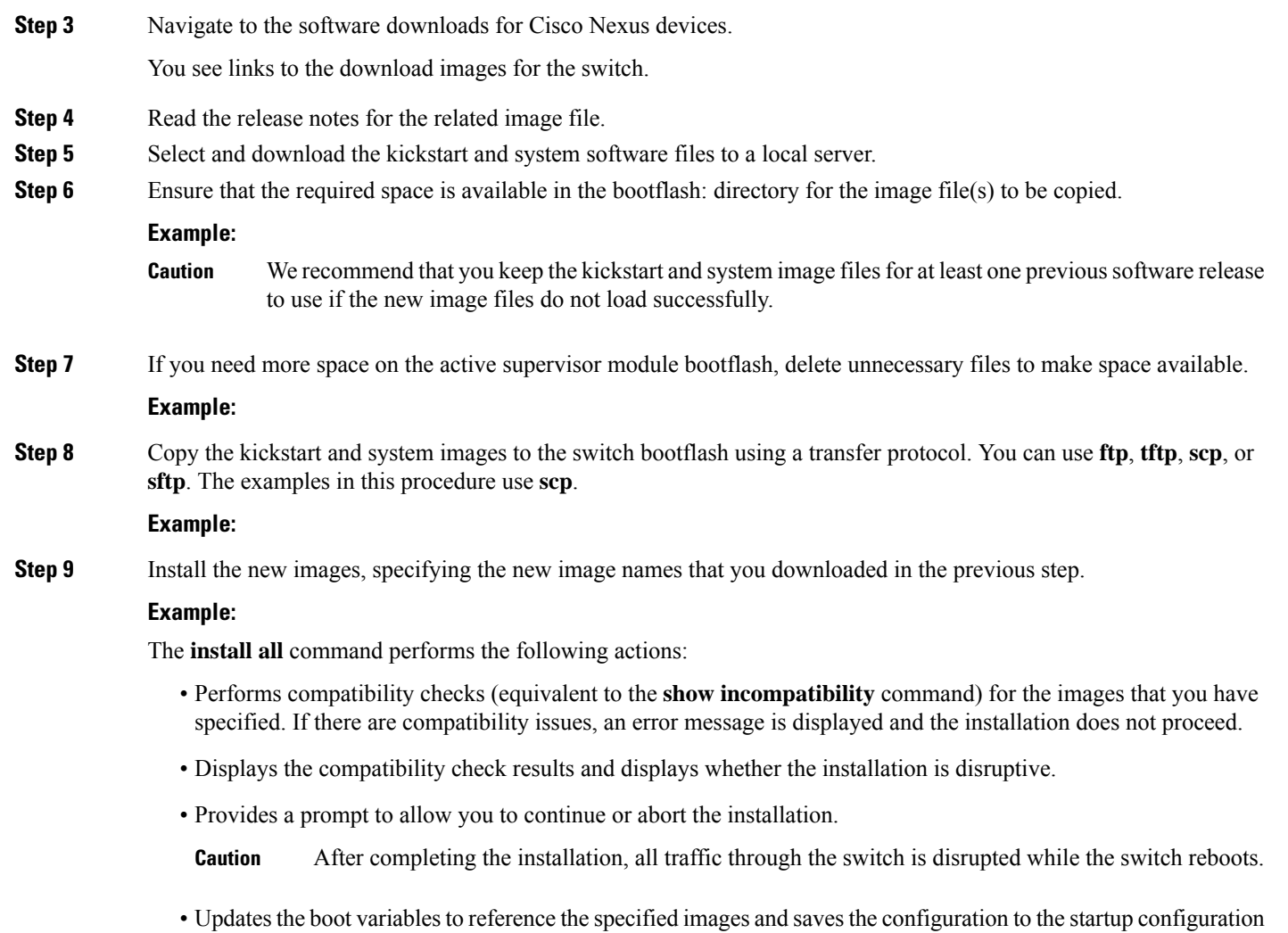

<span id="page-31-0"></span>**Step 10** After the switch completes the installation, log in and verify that the switch is running the required software version. **Example:**

## **Downgrading from a Higher Release**

The procedure to downgrade the switch is identical to a switch upgrade, except that the image files to be loaded are for an earlier release than the image currently running on the switch.

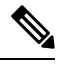

file.

Prior to downgrading to a specific release, check the release notes for the current release installed on the switch, to ensure that your hardware is compatible with the specific release. There are special caveats you must be aware of before you downgrade the switch software to a 4.0(0)-based release. See the Cisco Nexus release notes for your device for details. **Note**

#### **SUMMARY STEPS**

- **1.** Locate the image files you will use for the downgrade by entering the **dir bootflash:** command.
- **2.** Install the new images.
- **3.** After the switch completes the installation, log in and verify that the switch is running the required software version.

#### **DETAILED STEPS**

**Step 1** Locate the image files you will use for the downgrade by entering the **dir bootflash:** command.

If the image files are not stored on the bootflash memory, download the files from Cisco.com:

a) Log in to Cisco.com to access the Software Download Center. To log in to Cisco.com, go to the URL <http://www.cisco.com/> and click **Log In** at the top of the page. Enter your Cisco username and password.

**Note** Unregistered Cisco.com users cannot access the links provided in this document.

- b) Access the Software Download Center using this URL: <http://www.cisco.com/cisco/web/download/index.html>
- c) Navigate to the software downloads for Cisco Nexus Series switches.

You see links to the download images for the switch.

- d) Read the release notes for the related image file then select and download the kickstart and system software files to a local server
- e) Ensure that the required space is available in the bootflash: directory for the image file(s) to be copied.

We recommend that you keep the kickstart and system image files for at least one previous software release to use if the new image files do not load successfully. **Caution**

- f) Copy the kickstart and system images to the switch bootflash using a transfer protocol. You can use **ftp**, **tftp**, **scp**, or **sftp**.
- **Step 2** Install the new images.

#### **Example:**

The **install all** command performs the following actions:

- Performs compatibility checks (equivalent to the **show incompatibility** command) for the images that you have specified. If there are compatibility issues, an error message is displayed and the installation does not proceed.
- Displays the compatibility check results and displays whether the installation is disruptive.
- Provides a prompt to allow you to continue or abort the installation.

**Note** A disruptive installation causes traffic disruption while the switch reboots.

- Updates the boot variables to reference the specified images and saves the configuration to the startup configuration file.
- **Step 3** After the switch completes the installation, log in and verify that the switch is running the required software version.

#### **Example:**

switch# **show version**

### <span id="page-33-0"></span>**Initial Configuration**

### <span id="page-33-1"></span>**Configuration Prerequisites**

The following procedure is a review of the tasks you should have completed during hardware installation. These tasks must be completed before you can configure the switch.

#### **SUMMARY STEPS**

- **1.** Verify the following physical connections for the new Cisco Nexus device:
- **2.** Verify that the default console port parameters are identical to those of the computer terminal (or terminal server) attached to the switch console port:

#### **DETAILED STEPS**

**Step 1** Verify the following physical connections for the new Cisco Nexus device:

- The console port is physically connected to a computer terminal (or terminal server).
- The management Ethernet port (mgmt0) is connected to an external hub, switch, or router.

Refer to the Cisco Nexus Hardware Installation guide for your device for more information.

- Save the host ID information for future use (for example, to enable licensed features). The host ID information is provided in the Proof of Purchase document that accompanies the switch. **Tip**
- **Step 2** Verify that the default console port parameters are identical to those of the computer terminal (or terminal server) attached to the switch console port:
	- 9600 baud
	- 8 data bits
	- No parity
	- 1 stop bit

### <span id="page-33-2"></span>**Initial Setup**

The first time that you access a switch in your Cisco Nexus series, it runs a setup program that prompts you for the IP address and other configuration information necessary for the switch to communicate over the Ethernet interface. This information is required to configure and manage the switch.

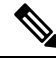

The IPaddress can only be configured from the CLI. When the switch powers up for the first time, you should assign the IP address. After you perform this step, the Cisco MDS 9000 Family Fabric Manager can reach the switch through the console port. **Note**

### <span id="page-34-0"></span>**Preparing to Configure the Switch**

Before you configure Cisco Nexus device for the first time, you need the following information:

• Administrator password.

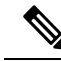

- If a password is weak (short, easy-to-decipher), your password configuration is rejected. Be sure to configure a strong password. **Note**
	- If you are using an IPv4 address for the management interface, you need the following information:
		- IPv4 subnet mask for the switch's management interface.
		- IPv4 address of the default gateway (optional).
	- SSH service on the switch (optional).

To enable this service, select the type of SSH key (dsa/rsa/rsa1) and number of SSH key bits (768 to 2048).

- NTP server IPv4 address (optional).
- SNMP community string (optional).
- Switch name (optional).

This is your switch prompt.

• An additional login account and password (optional).

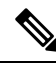

**Note**

If you are using IPv4, be sure to configure the IPv4 route, the IPv4 default network address, and the IPv4 default gateway address to enable SNMP access.

### <span id="page-34-1"></span>**Default Login**

The switch has the network administrator as a default user (admin). You cannot change the default user at any time.

There is no default password so you must explicitly configure a strong password. If a password is trivial (short, easy-to-decipher), your password configuration is rejected. Be sure to configure a strong password. If you configure and subsequently forget this new password, you have the option to recover this password.

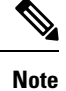

If you enter the **write erase** command and reload the switch, you must reconfigure the default user (admin) password using the setup procedure.

### <span id="page-34-2"></span>**Configuring the Switch**

This section describes how to initially configure the switch.

Press **Ctrl-C** at any prompt to skip the remaining configuration options and proceed with what you have configured up to that point. However, entering the new password for the administrator is a requirement and cannot be skipped. **Note**

 $\boldsymbol{\mathcal{L}}$ 

If you do not want to answer a previously configured question, or if you want to skip answersto any questions, press **Enter**. If a default answer is not available (for example, switch name), the switch uses what was previously configured and skips to the next question. **Tip**

To configure the switch for first time, follow these steps:

#### **SUMMARY STEPS**

- **1.** Ensure that the switch is on. Switches in the Cisco Nexus series boot automatically.
- **2.** Enter the new password for the administrator.
- **3.** Enter **yes** to enter the setup mode.
- **4.** Enter the new password for the administrator (admin is the default).
- **5.** Enter **yes** (no is the default) to create additional accounts.
- **6.** Enter **yes** (yes is the default) to create an SNMP read-only community string.
- **7.** Enter a name for the switch.
- **8.** Enter **yes** (yes is the default) to configure out-of-band management and enter the mgmt0 IPv4 address.
- **9.** Enter **yes** (yes is the default) to configure the IPv4 default gateway (recommended) and enter the IPv4 address for the default gateway.
- **10.** Enter **yes** (yes is the default) to enable the Telnet service.
- **11.** Enter **yes** (no is the default) to enable the SSH service.
- **12.** Enter **yes** (no is the default) to configure the NTP server and enter the IPv4 address for the NTP server.
- **13.** Enter **yes** (yes is the default) to configure basic Fibre Channel configurations.
- **14.** Enter **shut** (shut is the default) to configure the default Fibre Channel switch port interface to the shut (disabled) state.
- **15.** Enter **on** (on is the default) to configure the switch port trunk mode.
- **16.** Enter **permit** (deny is the default) to deny a default zone policy configuration.
- **17.** Enter **yes** (no is the default) to enable a full zone set distribution.
- **18.** You see the new configuration. Review and edit the configuration that you have just entered. Enter **no** (no is the default) if you are satisfied with the configuration.
- **19.** Enter **yes** (yes is default) to use and save this configuration:

#### **DETAILED STEPS**

- **Step 1** Ensure that the switch is on. Switches in the Cisco Nexus series boot automatically.
- **Step 2** Enter the new password for the administrator.

#### **Example:**

Enter the password for admin: *<password>*
Ш

- Clear text passwords cannot contain dollar signs (\$) or spaces anywhere in the password. Also, they cannot include these special characters at the beginning of the password: quotation marks (" or '), vertical bars (|), or right angle brackets (>). **Note**
- If a password is weak (short, easy-to-decipher), your password configuration isrejected. Be sure to configure a strong password. Passwords are case-sensitive. **Tip**
- **Step 3** Enter **yes** to enter the setup mode.

#### **Example:**

This setup utility will guide you through the basic configuration of the system. Setup configures only enough connectivity for management of the system.

\*Note: setup is mainly used for configuring the system initially, when no configuration is present. So setup always assumes system defaults and not the current system configuration values.

Press Enter at anytime to skip a dialog. Use ctrl-c at anytime to skip the remaining dialogs.

Would you like to enter the basic configuration dialog (yes/no): **yes**

The setup utility guides you through the basic configuration process.Press **Ctrl-C** at any prompt to end the configuration process.

**Step 4** Enter the new password for the administrator (admin is the default).

#### **Example:**

Enter the password for admin: **admin**

**Step 5** Enter **yes** (no is the default) to create additional accounts.

#### **Example:**

Create another login account (yes/no) [n]: **yes**

While configuring your initial setup, you can create an additional user account (in the network-admin role) besides the administrator's account.

a) Enter the user login ID.

#### **Example:**

Enter the user login ID: user name

b) Enter the user password.

#### **Example:**

Enter the password for user\_name: *user-password*

**Step 6** Enter **yes** (yes is the default) to create an SNMP read-only community string.

### **Example:**

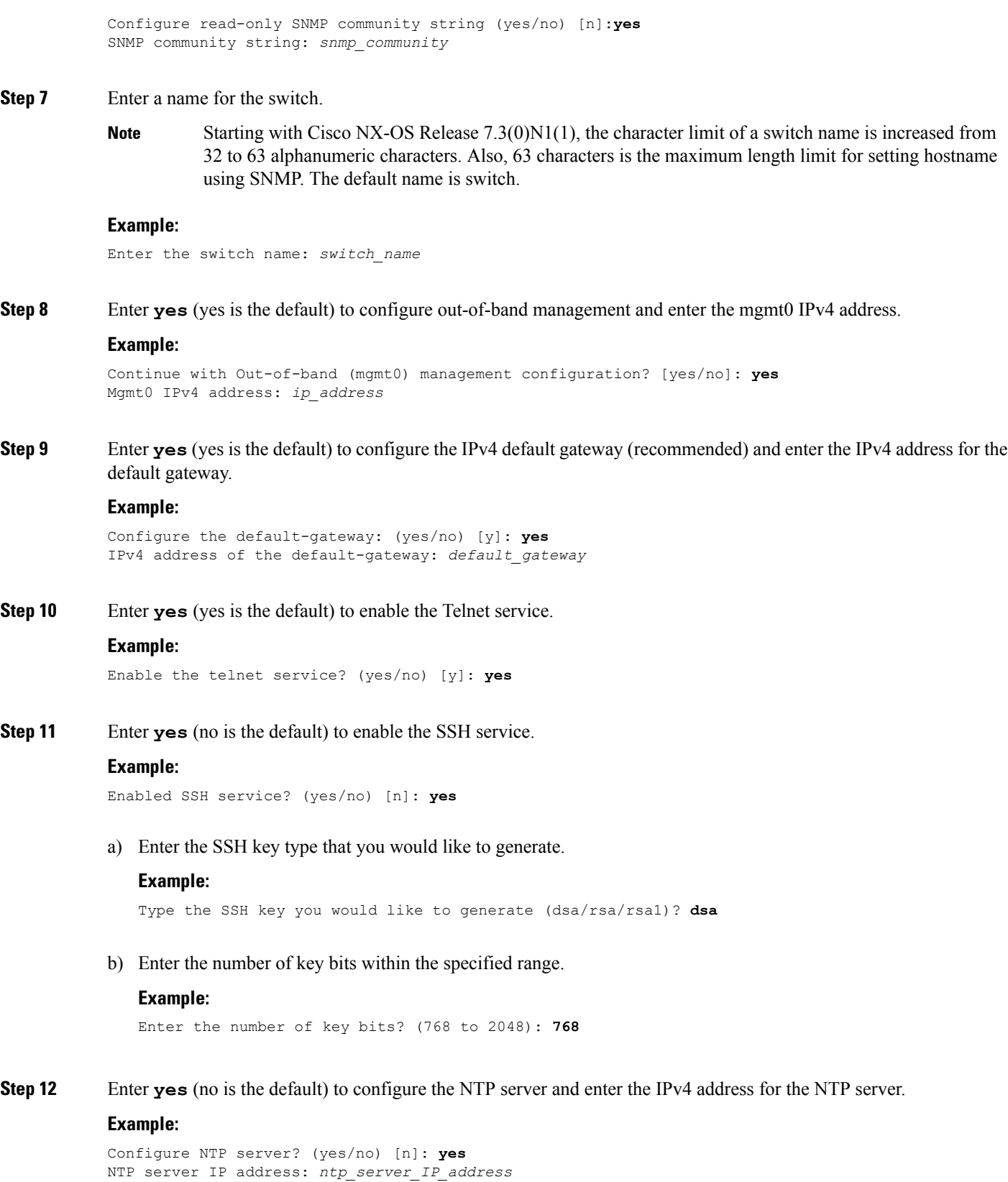

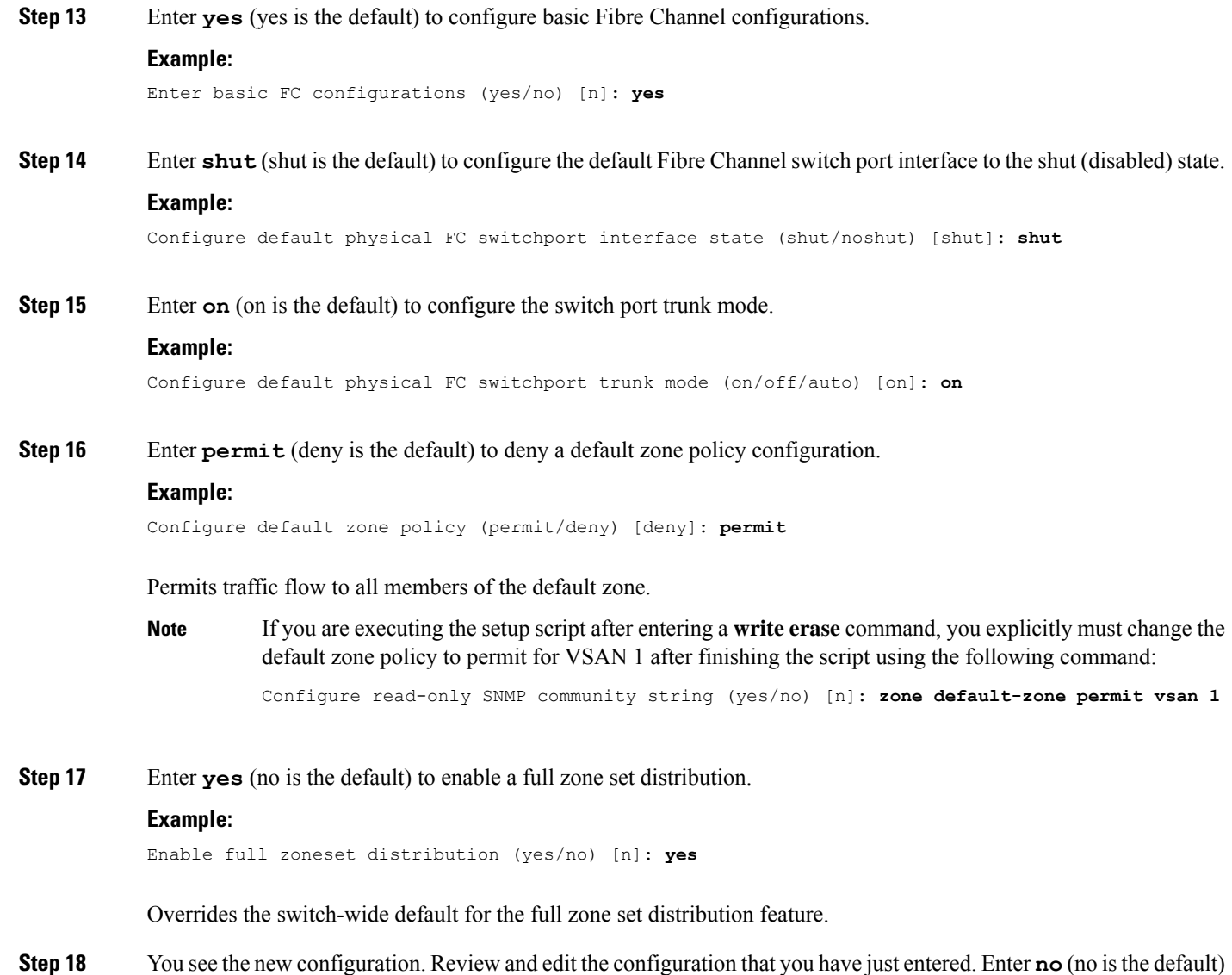

#### **Example:**

```
The following configuration will be applied:
 username admin password <user-password> role network-admin
 snmp-server community snmp_community ro
 switchname switch
 feature telnet
  ssh key dsa 768 force
 feature ssh
 system default switchport shutdown san
 system default switchport trunk mode on
 system default zone default-zone permit
 system default zone distribute full
Would you like to edit the configuration? (yes/no) [n]: no
```
**Step 19** Enter **yes** (yes is default) to use and save this configuration:

if you are satisfied with the configuration.

### **Example:** Use this configuration and save it? (yes/no) [y]: **yes** If you do not save the configuration at this point, none of your changes are updated the next time the switch is rebooted. Type **yes** to save the new configuration. This operation ensures that the kickstart and system images are also automatically configured. **Caution**

### **Changing the Initial Configuration**

To make changes to the initial configuration at a later time, enter the **setup** command in EXEC mode:

```
switch# setup
---- Basic System Configuration Dialog ----
This setup utility will guide you through the basic configuration of
the system. Setup configures only enough connectivity for management
of the system.
*Note: setup is mainly used for configuring the system initially,
when no configuration is present. So setup always assumes system
defaults and not the current system configuration values.
Press Enter at anytime to skip a dialog. Use ctrl-c at anytime
to skip the remaining dialogs.
Would you like to enter the basic configuration dialog (yes/no): yes
```
The setup utility guides you through the basic configuration process.

### **Management Interface Configuration**

The management interface on the switch allows multiple simultaneous Telnet, SSH, or SNMP sessions. You can remotely configure the switch through the management interface (mgmt0), but first you must configure some IP parameters so that the switch is reachable. You can manually configure the management interface from the CLI through the console port.

### **About the mgmt0 Interface**

The mgmt0 interface on a Cisco Nexus device provides out-of-band management, which enables you to manage the switch by its IPv4 or IPv6 address. The mgmt0 interface is a  $10/100/1000$  Ethernet port.

Before you begin to configure the management interface manually, obtain the switch's IP address and subnet mask. Also make sure that the console cable is connected to the console port. **Note**

### **Configuring the Management Interface**

To configure the management (mgmt0) Ethernet interface to connect over IP, perform this task:

### **SUMMARY STEPS**

- **1.** switch# **configure terminal**
- **2.** switch(config)# **interface mgmt 0**
- **3.** Configure the IP address for IPv4 or IPv6:
- **4.** switch(config-if)# **no shutdown**
- **5.** switch(config-if)# **exit**
- **6.** switch(config)# **vrf context management**
- **7.** Configure the IP address (IPv4 or IPv6) for the next hop:
- **8.** switch(config-vrf)# **end**
- **9.** (Optional) switch# **copy running-config startup-config**

### **DETAILED STEPS**

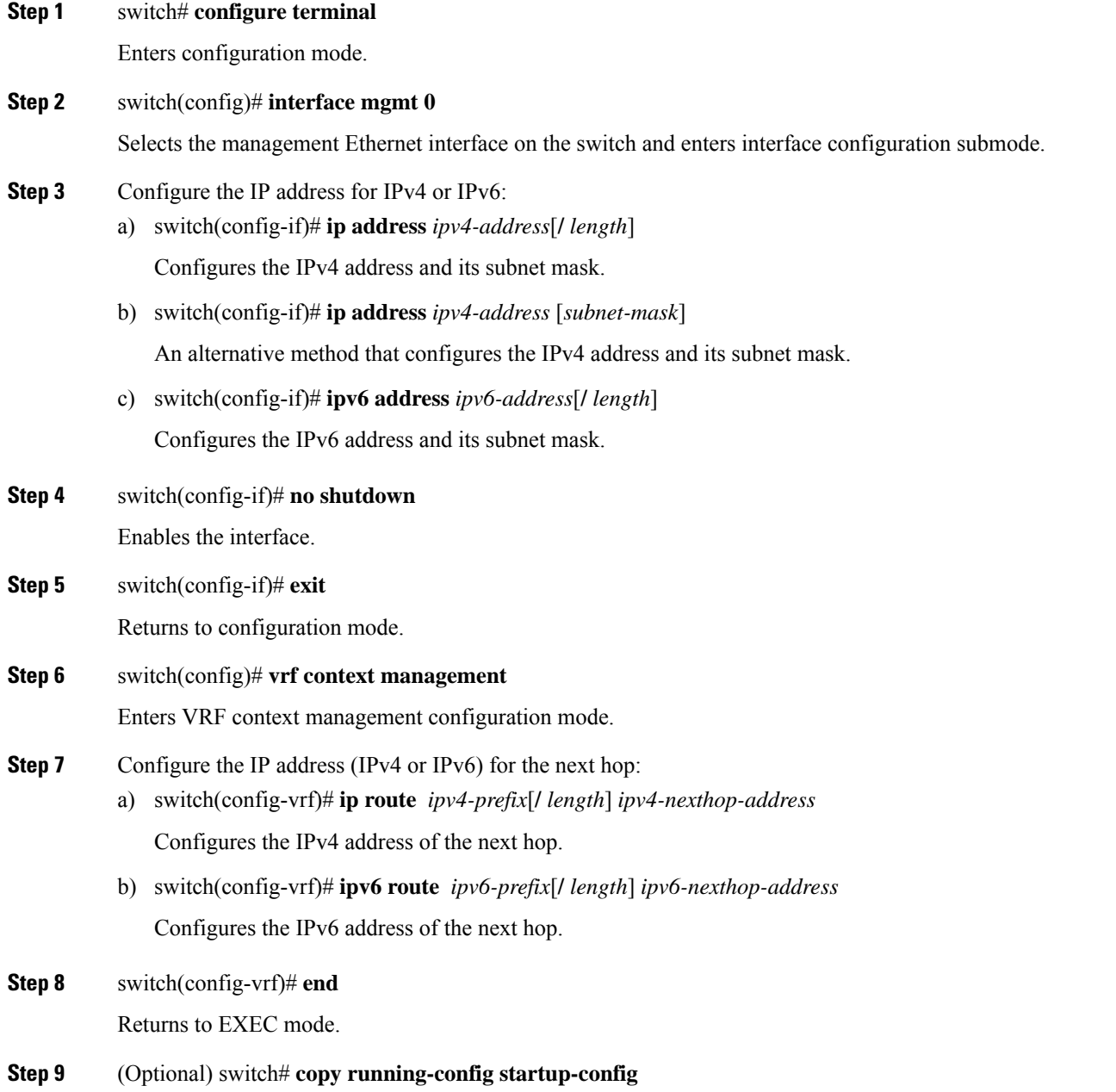

Saves your configuration changes to the file system.

#### **Example**

In some cases, a switch interface might be administratively shut down. You can check the status of an interface at any time by using the **show interface mgmt 0** command.

### **Displaying Management Interface Configuration**

To display the management interface configuration, use the **show interface mgmt 0** command.

```
switch# show interface mgmt0
mgmt0 is up
   Hardware is GigabitEthernet, address is 000d.ec8f.cb00 (bia 000d.ec8f.cb00)
    Internet Address is 172.16.131.202/24
   MTU 1500 bytes, BW 0 Kbit, DLY 0 usec,
      reliability 255/255, txload 1/255, rxload 1/255
   Encapsulation ARPA
    full-duplex, 1000 Mb/s
    Input flow-control is off, output flow-control is off
    8540 packets input, 2835036 bytes
    5202 multicast frames, 0 compressed
    0 input errors, 0 frame, 0 overrun, 0 fifo
    570 packets output, 85555 bytes
    0 underrun, 0 output errors, 0 collisions
    0 fifo, 0 carrier errors
```
### **Shutting Down the Management Interface**

To shut down the management interface (mgmt0), you use the **shutdown**command. A system prompt requests you confirm your action before it executes the command. You can use the force option to bypass this confirmation.

The following example shuts down the interface without using the force option:

```
switch# configure terminal
switch(config)# interface mgmt 0
switch(config-if)# shutdown
Shutting down this interface will drop all telnet sessions.
Do you wish to continue (y/n)? y
```
The following example shuts down the interface using the force option:

```
switch# configure terminal
switch(config)# interface mgmt 0
switch(config-if)# shutdown force
```
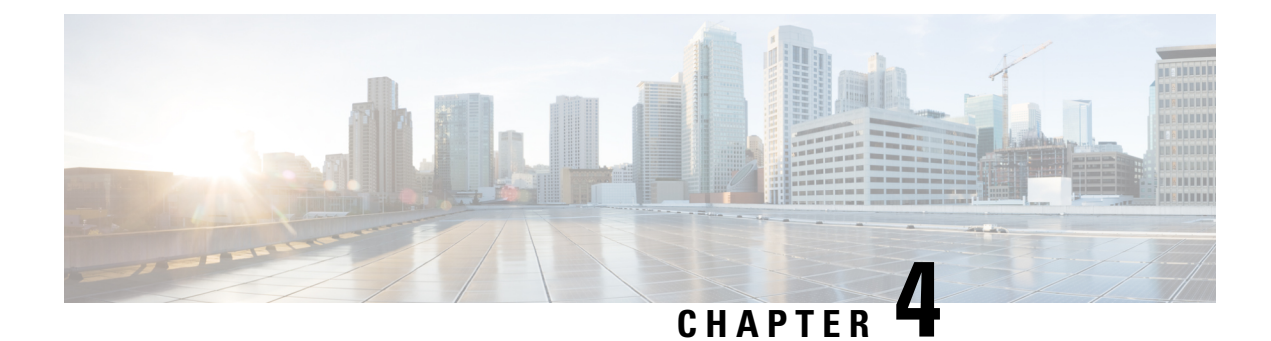

# **Using PowerOn Auto Provisioning**

This chapter contains the following sections:

- Guidelines and [Limitations](#page-42-0) for POAP, on page 27
- Setting Up the Network [Environment](#page-43-0) To Use POAP, on page 28
- [Configuring](#page-44-0) a Switch Using POAP, on page 29
- Verifying the Device [Configuration,](#page-44-1) on page 29
- Related [Documents](#page-45-0) for POAP, on page 30

# <span id="page-42-0"></span>**Guidelines and Limitations for POAP**

- The Cisco Nexus switch software image must support POAP for this feature to function.
- POAP can be triggered even when the startup-config is present using the **boot poap enable** command.
- If a LACP Layer 3 port-channel is configured on an uplink device connected to the Cisco Nexus device that is being bootstrapped using POAP, the port-channel is not active because all the member links are in a suspended state. Therefore, the Cisco Nexus device that is being bootstrapped using POAP cannot reach the DHCP server or any other infrastructure device needed for POAP. To work around this issue, configure a static L3 port-channel on the uplink device connected to the Cisco Nexus device that is being bootstrapped using POAP.
- If you use POAP to bootstrap a Cisco Nexus device that is a part of a vPC pair using static port-channels on the VPC links, the Cisco Nexus device activates all of its links upon POAP startup. The dually connected device at the end of the VPC links might start sending some or all of its traffic to the port-channel member links connected to the Cisco Nexus device, and the traffic would be lost.

To work around this issue, you can configure LACP on the vPC links so that the links do not incorrectly start forwarding traffic to the Cisco Nexus device that is being bootstrapped using POAP.

- If you use POAP to bootstrap a Cisco Nexus device that is connected downstream to a Cisco Nexus Series 7000 device through a LACP port-channel, the Cisco Nexus 7000 Series device defaults to suspend its member port if it cannot bundle it as a part of a port-channel. To work around this issue, configure the Cisco Nexus 7000 Series device to not suspend its member ports using the no lacp suspend-individual command from interface configuration mode.
- Important POAP updates are logged in the syslog and are available from the serial console.
- Critical POAP errors are logged to the bootflash. The filename format is *date-time*\_poap\_*PID*\_[init,1,2].log, where *date-time* is in the YYYYMMDD\_hhmmss format and *PID* is the process ID.
- Script logs are saved in the bootflash directory. The filename format is *date-time*\_poap\_*PID*\_script.log, where *date-time* is in the YYYYMMDD\_hhmmss format and *PID* is the process ID.
- The Scheduler configuration cannot be replayed using POAP. The reason that the Scheduler configuration cannot be replayed is that it is associated with the user (for example "admin") that was logged in when the Scheduler configuration was created. Because the configuration replay using POAP is not associated with any specific user, the scheduler configuration cannot be replayed and fails.

Instead of configuring the Scheduler, configure the Embedded Event Manager (EEM). An EEM configuration can be downloaded and replayed using POAP.

• You can bypass password and basic POAP configuration by using the **skip** option at the POAP prompt.

When you use the **skip** option, no password will be configured for the **admin** user. The **copy running-config startup-config** command will be blocked until a valid password is set for the **admin** user.

• DHCP for NX-OS will be successful, if the DHCP response is set to IP address 255.255.255.255. Since not all the DHCP server including IOS DHCP server sends the DHCP responses to 255.255.255.255, NX-OS is unable to get an IP address as a result POAP does not succeed.

## <span id="page-43-0"></span>**Setting Up the Network Environment To Use POAP**

#### **SUMMARY STEPS**

- **1.** Modify the basic configuration script provided by Cisco or create your own script. For information, see the *Python Scripting and API Configuration Guide*.
- **2.** (Optional) Put the POAP configuration script and any other desired software image and switch configuration files on a USB device accessible to the switch.
- **3.** Deploy a DHCP server and configure it with the interface, gateway, and TFTP server IP addresses and a bootfile with the path and name of the configuration script file. (Thisinformation is provided to the switch when it first boots.)
- **4.** Deploy a TFTP or HTTP server to host the configuration script.
- **5.** Deploy one or more servers to host the software images and configuration files.

### **DETAILED STEPS**

- **Step 1** Modify the basic configuration script provided by Cisco or create your own script. For information, see the *Python Scripting and API Configuration Guide*.
- **Step 2** (Optional) Put the POAP configuration script and any other desired software image and switch configuration files on a USB device accessible to the switch.
- **Step 3** Deploy a DHCP server and configure it with the interface, gateway, and TFTP server IP addresses and a bootfile with the path and name of the configuration script file. (This information is provided to the switch when it first boots.)

You do not need to deploy a DHCP server if all software image and switch configuration files are on the USB device.

- **Step 4** Deploy a TFTP or HTTP server to host the configuration script.
- **Step 5** Deploy one or more servers to host the software images and configuration files.

# <span id="page-44-0"></span>**Configuring a Switch Using POAP**

### **Before you begin**

Make sure that the network environment is set up to use POAP. For more information, refer to the "Setting up the Network Enviraonment to use POAP" section immediately preceding this section.

### **SUMMARY STEPS**

- **1.** Install the switch in the network.
- **2.** Power on the switch.
- **3.** (Optional) If you want to exit POAP mode and enter the normal interactive setup script, enter **y** (yes).

### **DETAILED STEPS**

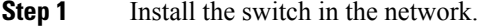

**Step 2** Power on the switch.

If no configuration file is found, the switch boots in POAP mode and displays a prompt that asks if you want to abort POAP and continue with a normal setup.

No entry is required to continue to boot in POAP mode.

**Step 3** (Optional) If you want to exit POAP mode and enter the normal interactive setup script, enter **y** (yes).

The switch boots, and the POAP process begins. For more information, see the "POAP Process" section.

### **What to do next**

Verify the configuration.

## <span id="page-44-1"></span>**Verifying the Device Configuration**

To verify the configuration after bootstrapping the device using POAP, use one of the following commands:

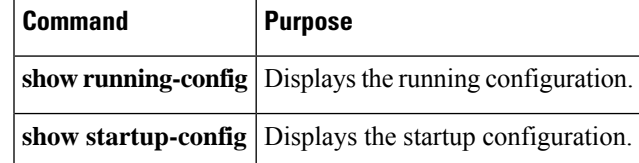

For detailed information about the fields in the output from these commands, see the Cisco Nexus command reference for your device.

# <span id="page-45-0"></span>**Related Documents for POAP**

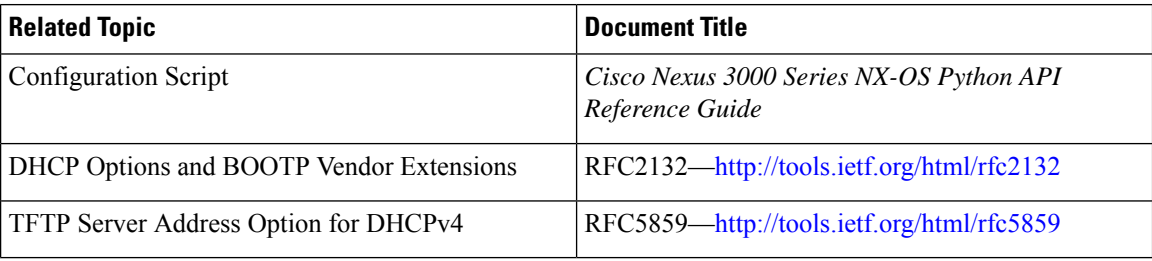

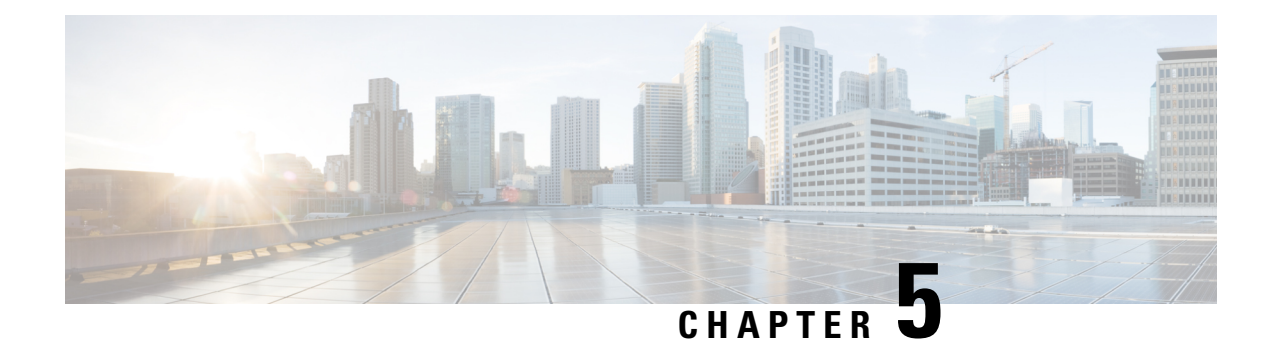

# **Understanding the Command-Line Interface**

This chapter helps you understand the command-line interface.

- Finding Feature [Information,](#page-46-0) on page 31
- [Information](#page-47-0) About the CLI Prompt, on page 32
- [Command](#page-47-1) Modes, on page 32
- Special [Characters,](#page-51-0) on page 36
- [Keystroke](#page-51-1) Shortcuts, on page 36
- [Abbreviating](#page-53-0) Commands, on page 38
- [Completing](#page-54-0) a Partial Command Name, on page 39
- [Identifying](#page-54-1) Your Location in the Command Hierarchy, on page 39
- Using the no Form of a [Command](#page-55-0) , on page 40
- [Configuring](#page-56-0) CLI Variables, on page 41
- [Command](#page-58-0) Aliases, on page 43
- [Command](#page-60-0) Scripts, on page 45
- [Context-Sensitive](#page-62-0) Help , on page 47
- [Understanding](#page-63-0) Regular Expressions, on page 48
- Searching and Filtering show [Command](#page-65-0) Output, on page 50
- [Searching](#page-69-0) and Filtering from the --More-- Prompt, on page 54
- Using the [Command](#page-70-0) History, on page 55
- Enabling or Disabling the CLI [Confirmation](#page-72-0) Prompts, on page 57
- Setting CLI [Display](#page-72-1) Colors, on page 57
- Sending [Commands](#page-72-2) to Modules, on page 57
- BIOS Loader [Prompt,](#page-73-0) on page 58
- [Examples](#page-74-0) Using the CLI , on page 59
- Additional [References](#page-76-0) for the CLI, on page 61

## <span id="page-46-0"></span>**Finding Feature Information**

Your software release might not support all the features documented in this module. For the latest caveats and feature information, see the Bug Search Tool at <https://tools.cisco.com/bugsearch/> and the release notes for your software release. To find information about the features documented in this module, and to see a list of the releases in which each feature is supported, see the "New and Changed Information" section or the "Feature History" table.

# <span id="page-47-0"></span>**Information About the CLI Prompt**

Once you have successfully accessed the device, the CLI prompt displays in the terminal window of your console port or remote workstation as shown in this example:

```
User Access Verification
login: admin
Password:<password>
Cisco Nexus Operating System (NX-OS) Software
TAC support: http://www.cisco.com/tac
Copyright (c) 2002-2009, Cisco Systems, Inc. All rights reserved.
The copyrights to certain works contained in this software are
owned by other third parties and used and distributed under
license. Certain components of this software are licensed under
the GNU General Public License (GPL) version 2.0 or the GNU
Lesser General Public License (LGPL) Version 2.1. A copy of each
such license is available at
http://www.opensource.org/licenses/gpl-2.0.php and
http://www.opensource.org/licenses/lgpl-2.1.php
switch#
```
You can change the default device hostname.

From the CLI prompt, you can do the following:

- Use CLI commands for configuring features
- Access the command history
- Use command parsing functions

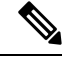

In normal operation, usernames are case sensitive. However, when you are connected to the device through its console port, you can enter a login username in all uppercase letters regardless of how the username was defined. As long as you provide the correct password, the device logs you in. **Note**

# <span id="page-47-1"></span>**Command Modes**

This section describes command modes in the Cisco NX-OS CLI.

### **EXEC Command Mode**

When you first log in, the Cisco NX-OS software places you in EXEC mode. The commands available in EXEC mode include the **show** commands that display the device status and configuration information, the **clear** commands, and other commands that perform actions that you do not save in the device configuration.

## **Global Configuration Command Mode**

Global configuration mode provides access to the broadest range of commands. The term indicates characteristics or features that affect the device as a whole. You can enter commands in global configuration mode to configure your device globally or to enter more specific configuration modes to configure specific elements such as interfaces or protocols.

#### **SUMMARY STEPS**

Ш

**1. configure terminal**

#### **DETAILED STEPS**

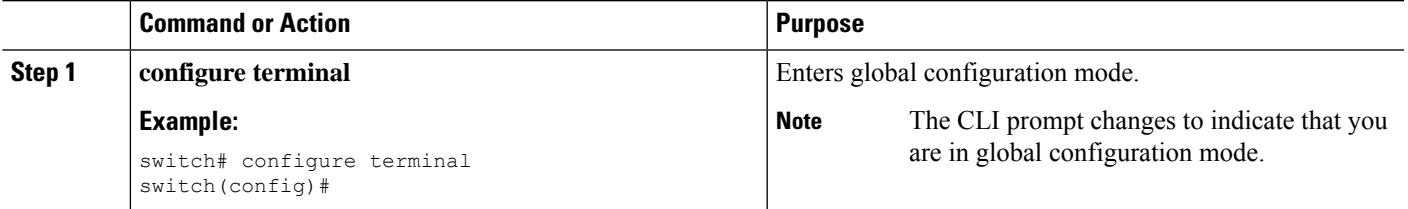

### **Interface Configuration Command Mode**

One example of a specific configuration mode that you enter from global configuration mode is interface configuration mode. To configure interfaces on your device, you must specify the interface and enter interface configuration mode.

You must enable many features on a per-interface basis. Interface configuration commands modify the operation of the interfaces on the device, such as Ethernet interfaces or management interfaces (mgmt 0).

For more information about configuring interfaces, see the Cisco Nexus interfaces guide for your device.

### **SUMMARY STEPS**

- **1. configure terminal**
- **2. interface** *type number*

### **DETAILED STEPS**

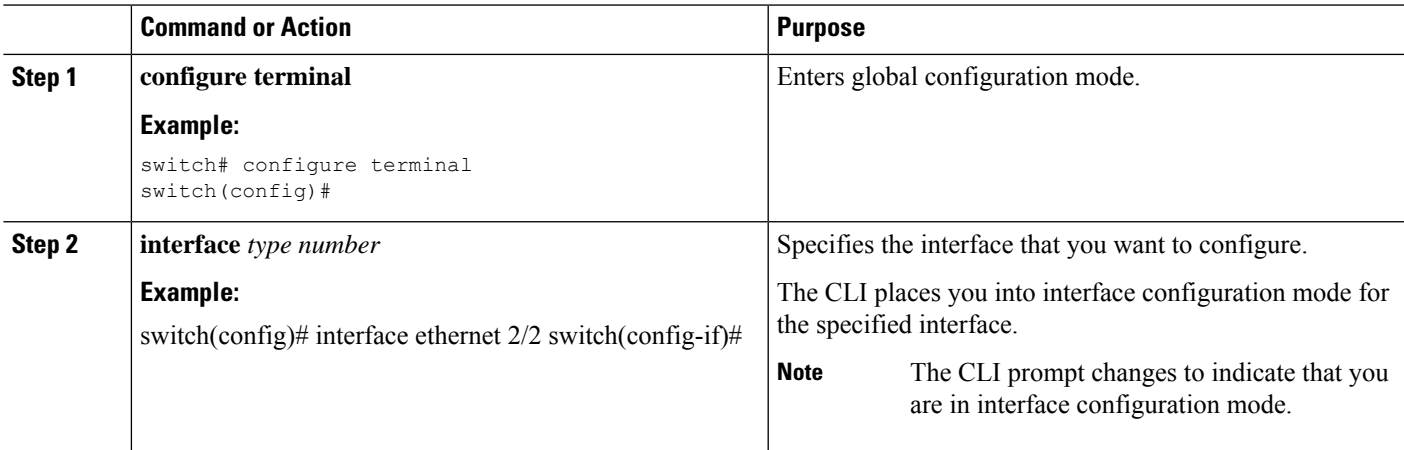

### **Subinterface Configuration Command Mode**

From global configuration mode, you can access a configuration submode for configuring VLAN interfaces called subinterfaces. In subinterface configuration mode, you can configure multiple virtual interfaces on a single physical interface. Subinterfaces appear to a protocol as distinct physical interfaces.

Subinterfaces also allow multiple encapsulations for a protocol on a single interface. For example, you can configure IEEE 802.1Q encapsulation to associate a subinterface with a VLAN.

For more information about configuring subinterfaces, see the Cisco Nexus interfaces guide for your device. For details about the subinterface commands, see the command reference guide for your device.

#### **SUMMARY STEPS**

- **1. configure terminal**
- **2. interface** *type number***.***subint*

### **DETAILED STEPS**

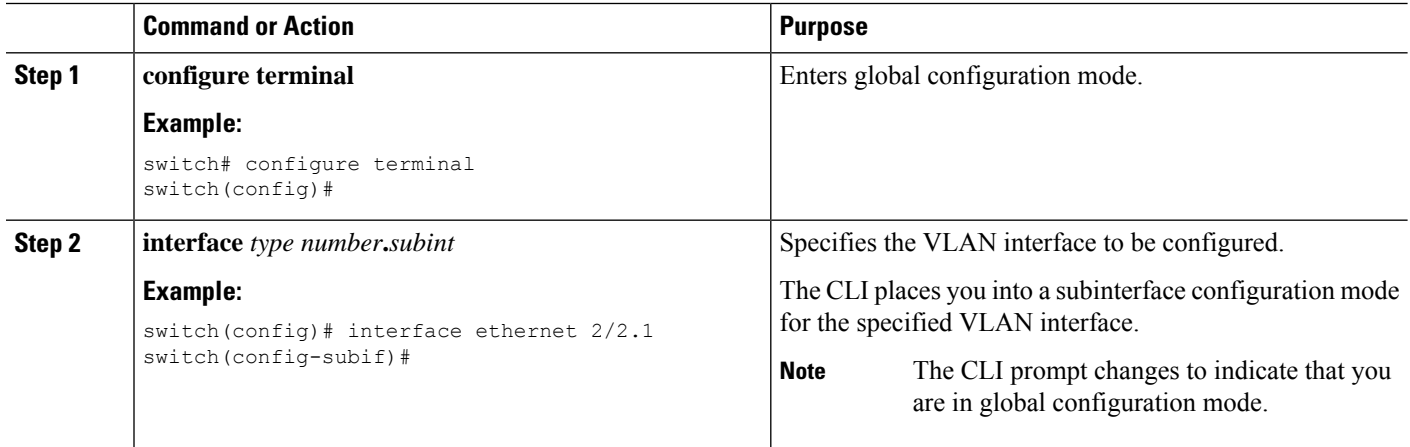

### **Saving and Restoring a Command Mode**

The Cisco NX-OS software allows you to save the current command mode, configure a feature, and then restore the previous command mode. The **push** command saves the command mode and the **pop** command restores the command mode.

This example shows how to save and restore a command mode:

```
switch# configure terminal
switch(config)# event manager applet test
switch(config-applet)# push
switch(config-applet)# configure terminal
switch(config)# username testuser password newtest
switch(config)# pop
switch(config-applet)#
```
## **Exiting a Configuration Command Mode**

To exit from any configuration command mode, perform one of the following tasks:

### **SUMMARY STEPS**

- **1. exit**
- **2. end**
- **3.** (Optional) **Ctrl-Z**

### **DETAILED STEPS**

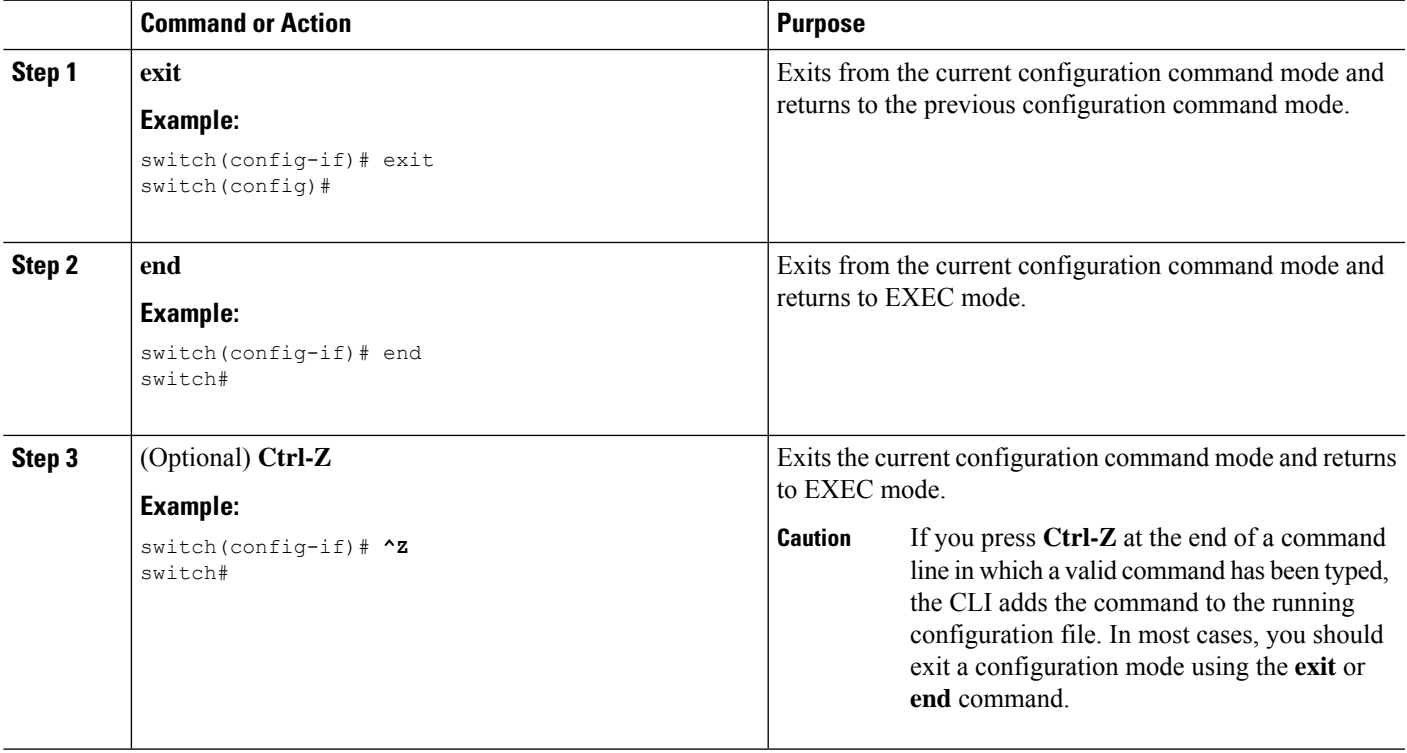

## **Command Mode Summary**

This table summarizes information about the main command modes.

#### **Table 2: Command Mode Summary**

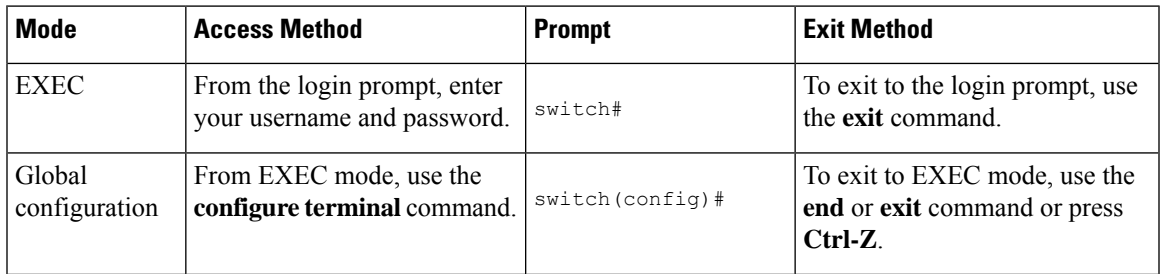

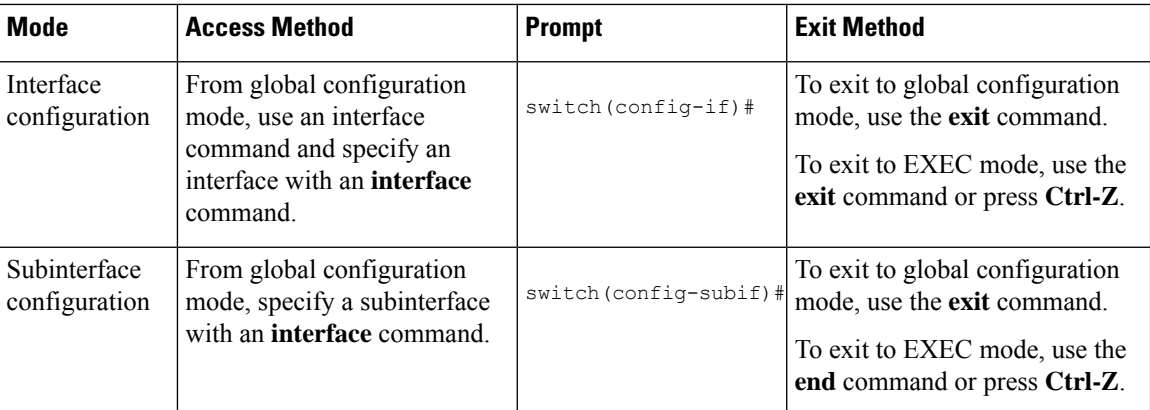

# <span id="page-51-0"></span>**Special Characters**

This table lists the characters that have special meaning in Cisco NX-OS text strings and should be used only in regular expressions or other special contexts.

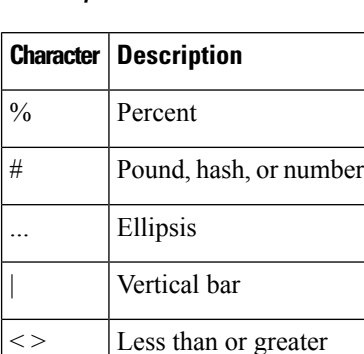

than

[ ] **Brackets** 

{ } Braces

#### **Table 3: Special Characters**

# <span id="page-51-1"></span>**Keystroke Shortcuts**

This table lists command key combinations that can be used in both EXEC and configuration modes.

#### **Table 4: Keystroke Shortcuts**

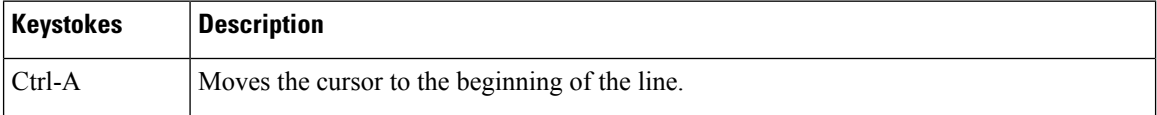

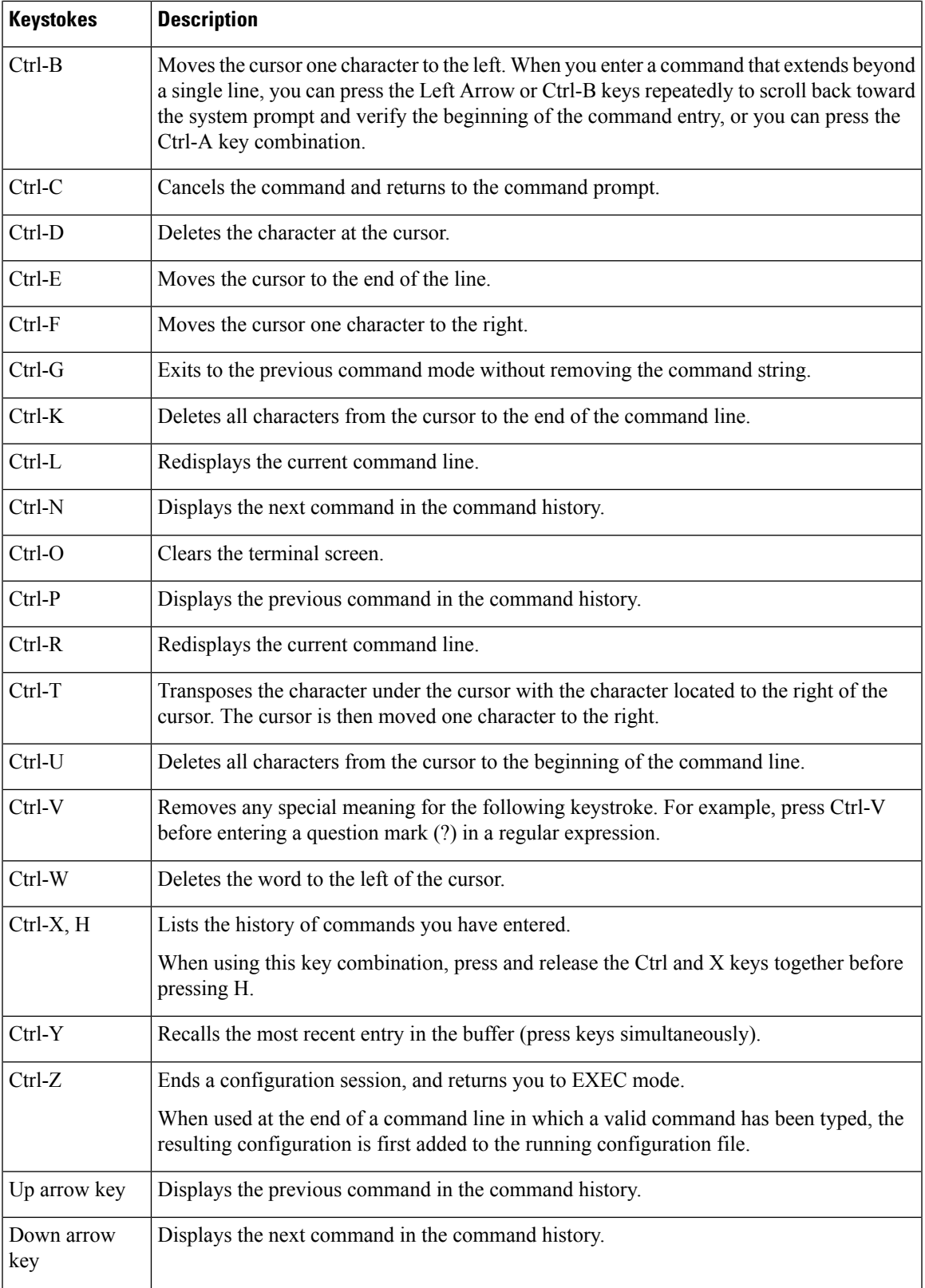

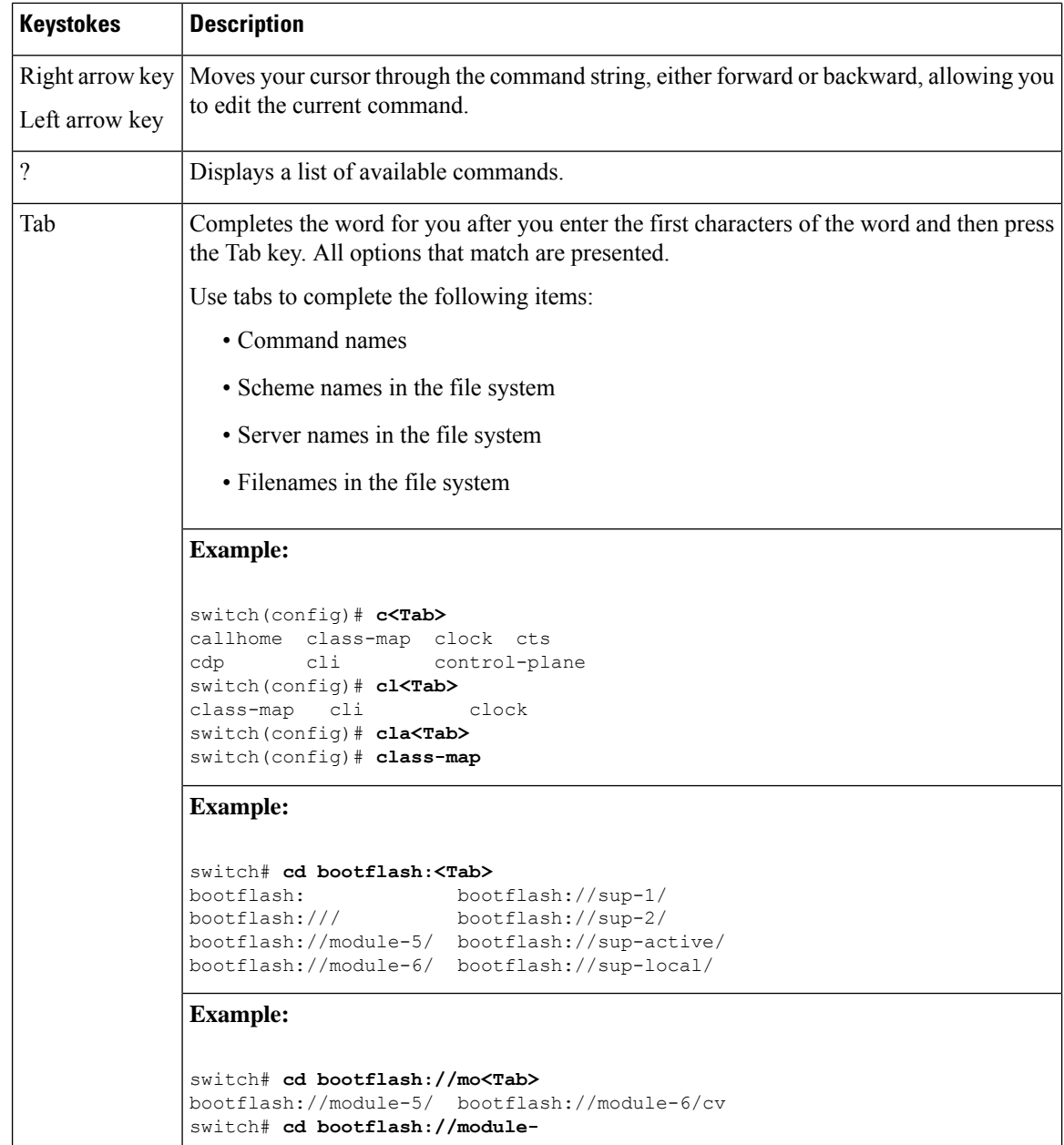

# <span id="page-53-0"></span>**Abbreviating Commands**

You can abbreviate commands and keywords by entering the first few characters of a command. The abbreviation must include sufficient characters to make it unique from other commands or keywords. If you are having trouble entering a command, check the system prompt and enter the question mark (?) for a list of available commands. You might be in the wrong command mode or using incorrect syntax.

This table lists examples of command abbreviations.

**Table 5: Examples of Command Abbreviations**

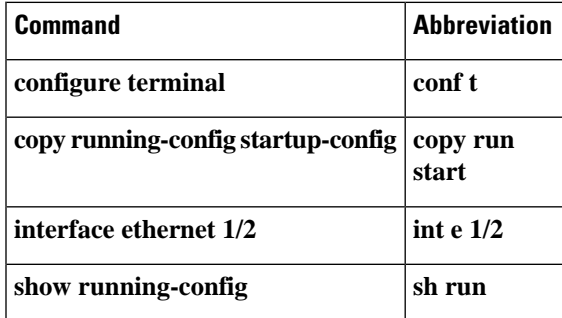

# <span id="page-54-0"></span>**Completing a Partial Command Name**

If you cannot remember a complete command name, or if you want to reduce the amount of typing you have to perform, enter the first few letters of the command, and then press the **Tab** key. The command line parser will complete the command if the string entered is unique to the command mode. If your keyboard does not have a **Tab** key, press **Ctrl-I** instead.

The CLI recognizes a command once you have entered enough characters to make the command unique. For example, if you enter **conf** in EXEC mode, the CLI will be able to associate your entry with the **configure** command, because only the **configure** command begins with **conf**.

In this example, the CLI recognizes the unique string for **conf** in EXEC mode when you press the **Tab** key:

switch# **conf<Tab>** switch# **configure**

When you use the command completion feature the CLI displays the full command name. The CLI does not execute the command until you pressthe **Return**or **Enter** key. Thisfeature allows you to modify the command if the full command was not what you intended by the abbreviation. If you enter a set of characters that could indicate more than one command, a list of matching commands displays.

For example, entering **co<Tab>** lists all commands available in EXEC mode beginning with **co**:

switch# **co<Tab>** configure copy switch# **co**

Note that the characters you entered appear at the prompt again to allow you to complete the command entry.

# <span id="page-54-1"></span>**Identifying Your Location in the Command Hierarchy**

Some features have a configuration submode hierarchy nested more than one level. In these cases, you can display information about your present working context (PWC).

### **SUMMARY STEPS**

**1. where detail**

#### **DETAILED STEPS**

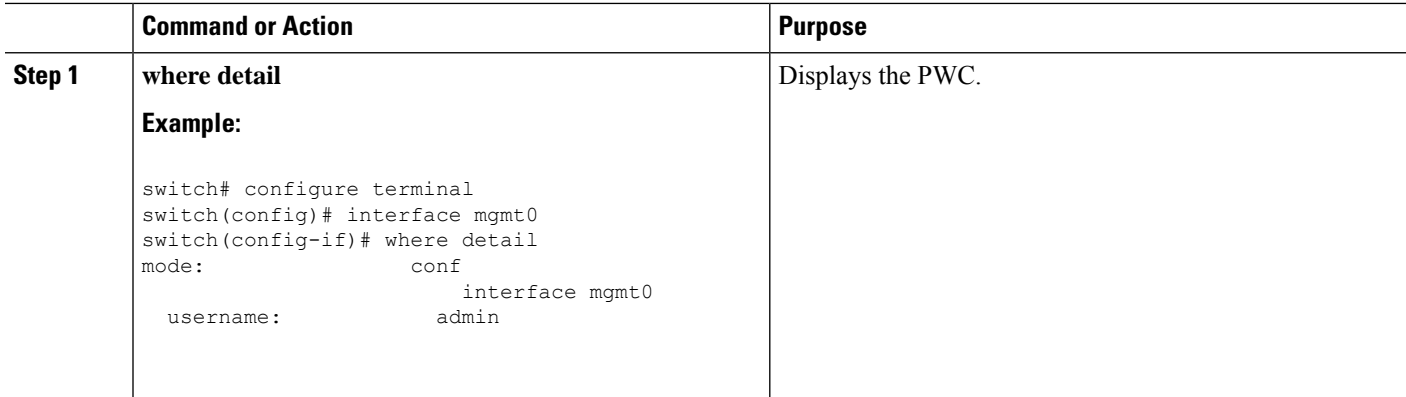

# <span id="page-55-0"></span>**Using the no Form of a Command**

Almost every configuration command has a **no** form that can be used to disable a feature, revert to a default value, or remove a configuration. The Cisco NX-OS command reference publications describe the function of the **no** form of the command whenever a **no** form is available.

This example shows how to disable a feature:

```
switch# configure terminal
switch(config)# feature tacacs+
switch(config)# no feature tacacs+
```
This example shows how to revert to the default value for a feature:

```
switch# configure terminal
switch(config)# banner motd #Welcome to the switch#
switch(config)# show banner motd
Welcome to the switch
switch(config)# no banner motd
switch(config)# show banner motd
User Access Verification
```
This example shows how to remove the configuration for a feature:

```
switch# configure terminal
switch(config)# radius-server host 10.10.2.2
switch(config)# show radius-server
retransmission count:0
timeout value:1
deadtime value:1
total number of servers:1
following RADIUS servers are configured:
        10.10.1.1:
                available for authentication on port:1812
                available for accounting on port:1813
        10.10.2.2:
                available for authentication on port:1812
                available for accounting on port:1813
switch(config)# no radius-server host 10.10.2.2
```
Ш

```
switch(config)# show radius-server
retransmission count:0
timeout value:1
deadtime value:1
total number of servers:1
following RADIUS servers are configured:
        10.10.1.1:
                available for authentication on port:1812
                available for accounting on port:1813
```
This example shows how to use the **no** form of a command in EXEC mode:

```
switch# cli var name testinterface ethernet1/2
switch# show cli variables
SWITCHNAME="switch"
TIMESTAMP="2009-05-12-13.43.13"
testinterface="ethernet1/2"
switch# cli no var name testinterface
switch# show cli variables
```

```
SWITCHNAME="switch"
TIMESTAMP="2009-05-12-13.43.13"
```
# <span id="page-56-0"></span>**Configuring CLI Variables**

This section describes CLI variables in the Cisco NX-OS CLI.

### **About CLI Variables**

The Cisco NX-OS software supports the definition and use of variables in CLI commands.

You can refer to CLI variables in the following ways:

- Entered directly on the command line.
- Passed to a script initiated using the **run-script** command. The variables defined in the parent shell are available for use in the child **run-script** command process.

CLI variables have the following characteristics:

- Cannot have nested references through another variable
- Can persist across switch reloads or exist only for the current session

Cisco NX-OS supports one predefined variable: TIMESTAMP. This variable refers to the current time when the command executes in the format YYYY-MM-DD-HH.MM.SS.

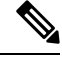

**Note** The TIMESTAMP variable name is case sensitive. All letters must be uppercase.

## **Configuring CLI Session-Only Variables**

You can define CLI session variables to persist only for the duration of your CLI session. These variables are useful for scripts that you execute periodically. You can reference the variable by enclosing the name in parentheses and preceding it with a dollar sign (\$), for example \$(*variable-name*).

### **SUMMARY STEPS**

- **1. cli var name** *variable-name variable-text*
- **2.** (Optional) **show cli variables**

### **DETAILED STEPS**

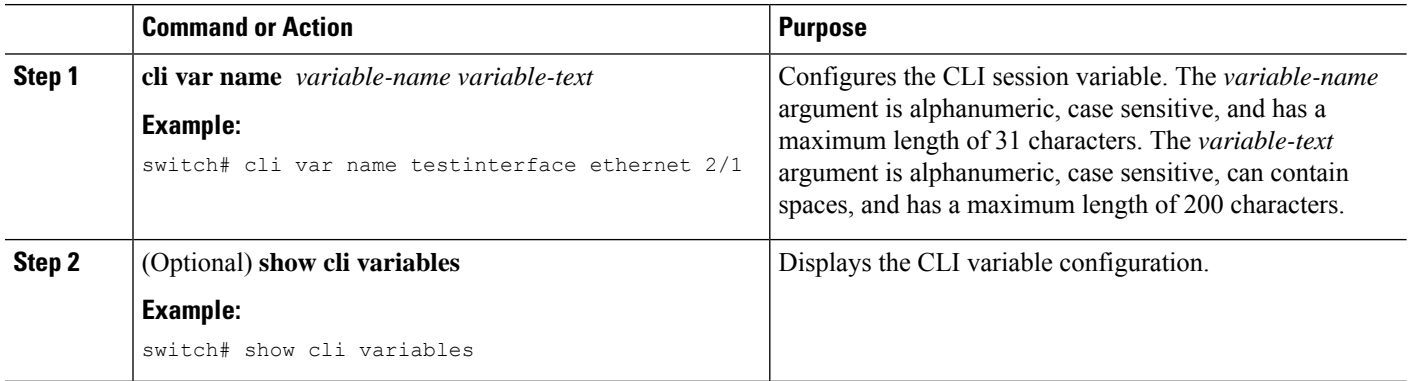

## **Configuring Persistent CLI Variables**

You can configure CLI variables that persist across CLI sessions and device reloads.

### **SUMMARY STEPS**

- **1. configure terminal**
- **2. cli var name** *variable-name variable-text*
- **3. exit**
- **4.** (Optional) **show cli variables**
- **5.** (Optional) **copy running-config startup-config**

### **DETAILED STEPS**

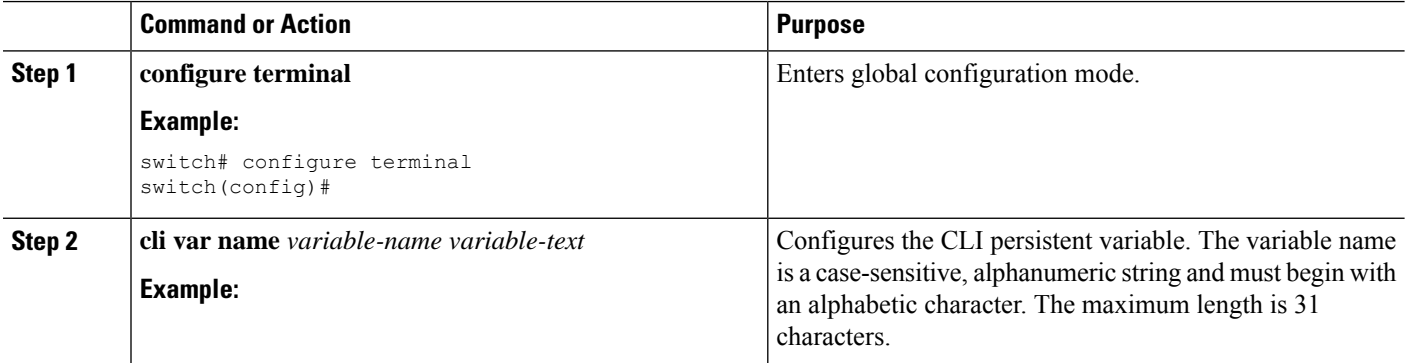

Ш

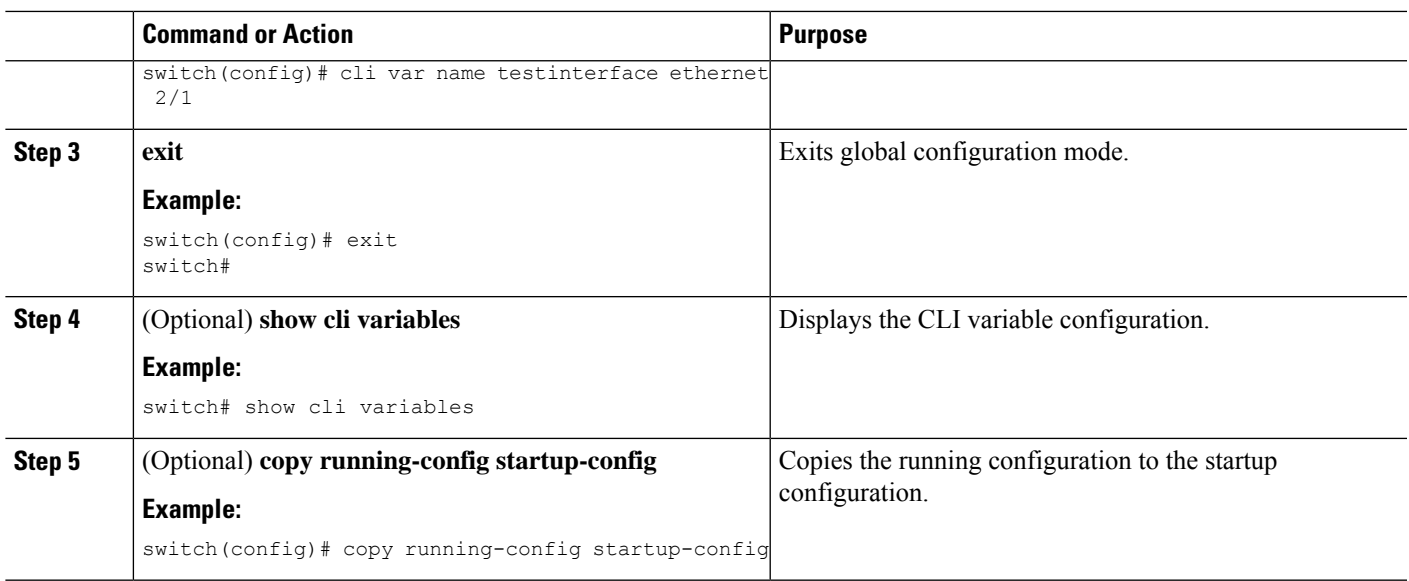

# <span id="page-58-0"></span>**Command Aliases**

This section provides information about command aliases.

### **About Command Aliases**

You can define command aliases to replace frequently used commands. The command aliases can represent all or part of the command syntax.

Command alias support has the following characteristics:

- Command aliases are global for all user sessions.
- Command aliases persist across reboots if you save them to the startup configuration.
- Command alias translation always takes precedence over any keyword in any configuration mode or submode.
- Command alias configuration takes effect for other user sessions immediately.
- The Cisco NX-OSsoftware provides one default alias, **alias**, which is the equivalent to the **show cli alias** command that displays all user-defined aliases.
- You cannot delete or change the default command alias **alias**.
- You can nest aliases to a maximum depth of 1. One command alias can refer to another command alias that must refer to a valid command, not to another command alias.
- A command alias always replaces the first command keyword on the command line.
- You can define command aliases for commands in any command mode.
- If you reference a CLI variable in a command alias, the current value of the variable appears in the alias, not the variable reference.

• You can use command aliases for **show** command searching and filtering.

### **Defining Command Aliases**

You can define command aliases for commonly used commands.

### **SUMMARY STEPS**

- **1. configure terminal**
- **2. cli alias name** *alias-name alias-text*
- **3. exit**
- **4.** (Optional) **alias**
- **5.** (Optional) **copy running-config startup-config**

#### **DETAILED STEPS**

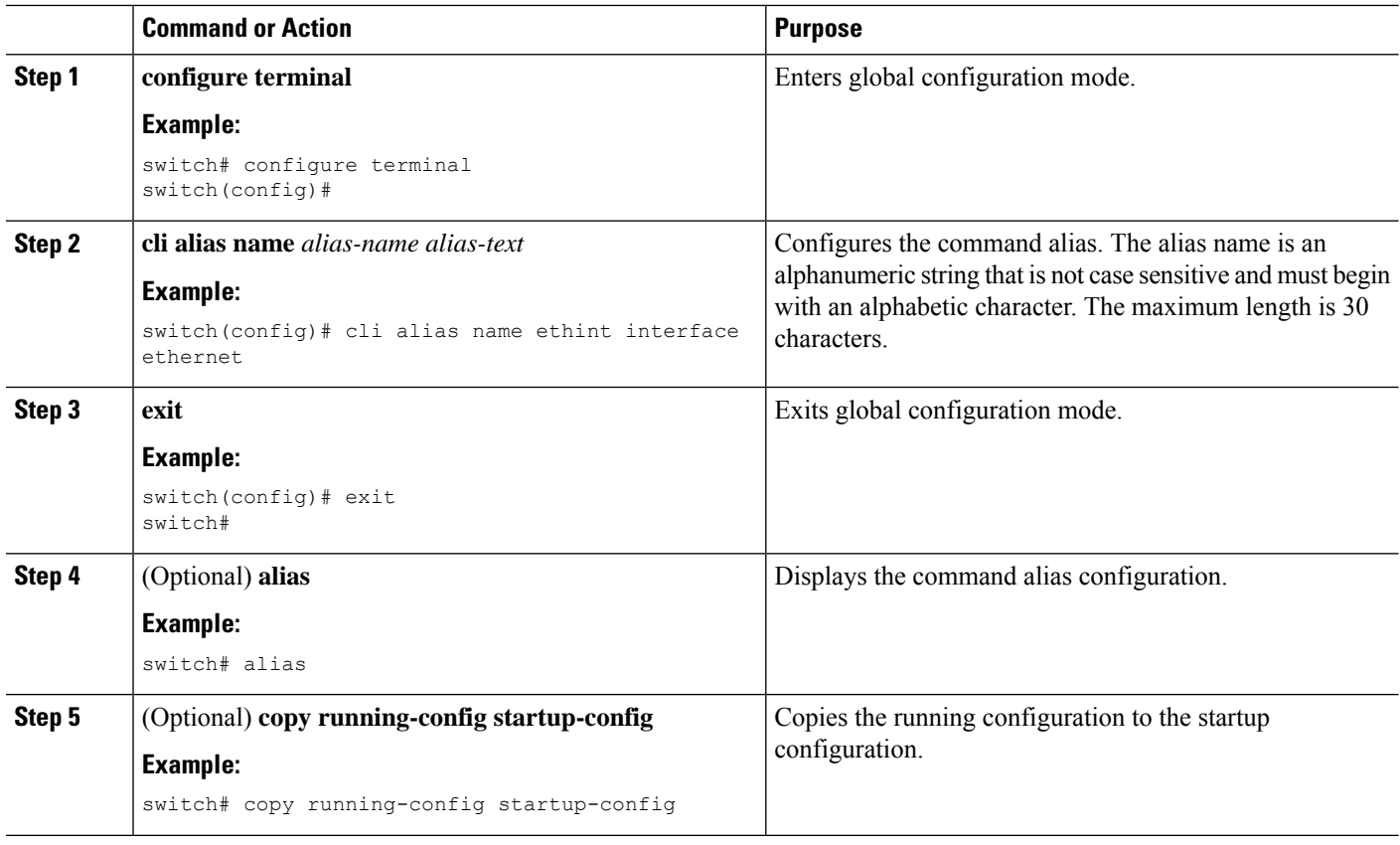

## **Configuring Command Aliases for a User Session**

You can create a command alias for the current user session that is not available to any other user on the Cisco NX-OS device. You can also save the command alias for future use by the current user account.

### **SUMMARY STEPS**

Ш

**1. terminal alias** [**persist**] *alias-name command -string*

#### **DETAILED STEPS**

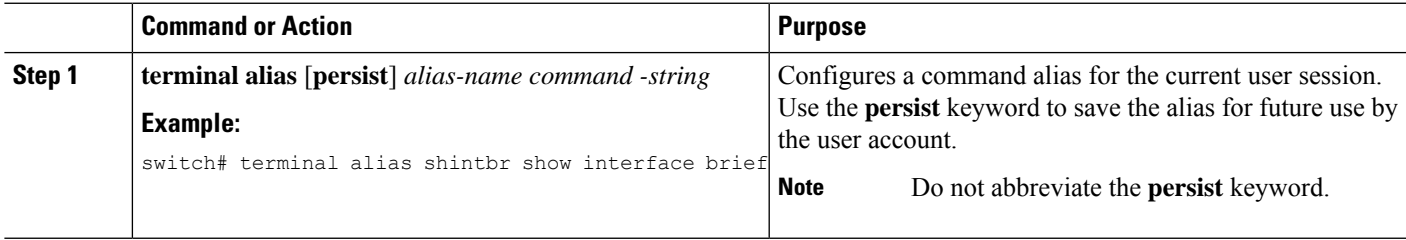

## <span id="page-60-0"></span>**Command Scripts**

This section describes how you can create scripts of commands to perform multiple tasks.

### **Running a Command Script**

You can create a list of commands in a file and execute them from the CLI. You can use CLI variables in the command script.

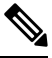

You cannot create the script files at the CLI prompt. You can create the script file on a remote device and copy it to the bootflash:, slot0:, or volatile: directory on the Cisco NX-OS device. **Note**

### **SUMMARY STEPS**

**1. run-script** [**bootflash:** | **slot0:** | **volatile:**]*filename*

### **DETAILED STEPS**

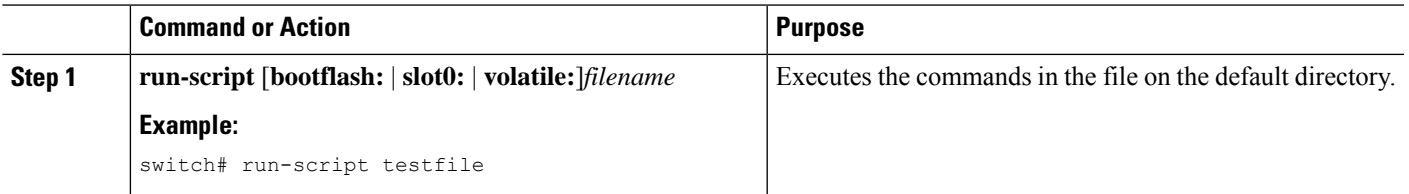

### **Echoing Information to the Terminal**

You can echo information to the terminal, which is particularly useful from a command script. You can reference CLI variables and use formatting options in the echoed text.

This table lists the formatting options that you can insert in the text.

**Table 6: Formatting Options for the echo Command**

| <b>Formatting</b><br><b>Option</b> | <b>Description</b>                                            |
|------------------------------------|---------------------------------------------------------------|
| $\mathbf{b}$                       | Inserts back spaces.                                          |
| $\setminus c$                      | Removes the new line character at the end of the text string. |
| $\setminus f$                      | Inserts a form feed character.                                |
| $\ln$                              | Inserts a new line character.                                 |
| $\mathbf{r}$                       | Returns to the beginning of the text line.                    |
| $\setminus t$                      | Inserts a horizontal tab character.                           |
| $\vee$                             | Inserts a vertical tab character.                             |
| $\sqrt{}$                          | Displays a backslash character.                               |
| $\lambda$ nnn                      | Displays the corresponding ASCII octal character.             |

### **SUMMARY STEPS**

**1. echo** [**backslash-interpret**] [*text*]

### **DETAILED STEPS**

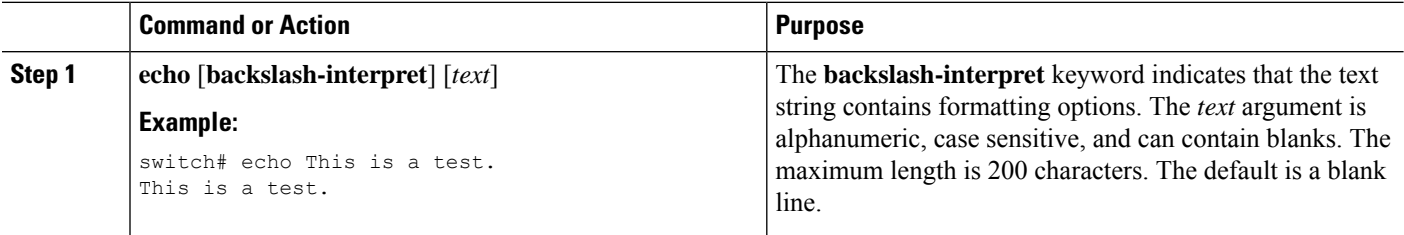

## **Delaying Command Action**

You can delay a command action for a period of time, which is particularly useful within a command script.

### **SUMMARY STEPS**

**1. sleep** *seconds*

### **DETAILED STEPS**

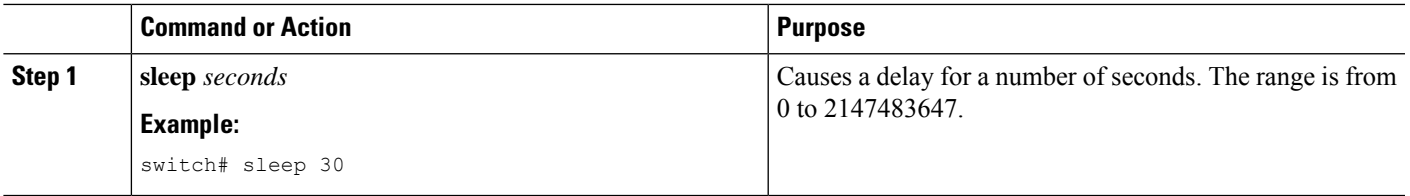

# <span id="page-62-0"></span>**Context-Sensitive Help**

The Cisco NX-OS software provides context-sensitive help in the CLI. You can use a question mark (?) at any point in a command to list the valid input options.

CLI uses the caret ( $\land$ ) symbol to isolate input errors. The  $\land$  symbol appears at the point in the command string where you have entered an incorrect command, keyword, or argument.

This table shows example outputs of context sensitive help.

#### **Table 7: Context-Sensitive Help Example**

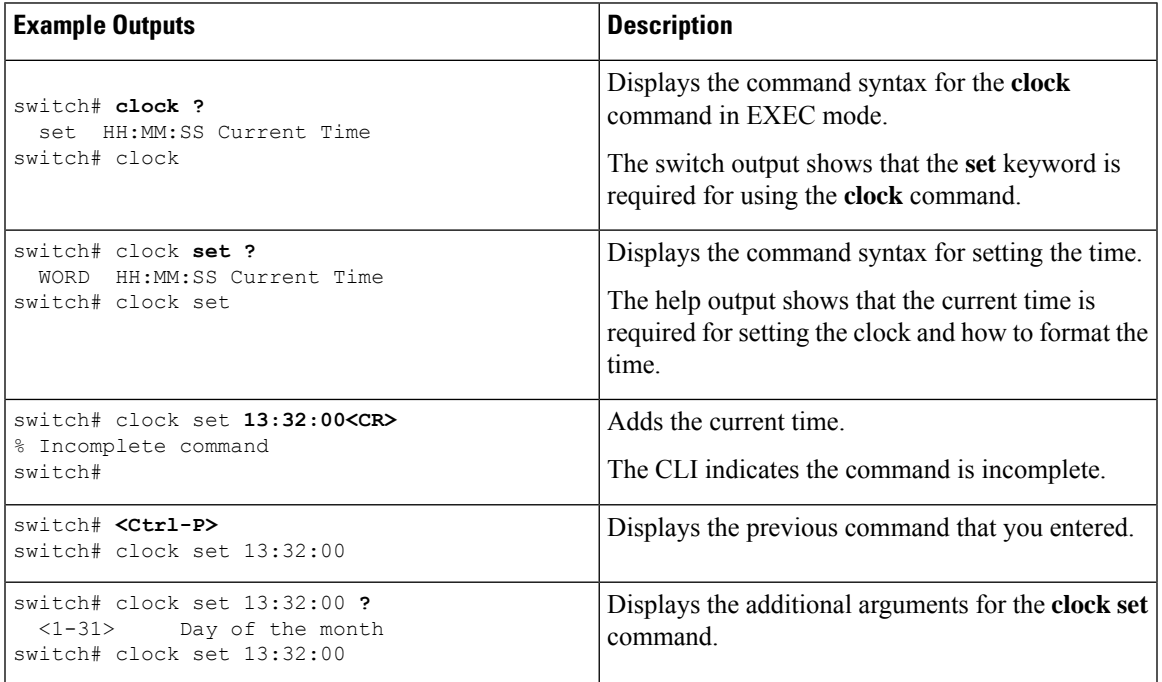

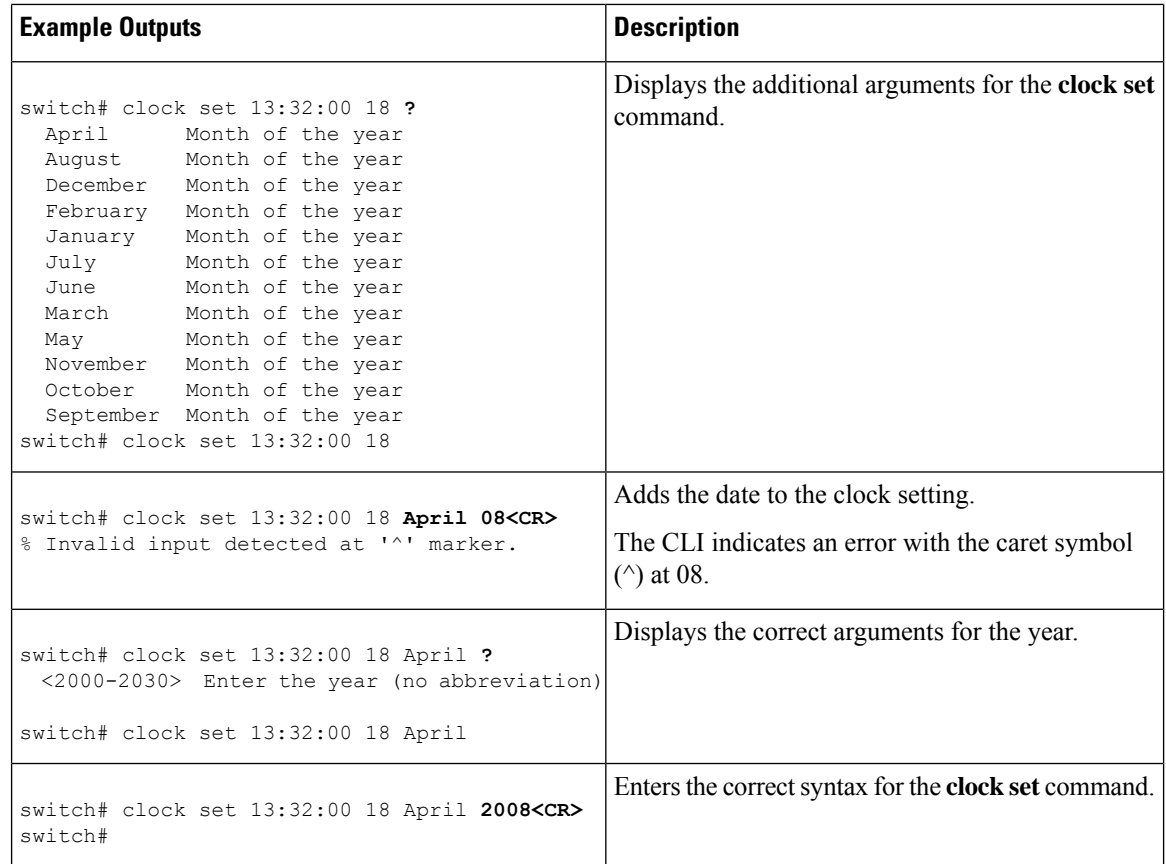

# <span id="page-63-0"></span>**Understanding Regular Expressions**

The Cisco NX-OS software supports regular expressions for searching and filtering in CLI output, such as the **show** commands. Regular expressions are case sensitive and allow for complex matching requirements.

### **Special Characters**

You can also use other keyboard characters (such as ! or  $\sim$ ) as single-character patterns, but certain keyboard characters have special meanings when used in regular expressions.

This table lists the keyboard characters that have special meanings.

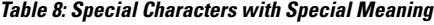

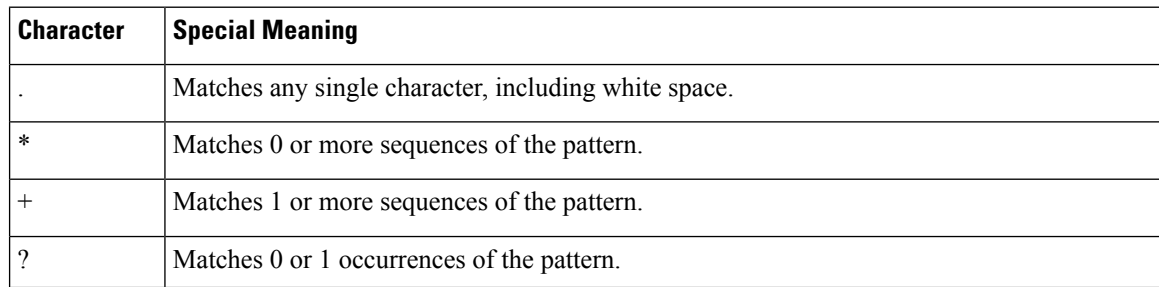

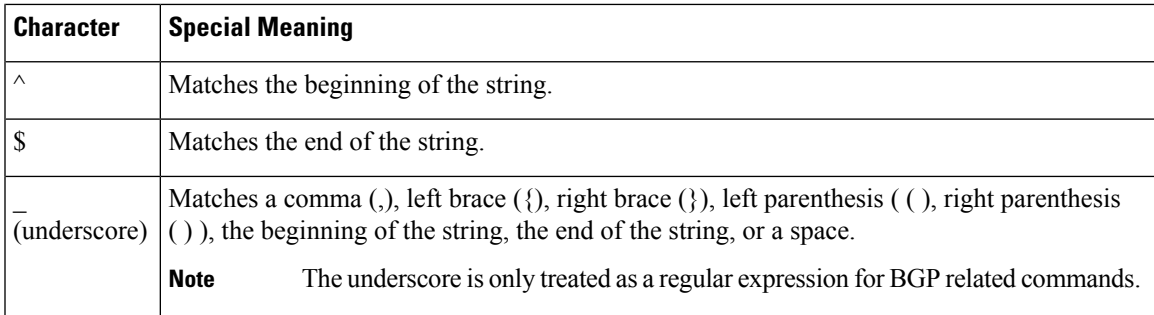

To use these special characters as single-character patterns, remove the special meaning by preceding each character with a backslash (\). This example contains single-character patterns that match a dollar sign (\$), an underscore  $\bigcup$ , and a plus sign  $(+)$ , respectively:

**\\$ \\_ \+**

### **Multiple-Character Patterns**

You can also specify a pattern that contains multiple characters by joining letters, digits, or keyboard characters that do not have special meanings. For example, a4% is a multiple-character regular expression.

With multiple-character patterns, the order is important. The regular expression **a4%** matches the character a followed by a 4 followed by a percent sign (%). If the string does not have a4%, in that order, pattern matching fails. The multiple-character regular expression **a.** (the character a followed by a period) uses the special meaning of the period character to match the letter a followed by any single character. With this example, the strings ab, a!, or a2 are all valid matches for the regular expression.

You can remove the special meaning of a special character by inserting a backslash before it. For example, when the expression  $a \lambda$ . is used in the command syntax, only the string a. will be matched.

### **Anchoring**

You can match a regular expression pattern against the beginning or the end of the string by anchoring these regular expressions to a portion of the string using the special characters.

This table lists the special characters that you can use for anchoring.

**Table 9: Special Characters Used for Anchoring**

| <b>Character Description</b>         |
|--------------------------------------|
| Matches the beginning of the string. |
| Matches the end of the string.       |

For example, the regular expression **^con** matches any string that starts with **con**, and **sole\$** matches any string that ends with **sole**.

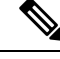

**Note**

The ^ symbol can also be used to indicate the logical function "not" when used in a bracketed range. For example, the expression **[^abcd]** indicates a range that matches any single letter, as long as it is not a, b, c, or d.

# <span id="page-65-0"></span>**Searching and Filtering show Command Output**

Often, the output from **show** commands can be lengthy and cumbersome. The Cisco NX-OS software provides the means to search and filter the output so that you can easily locate information. The searching and filtering options follow a pipe character (|) at the end of the **show** command. You can display the options using the CLI context-sensitive help facility:

```
switch# show running-config | ?
```

```
cut Print selected parts of lines.
diff Show difference between current and previous invocation (creates temp files:
        remove them with 'diff-clean' command and don't use it on commands with big
        outputs, like 'show tech'!)
egrep Egrep - print lines matching a pattern
grep Grep - print lines matching a pattern
head Display first lines
human Output in human format
last Display last lines
less Filter for paging
no-more Turn-off pagination for command output
perl Use perl script to filter output
section Show lines that include the pattern as well as the subsequent lines that are
        more indented than matching line
sed Stream Editor
sort Stream Sorter
sscp Stream SCP (secure copy)
tr Translate, squeeze, and/or delete characters
uniq Discard all but one of successive identical lines
vsh The shell that understands cli command
wc Count words, lines, characters
begin Begin with the line that matches
count Count number of lines
end End with the line that matches
exclude Exclude lines that match
include Include lines that match
```
### **Filtering and Searching Keywords**

The Cisco NX-OS CLI provides a set of keywords that you can use with the **show** commands to search and filter the command output.

This table lists the keywords for filtering and searching the CLI output.

**Table 10: Filtering and Searching Keywords**

| <b>Keyword Syntax</b>                                                                                                    | <b>Description</b>                                                                                                    |
|----------------------------------------------------------------------------------------------------|----------------------------------------------------------------------------------------------------|
| begin string<br><b>Example:</b><br>show version   begin Hardware                                                                      | Starts displaying at the line that contains the text that<br>matches the search string. The search string is case<br>sensitive.                                                                                                    |
| count                                                                                                    | Displays the number of lines in the command output.                                                                                                    |
| <b>Example:</b>                                                                                                    |                                                                                                    |
| show running-config   count                                                                                                    |                                                                                                    |
| cut $\lceil -d$ <i>character</i> $\rceil$ $\{ -b \mid -c \mid -f \mid -s \}$<br><b>Example:</b><br>show file testoutput   cut -b 1-10 | Displays only part of the output lines. You can display<br>a number of bytes (-b), characters (-vcut [-d]<br><i>character</i> $\{ -\mathbf{b} \mid -\mathbf{c} \mid -\mathbf{f} \mid -\mathbf{s} \}$ , or fields $(-\mathbf{f})$ . You can<br>also use the -d keyword to define a field delimiter<br>other than the tag character default. The -s keyword<br>suppresses the display of the lines that do not contain<br>the delimiter. |
| end string<br><b>Example:</b>                                                                                                    | Displays all lines up to the last occurrence of the<br>search string.                                                                                                    |
| show running-config   end interface                                                                                                   |                                                                                                    |
| exclude string<br><b>Example:</b><br>show interface brief   exclude down                                                              | Displays all lines that do not include the search string.<br>The search string is case sensitive.                                                                                                    |
| head [lines lines]<br><b>Example:</b><br>show logging logfile   head lines 50                                                         | Displays the beginning of the output for the number<br>of lines specified. The default number of lines is 10.                                                                                                    |
| include string<br><b>Example:</b><br>show interface brief   include up                                                                | Displays all lines that include the search string. The<br>search string is case sensitive.                                                                                                    |
| last [lines]<br><b>Example:</b><br>show logging logfile   last 50                                                                     | Displays the end of the output for the number of lines<br>specified. The default number of lines is 10.                                                                                                    |
| no-more<br><b>Example:</b><br>show interface brief   no-more                                                                          | Displays all the output without stopping at the end of<br>the screen with the $-$ -More-- prompt.                                                                                                    |

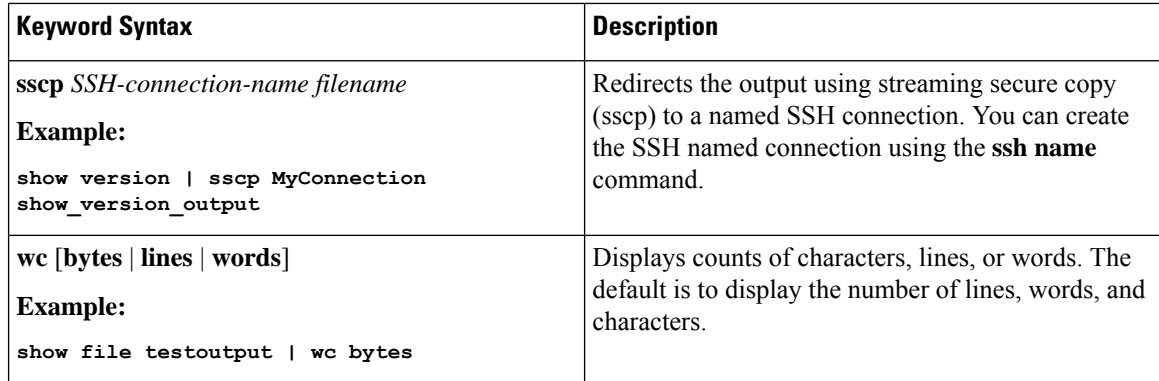

### **diff Utility**

You can compare the output from a **show** command with the output from the previous invocation of that command.

#### **diff-clean** [**all-session**] [**all-users**]

This table describes the keywords for the diff utility.

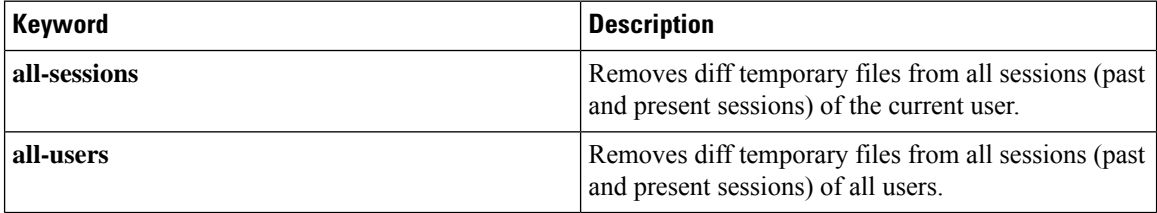

The Cisco NX-OS software creates temporary files for the most current output for a **show** command for all current and previous users sessions. You can remove these temporary files using the **diff-clean** command.

#### **diff-clean** [**all-sessions** | **all-users**]

By default, the **diff-clean** command removes the temporary files for the current user's active session. The **all-sessions** keyword removes temporary files for all past and present sessions for the current user. The **all-users** keyword removes temporary files for all past and present sessions for the all users.

### **grep and egrep Utilities**

You can use the Global Regular Expression Print (grep) and Extended grep (egrep) command-line utilities to filter the **show** command output.

The grep and egrep syntax is as follows:

{**grep** | **egrep**} [**count**] [**ignore-case**] [**invert-match**] [**line-exp**] [**line-number**] [**next** *lines*] [**prev** *lines*] [**word-exp**] *expression*}]

This table lists the **grep** and **egrep** parameters.

**Table 11: grep and egrep Parameters**

| <b>Parameter</b>  | <b>Description</b>                                                                                                  |
|-------------------|----------------------------------------------------------------------------------------------------|
| count             | Displays only the total count of matched lines.                                                                     |
| ignore-case       | Specifies to ignore the case difference in matched lines.                                                           |
|                   | <b>invert-match</b> Displays lines that do not match the expression.                                                |
| line-exp          | Displays only lines that match a complete line.                                                                     |
| line-number       | Specifies to display the line number before each matched line.                                                      |
| next lines        | Specifies the number of lines to display after a matched line. The default is 0. The range is<br>from 1 to $999$ .  |
| <b>prev</b> lines | Specifies the number of lines to display before a matched line. The default is 0. The range is<br>from 1 to $999$ . |
| word-exp          | Displays only lines that match a complete word.                                                                     |
| expression        | Specifies a regular expression for searching the output.                                                            |

### **less Utility**

You can use the less utility to display the contents of the **show** command output one screen at a time. You can enter **less** commands at the : prompt. To display all **less** commands you can use, enter **h** at the : prompt.

## **sed Utility**

You can use the Stream Editor (sed) utility to filter and manipulate the **show** command output as follows:

**sed** *command*

The *command* argument contains sed utility commands.

### **sort Utility**

You can use the sort utility to filter **show** command output.

The sort utility syntax is as follows:

sort [-M] [-b] [-d] [-f] [-g] [-i] [-k field-number[.char-position][ordering]] [-n] [-r] [-t delimiter] [-u] This table describes the sort utility parameters.

### **Table 12: sort Utility Parameters**

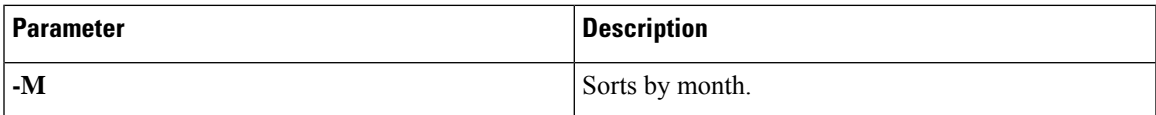

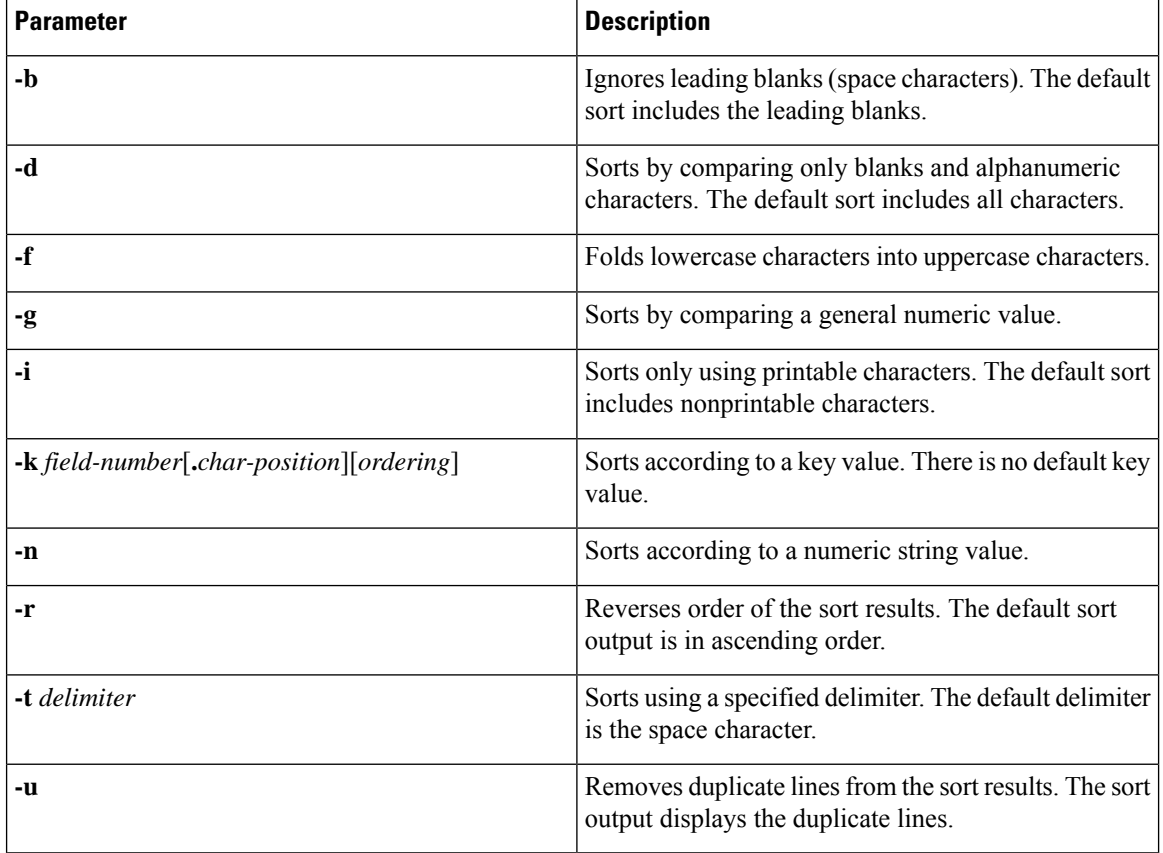

# <span id="page-69-0"></span>**Searching and Filtering from the --More-- Prompt**

You can search and filter output from  $--$ More $--$  prompts in the **show** command output.

This table describes the  $-$ -More-- prompt commands.

**Table 13: --More-- Prompt Commands**

| <b>Commands</b>           | <b>Description</b>                                                                                                    |
|---------------------------|----------------------------------------------------------------------------------------------------|
| $[lines] \leq space$      | Displays output lines for either the specified number of lines or the current screen<br>size.                                                                                                    |
| [lines]                   | Displays output lines for either the specified number of lines or the current screen<br>size. If you use the <i>lines</i> argument, that value becomes the new default screen<br>size.                                                                                     |
| $[lines] \leq$ return $>$ | Displays output lines for either the specified number of lines or the current default<br>number of lines. The initial default is 1 line. If you use the optional <i>lines</i> argument,<br>that value becomes the new default number of lines to display for this command. |

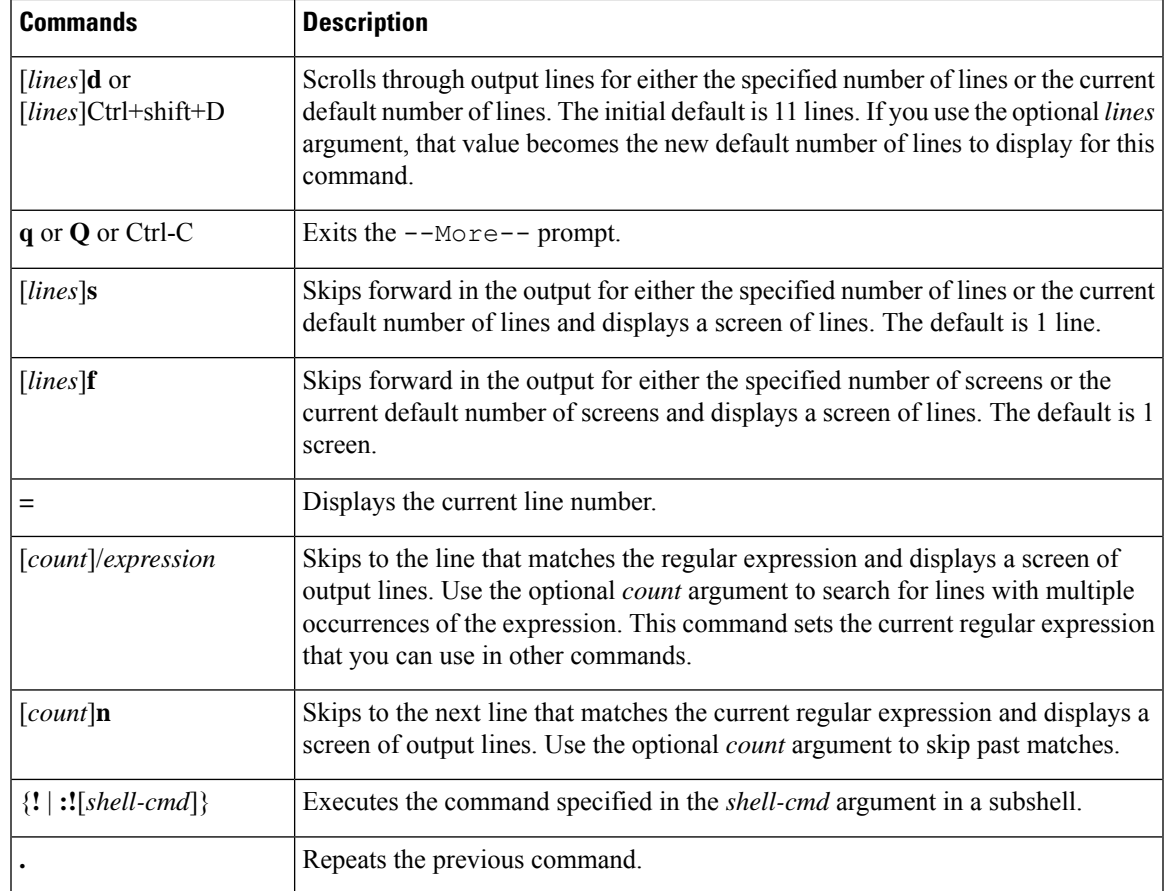

# <span id="page-70-0"></span>**Using the Command History**

The Cisco NX-OS software CLI allows you to access the command history for the current user session. You can recall and reissue commands, with or without modification. You can also clear the command history.

### **Recalling a Command**

You can recall a command in the command history to optionally modify and enter again.

This example shows how to recall a command and reenter it:

```
switch(config)# show cli history
0 11:04:07 configure terminal
1 11:04:28 show interface ethernet 2/24<br>2 11:04:39 interface ethernet 2/24
                interface ethernet 2/24
3 11:05:13 no shutdown
4 11:05:19 exit
               show cli history
switch(config)# !1
switch(config)# show interface ethernet 2/24
```
You can also use the **Ctrl-P** and **Ctrl-N** keystroke shortcuts to recall commands.

### **Controlling CLI History Recall**

You can control the commands that you recall from the CLI history using the **Ctrl-P** and **Ctrl-N** keystroke shortcuts. Cisco NX-OS software recalls all commands from the current command mode and higher command modes.For example, if you are working in global configuration mode, the command recall keystroke shortcuts recall both EXEC mode and global configuration mode commands.

### **Configuring the CLI Edit Mode**

You can recall commands from the CLI history using the **Ctrl-P** and **Ctrl-N** keystroke shortcuts and edit them before reissuing them. The default edit mode is emacs. You can change the edit mode to vi.

### **SUMMARY STEPS**

**1.** [**no**] **terminal edit-mode vi** [**persist**]

### **DETAILED STEPS**

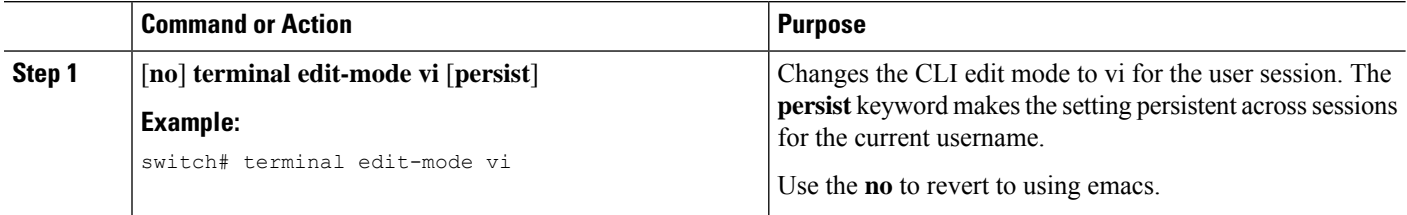

### **Displaying the Command History**

You can display the command history using the **show cli history** command.

The **show cli history** command has the following syntax:

By default, the number of lines displayed is 12 and the output includes the command number and timestamp.

The example shows how to display default number of lines of the command history:

```
switch# show cli history
```
The example shows how to display 20 lines of the command history:

switch# **show cli history 20**

The example shows how to display only the commands in the command history without the command number and timestamp:

switch(config)# **show cli history unformatted**
# **Enabling or Disabling the CLI Confirmation Prompts**

For many features, the Cisco NX-OS software displays prompts on the CLI that ask for confirmation before continuing. You can enable or disable these prompts. The default is enabled.

### **SUMMARY STEPS**

Ш

**1.** [**no**] **terminal dont-ask** [**persist**]

### **DETAILED STEPS**

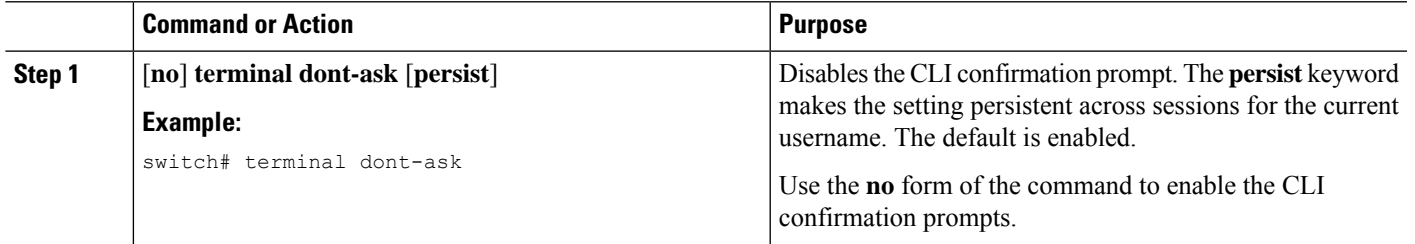

# **Setting CLI Display Colors**

You can change the CLI colors to display as follows:

- The prompt displays in green if the previous command succeeded.
- The prompt displays in red of the previous command failed.
- The user input displays in blue.
- The command output displays in the default color.

The default colors are those set by the terminal emulator software.

### **SUMMARY STEPS**

**1. terminal color** [**evening**] [**persist**]

### **DETAILED STEPS**

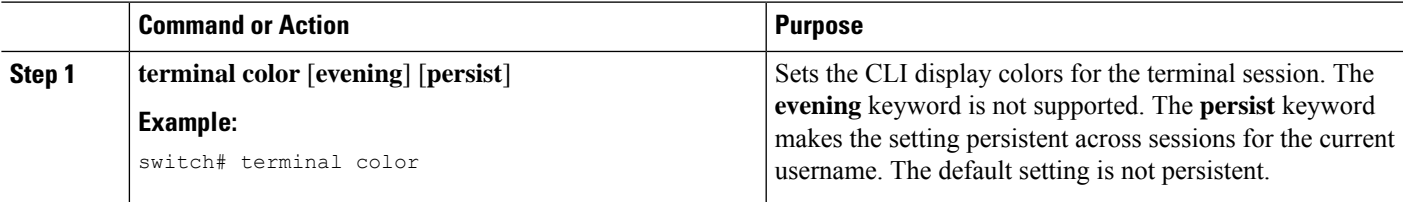

# **Sending Commands to Modules**

You can send commands directly to modules from the supervisor module session using the **slot** command.

The **slot** has the following syntax:

**slot** *slot-number* [**quoted**] *command-string*

By default, the keyword and arguments in the *command-string* argument are separated by a space. To send more than one command to a module, separate the commands with a space character, a semicolon character (;), and a space character.

The**quoted** keyword indicates that the command string begins and ends with double quotation marks ("). Use this keyword when you want to redirect the module command output to a filtering utility, such as diff, that is supported only on the supervisor module session.

This example shows how to display and filter module information:

switch# **slot 2 show version | grep lc**

This example shows how to filter module information on the supervisor module session:

```
switch# slot 2 quoted "show version" | diff
switch# slot 4 quoted "show version" | diff -c
*** /volatile/vsh_diff_1_root_8430_slot__quoted_show_version.old Wed Apr 29 20:10:41
2009
--- - Wed Apr 29 20:10:41 2009
***************
*** 1,5 ****
! RAM 1036860 kB
! lc2
 Software
   BIOS: version 1.10.6
   system: version 4.2(1) [build 4.2(0.202)]
--- 1, 5 ---! RAM 516692 kB
! lc4
 Software
   BIOS: version 1.10.6
   system: version 4.2(1) [build 4.2(0.202)]
***************
*** 12,16 ****
 Hardware
     bootflash: 0 blocks (block size 512b)
! uptime is 0 days 1 hours 45 minute(s) 34 second(s)
--- 12,16 ---Hardware
     bootflash: 0 blocks (block size 512b)
! uptime is 0 days 1 hours 45 minute(s) 42 second(s)
```
## **BIOS Loader Prompt**

When the supervisor modules power up, a specialized BIOS image automatically loads and tries to locate a valid kickstart image for booting the system. If a valid kickstart image is not found, the following BIOS loader prompt displays:

loader>

For information on how to load the Cisco NX-OS software from the <loader> prompt, see the Cisco Nexus troubleshooting guide for your device.

## **Examples Using the CLI**

This section includes examples of using the CLI.

### **Defining Command Aliases**

This example shows how to define command aliases:

cli alias name ethint interface ethernet cli alias name shintbr show interface brief cli alias name shintupbr shintbr | include up | include ethernet

This example shows how to use a command alias:

```
switch# configure terminal
switch(config)# ethint 2/3
switch(config-if)#
```
### **Using CLI Session Variables**

You can reference a variable using the syntax **\$(***variable-name***)**.

This example shows how to reference a user-defined CLI session variable:

```
switch# show interface $(testinterface)
Ethernet2/1 is down (Administratively down)
 Hardware is 10/100/1000 Ethernet, address is 0000.0000.0000 (bia 0019.076c.4dac)
 MTU 1500 bytes, BW 1000000 Kbit, DLY 10 usec,
    reliability 255/255, txload 1/255, rxload 1/255
 Encapsulation ARPA
 auto-duplex, auto-speed
 Beacon is turned off
 Auto-Negotiation is turned on
 Input flow-control is off, output flow-control is off
 Auto-mdix is turned on
 Switchport monitor is off
  Last clearing of "show interface" counters never
  5 minute input rate 0 bytes/sec, 0 packets/sec
  5 minute output rate 0 bytes/sec, 0 packets/sec
 L3 in Switched:
   ucast: 0 pkts, 0 bytes - mcast: 0 pkts, 0 bytes
 L3 out Switched:
   ucast: 0 pkts, 0 bytes - mcast: 0 pkts, 0 bytes
  Rx
   0 input packets 0 unicast packets 0 multicast packets
   0 broadcast packets 0 jumbo packets 0 storm suppression packets
   0 bytes
  Tx
   0 output packets 0 multicast packets
   0 broadcast packets 0 jumbo packets
   0 bytes
```
 input error 0 short frame 0 watchdog no buffer 0 runt 0 CRC 0 ecc overrun 0 underrun 0 ignored 0 bad etype drop bad proto drop 0 if down drop 0 input with dribble input discard output error 0 collision 0 deferred late collision 0 lost carrier 0 no carrier 0 babble Rx pause 0 Tx pause 0 reset

### **Using the System-Defined Timestamp Variable**

This example uses \$(TIMESTAMP) when redirecting **show** command output to a file:

```
switch# show running-config > rcfg.$(TIMESTAMP)
Preparing to copy....done
switch# dir
      12667 May 01 12:27:59 2008 rcfg.2008-05-01-12.27.59
Usage for bootflash://sup-local
8192 bytes used
20963328 bytes free
20971520 bytes total
```
### **Running a Command Script**

This example displays the CLI commands specified in the script file:

```
switch# show file testfile
configure terminal
interface ethernet 2/1
no shutdown
end
show interface ethernet 2/1
```
This example displays the **run-script** command execution output:

```
switch# run-script testfile
`configure terminal`
`interface ethernet 2/1`
`no shutdown`
`end`
`show interface ethernet 2/1
Ethernet2/1 is down (Link not connected)
  Hardware is 10/100/1000 Ethernet, address is 0019.076c.4dac (bia 0019.076c.4dac)
 MTU 1500 bytes, BW 1000000 Kbit, DLY 10 usec,
    reliability 255/255, txload 1/255, rxload 1/255
  Encapsulation ARPA
 Port mode is trunk
  auto-duplex, auto-speed
 Beacon is turned off
 Auto-Negotiation is turned on
  Input flow-control is off, output flow-control is off
 Auto-mdix is turned on
 Switchport monitor is off
 Last clearing of "show interface" counters 1d26.2uh
  5 minute input rate 0 bytes/sec, 0 packets/sec
```

```
5 minute output rate 0 bytes/sec, 0 packets/sec
Rx
 0 input packets 0 unicast packets 0 multicast packets
 0 broadcast packets 0 jumbo packets 0 storm suppression packets
 0 bytes
Tx
 0 output packets 0 multicast packets
 0 broadcast packets 0 jumbo packets
 0 bytes
 0 input error 0 short frame 0 watchdog
 0 no buffer 0 runt 0 CRC 0 ecc
 0 overrun 0 underrun 0 ignored 0 bad etype drop
 0 bad proto drop 0 if down drop 0 input with dribble
 0 input discard
 0 output error 0 collision 0 deferred
 0 late collision 0 lost carrier 0 no carrier
  0 babble
 0 Rx pause 0 Tx pause 0 reset
```
# **Additional References for the CLI**

This section includes additional information related to the CLI.

## **Related Documents for the CLI**

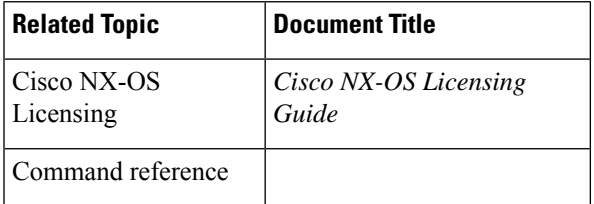

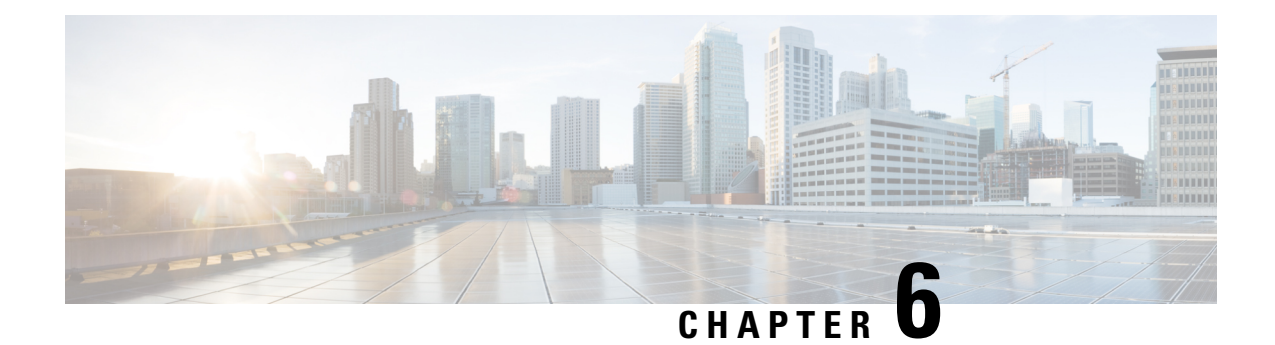

# **Configuring Terminal Settings and Sessions**

This chapter describes how to configure terminal settings and sessions.

- Finding Feature [Information,](#page-78-0) on page 63
- [Information](#page-78-1) About Terminal Settings and Sessions, on page 63
- [Configuring](#page-80-0) the Console Port, on page 65
- [Configuring](#page-82-0) the COM1 Port, on page 67
- [Configuring](#page-84-0) Virtual Terminals , on page 69
- Configuring Modem [Connections,](#page-86-0) on page 71
- Clearing Terminal [Sessions,](#page-90-0) on page 75
- Displaying Terminal and Session [Information,](#page-91-0) on page 76
- Default Settings for File System [Parameters,](#page-91-1) on page 76
- Additional [References](#page-91-2) for Terminal Settings and Sessions, on page 76

## <span id="page-78-0"></span>**Finding Feature Information**

Your software release might not support all the features documented in this module. For the latest caveats and feature information, see the Bug Search Tool at <https://tools.cisco.com/bugsearch/> and the release notes for your software release. To find information about the features documented in this module, and to see a list of the releases in which each feature is supported, see the "New and Changed Information" section or the "Feature History" table.

## <span id="page-78-1"></span>**Information About Terminal Settings and Sessions**

This section includes information about terminal settings and sessions.

### **Terminal Session Settings**

The Cisco NX-OS software features allow you to manage the following characteristics of terminals:

### **Terminal type**

Name used by Telnet when communicating with remote hosts

### **Length**

Number of lines of command output displayed before pausing

#### **Width**

Number of characters displayed before wrapping the line

### **Inactive session timeout**

Number of minutes that a session remains inactive before the device terminates it

### **Console Port**

The console port is an asynchronousserial port that allows you to connect to the device for initial configuration through a standard RS-232 port with an RJ-45 connector. Any device connected to this port must be capable of asynchronous transmission. You can configure the following parameters for the console port:

#### **Data bits**

Specifies the number of bits in an 8-bit byte that is used for data.

### **Inactive session timeout**

Specifies the number of minutes a session can be inactive before it is terminated.

### **Parity**

Specifies the odd or even parity for error detection.

#### **Speed**

Specifies the transmission speed for the connection.

### **Stop bits**

Specifies the stop bits for an asynchronous line.

Configure your terminal emulator with 9600 baud, 8 data bits, 1 stop bit, and no parity.

## **COM1 Port**

A COM1 port is an RS-232 port with a DB-9 interface that enables you to connect to an external serial communication device such as a modem. You can configure the following parameters for the COM1 port:

#### **Data bits**

Specifies the number of bits in an 8-bit byte that is used for data.

#### **Hardware flowcontrol**

Enables the flow-control hardware.

### **Parity**

Specifies the odd or even parity for error detection.

### **Speed**

Specifies the transmission speed for the connection.

#### **Stop bits**

Specifies the stop bits for an asynchronous line.

Configure your terminal emulator with 9600 baud, 8 data bits, 1 stop bit, and no parity.

## **Virtual Terminals**

You can use virtual terminal lines to connect to your Cisco NX-OS device. Secure Shell (SSH) and Telnet create virtual terminal sessions. You can configure an inactive session timeout and a maximum sessions limit for virtual terminals.

### **Modem Support**

Ш

You can connect a modem to the COM1 or console ports only on the supervisor 1 module. The following modems were tested on devices running the Cisco NX-OS software:

- MultiTech MT2834BA
- Hayes Accura V.92

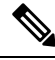

**Note**

Do not connect a modem when the device is booting. Only connect the modem when the device is powered up.

The Cisco NX-OS software has the default initialization string (ATE0Q1&D2&C1S0=1\015) to detect connected modems. The default string is defined as follows:

#### **AT**

Attention **E0 (required)** No echo

### **Q1**

```
Result code on
&D2
    Normal data terminal ready (DTR) option
&C1
    Enable tracking the state of the data carrier
S0=1
    Pick up after one ring
\015 (required)
    Carriage return in octal
```
# <span id="page-80-0"></span>**Configuring the Console Port**

You can set the following characteristics for the console port:

- Data bits
- Inactive session timeout
- Parity
- Speed
- Stop bits

### **Before you begin**

Log in to the console port.

### **SUMMARY STEPS**

**1. configure terminal**

- **2. line console**
- **3. databits** *bits*
- **4. exec-timeout** *minutes*
- **5. parity** {**even** | **none** | **odd**}
- **6. speed** {**300** | **1200** | **2400** | **4800** | **9600** | **38400** | **57600** | **115200**}
- **7. stopbits** {**1** | **2**}
- **8. exit**
- **9.** (Optional) **show line console**
- **10.** (Optional) **copy running-config startup-config**

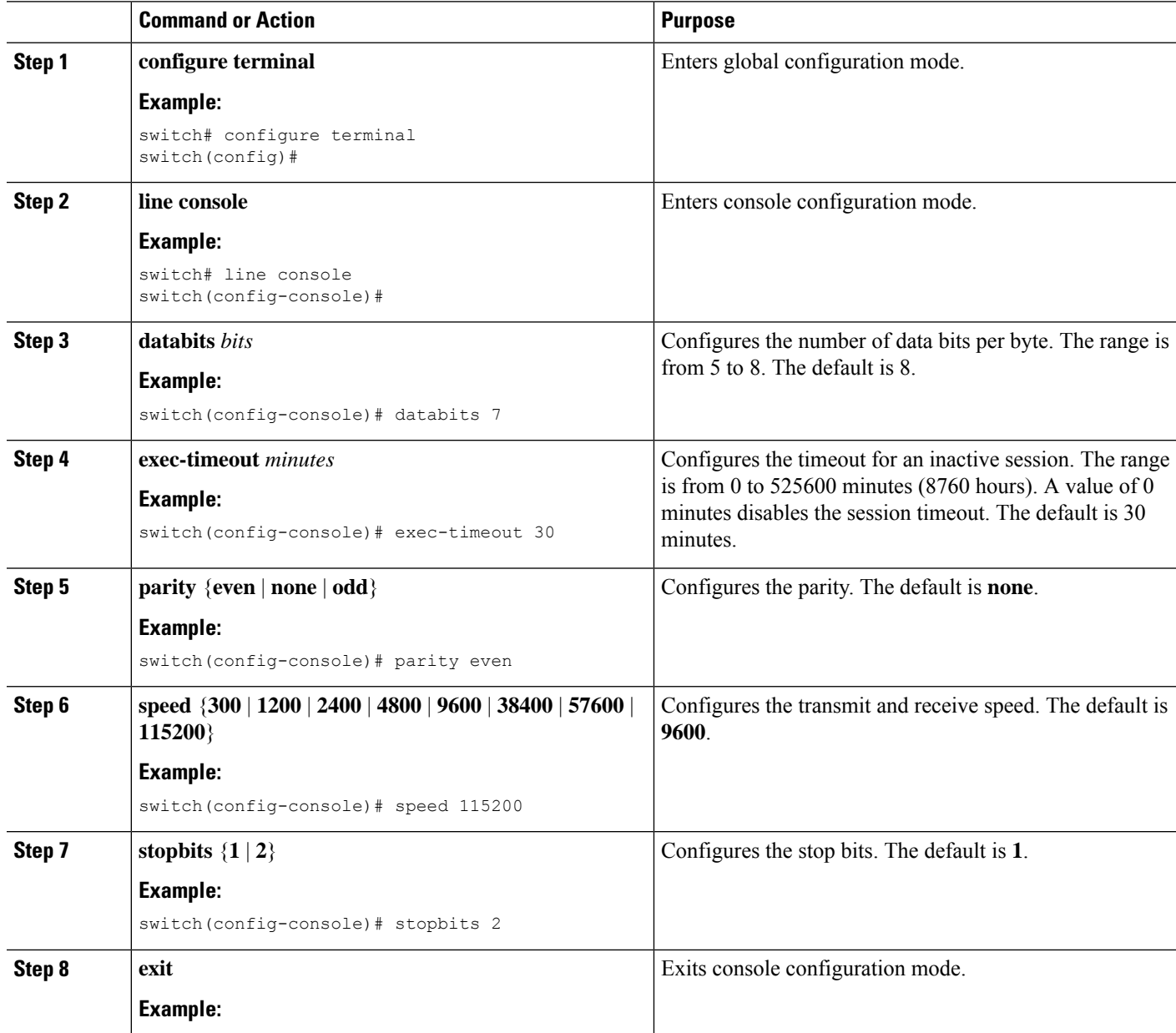

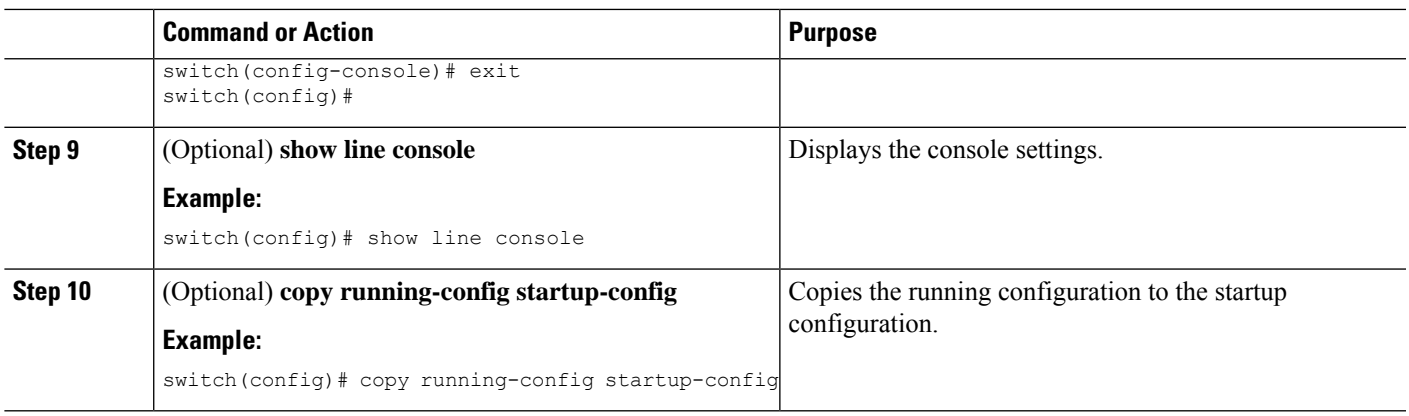

# <span id="page-82-0"></span>**Configuring the COM1 Port**

You can set the following characteristics for the COM1 port:

- Data bits
- Flow control on the hardware
- Parity
- Speed
- Stop bits

### **Before you begin**

Log in to the console port or COM1 port.

### **SUMMARY STEPS**

- **1. configure terminal**
- **2. line com1**
- **3. databits** *bits*
- **4. flowcontrol hardware**
- **5. parity** {**even** | **none** | **odd**}
- **6. speed** {**300** | **1200** | **2400** | **4800** | **9600** | **38400** | **57600** | **115200**}
- **7. stopbits** {**1** | **2**}
- **8. exit**
- **9.** (Optional) **show line com1**
- **10.** (Optional) **copy running-config startup-config**

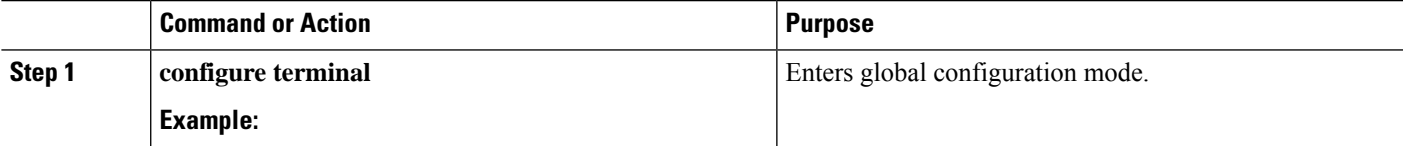

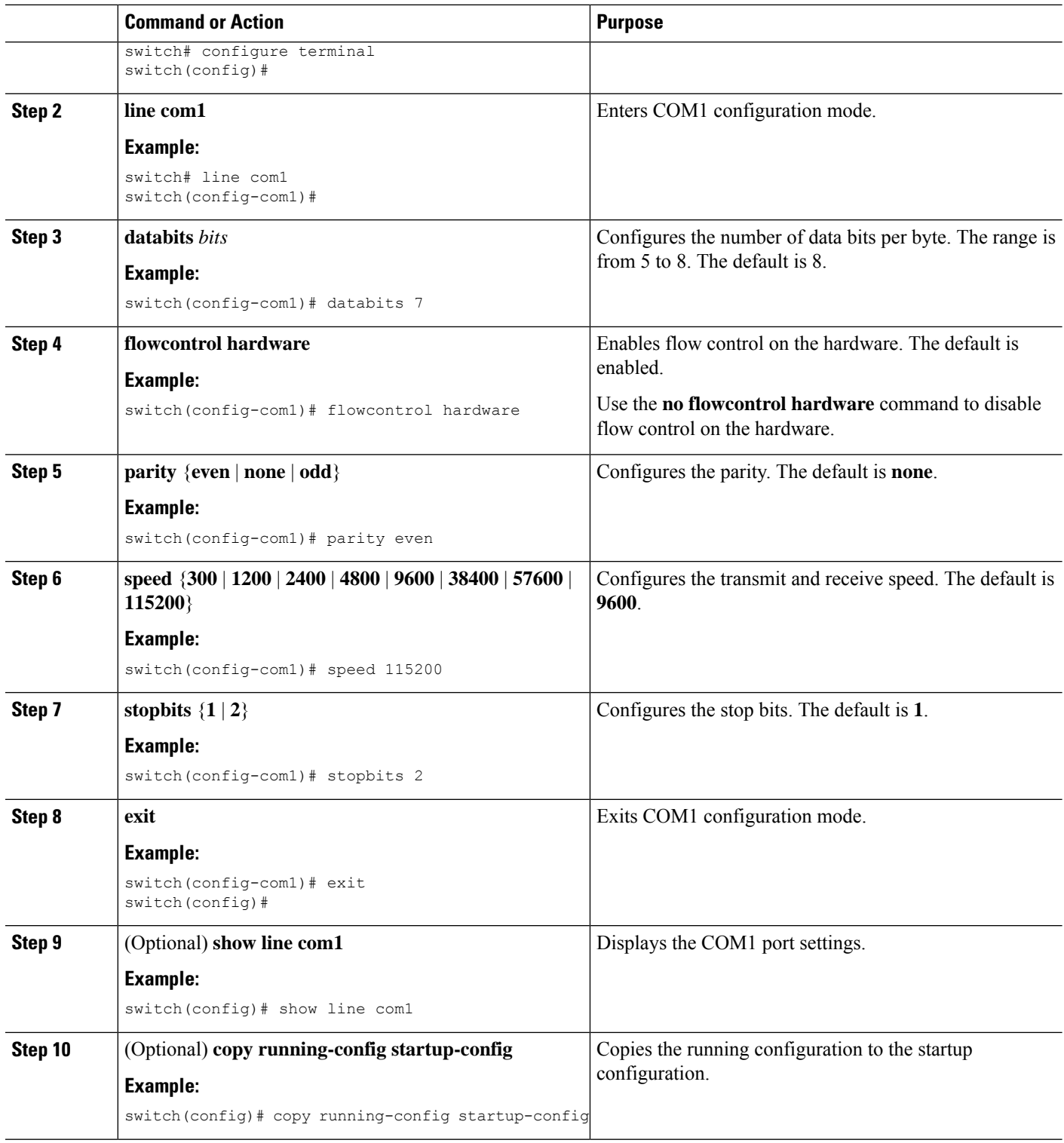

# <span id="page-84-0"></span>**Configuring Virtual Terminals**

This section describes how to configure virtual terminals on Cisco NX-OS devices.

## **Configuring the Inactive Session Timeout**

You can configure a timeout for inactive virtual terminal sessions on a Cisco NX-OS device.

### **SUMMARY STEPS**

- **1. configure terminal**
- **2. line vty**
- **3. exec-timeout** *minutes*
	- **absolute-timeout** *minutes*
- **4. exit**
- **5.** (Optional) **show running-config all | begin vty**
- **6.** (Optional) **copy running-config startup-config**

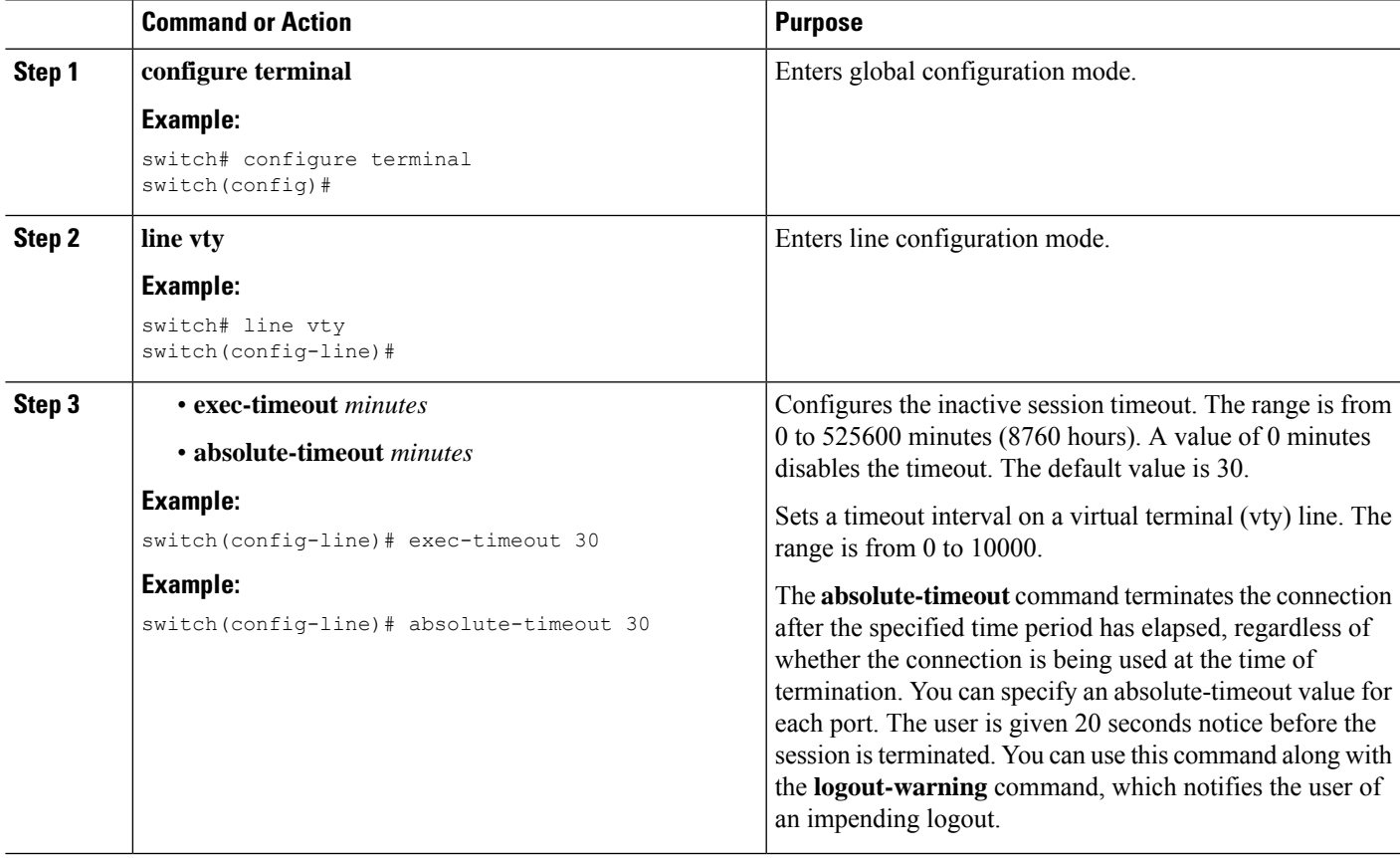

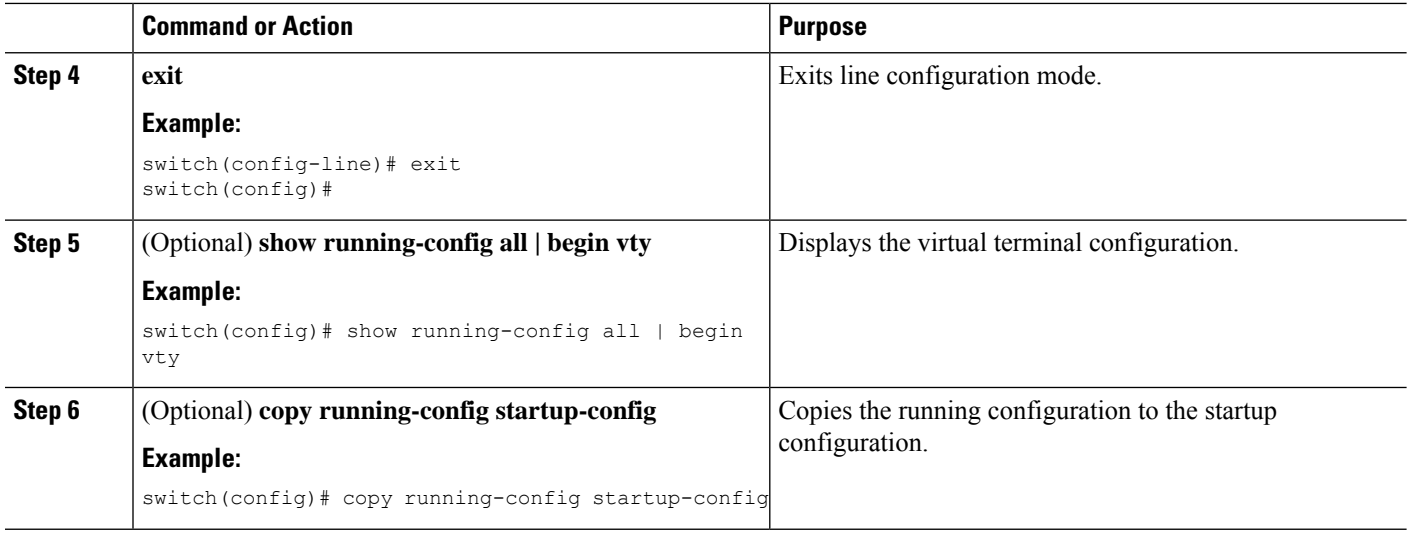

## **Configuring the Session Limit**

You can limit the number of virtual terminal sessions on your Cisco NX-OS device.

### **SUMMARY STEPS**

- **1. configure terminal**
- **2. line vty**
- **3. session-limit** *sessions*
- **4. exit**
- **5.** (Optional) **show running-config all | being vty**
- **6.** (Optional) **copy running-config startup-config**

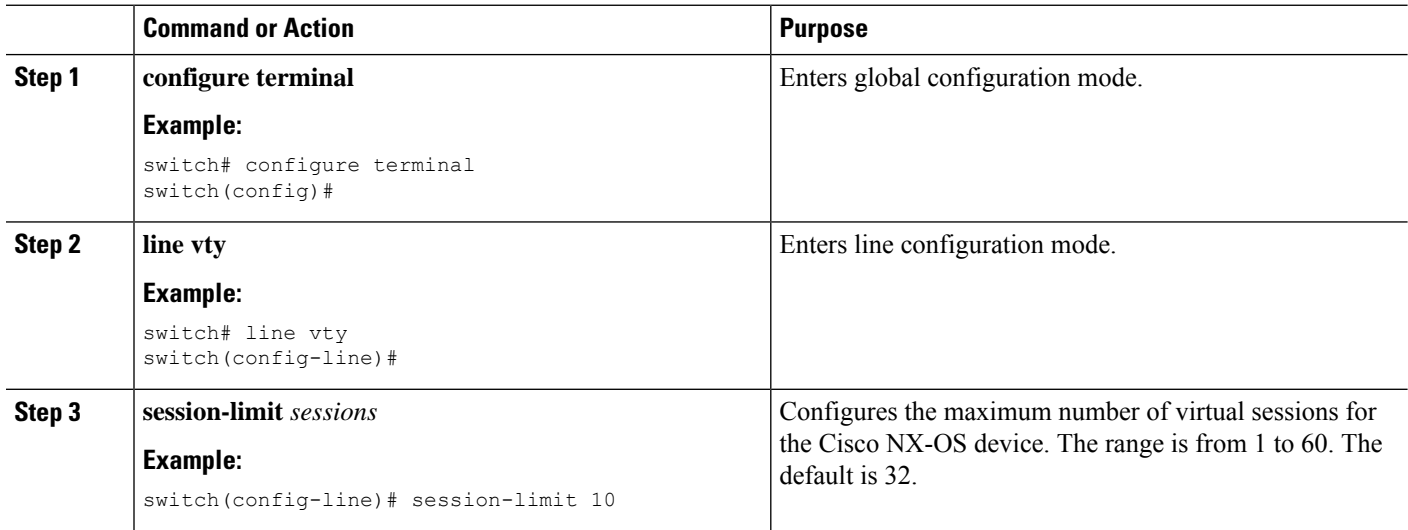

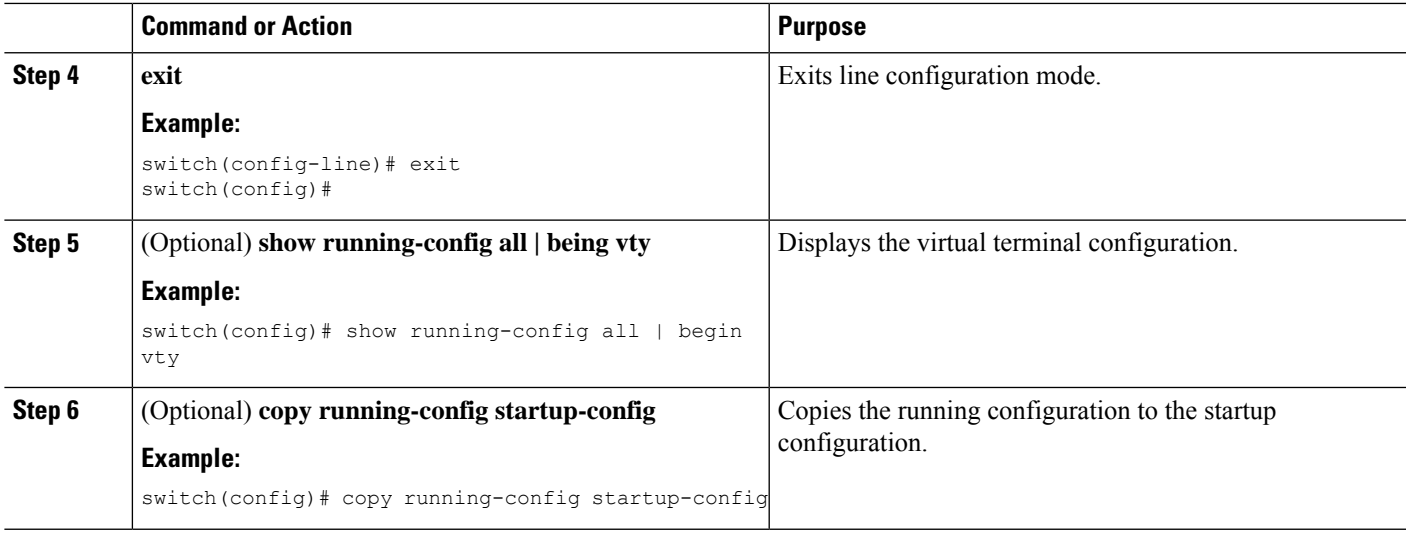

# <span id="page-86-0"></span>**Configuring Modem Connections**

You can connect a modem to either the COM1 port or the console port.

We recommend that you use the COM1 port to connect the modem.

## <span id="page-86-1"></span>**Enabling a Modem Connection**

You must enable the modem connection on the port before you can use the modem.

### **Before you begin**

Log in to the console port.

### **SUMMARY STEPS**

- **1. configure terminal**
- **2.** Enter one of the following commands:
- **3. modem in**
- **4. exit**
- **5.** (Optional) **show line**
- **6.** (Optional) **copy running-config startup-config**

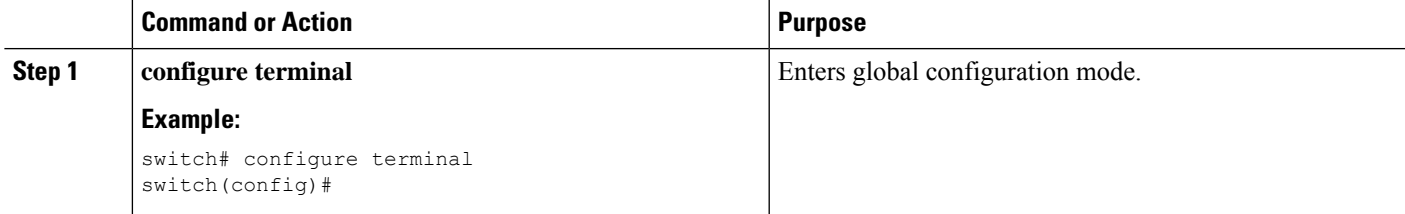

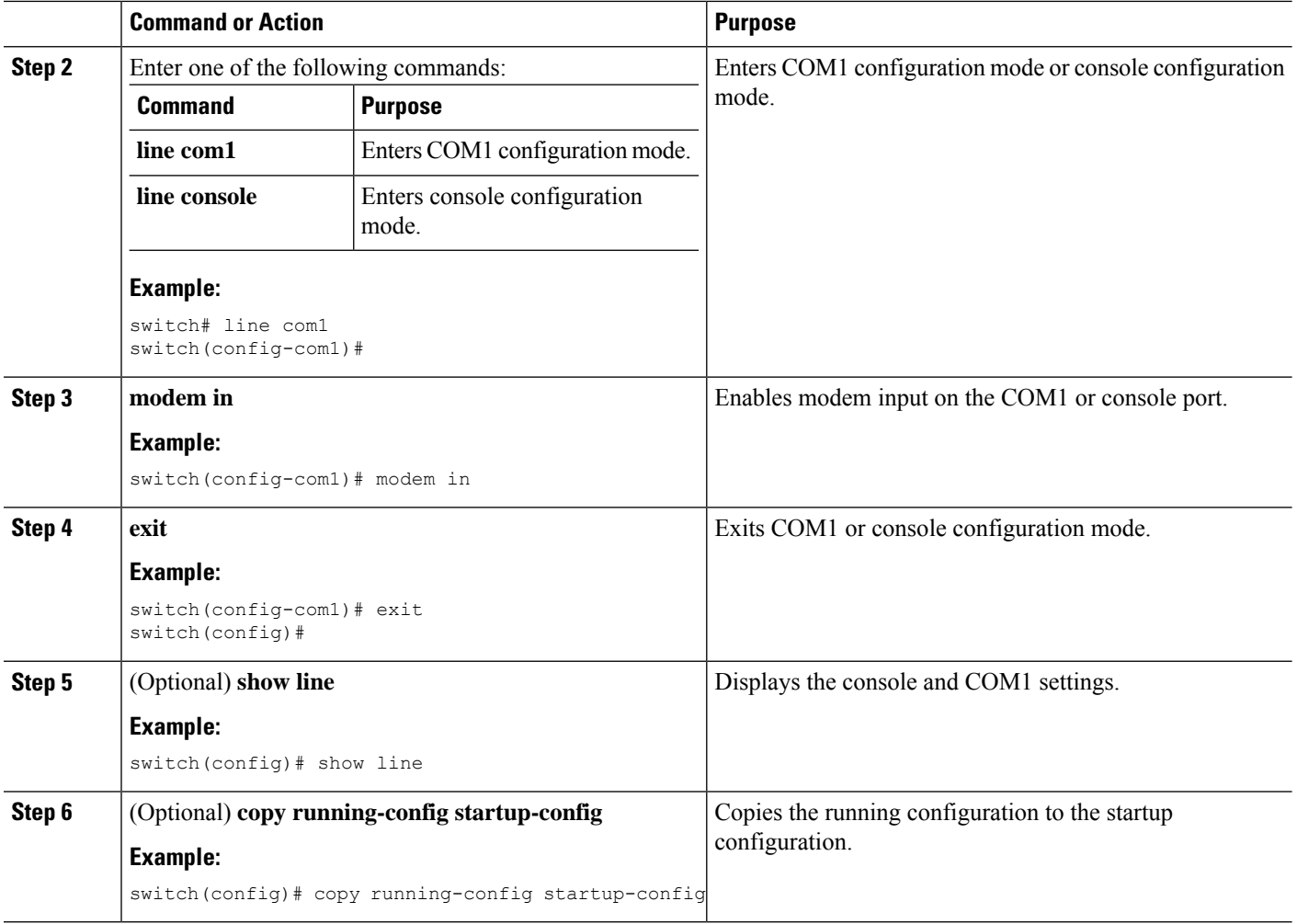

## **Downloading the Default Initialization String**

The Cisco NX-OS software provides a default initialization string that you can download for connecting with the modem. The default initialization string is ATE0Q1&D2&C1S0=1\015.

### **Before you begin**

Log in to the console port.

### **SUMMARY STEPS**

- **1. configure terminal**
- **2.** Enter one of the following commands:
- **3. modem init-string default**
- **4. exit**
- **5.** (Optional) **show line**
- **6.** (Optional) **copy running-config startup-config**

### **DETAILED STEPS**

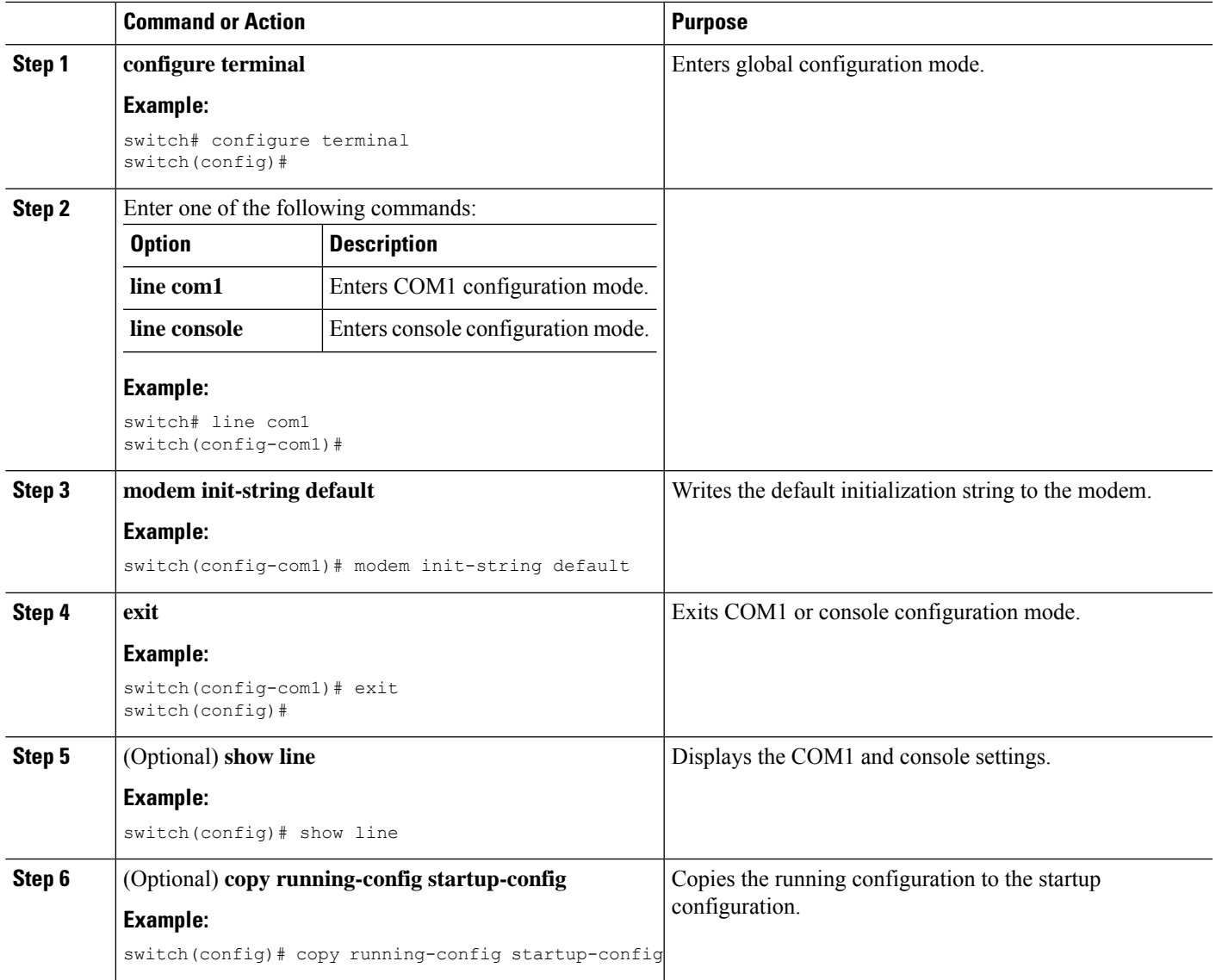

## **Configuring and Downloading a User-Specified Initialization String**

You can configure and download your own initialization when the default initialization string is not compatible with your modem.

### **Before you begin**

Log in to the console port.

### **SUMMARY STEPS**

- **1. configure terminal**
- **2.** Enter one of the following commands:
- **3. modem set-string user-input** *string*
- **4. modem init-string user-input**
- **5. exit**
- **6.** (Optional) **show line**
- **7.** (Optional) **copy running-config startup-config**

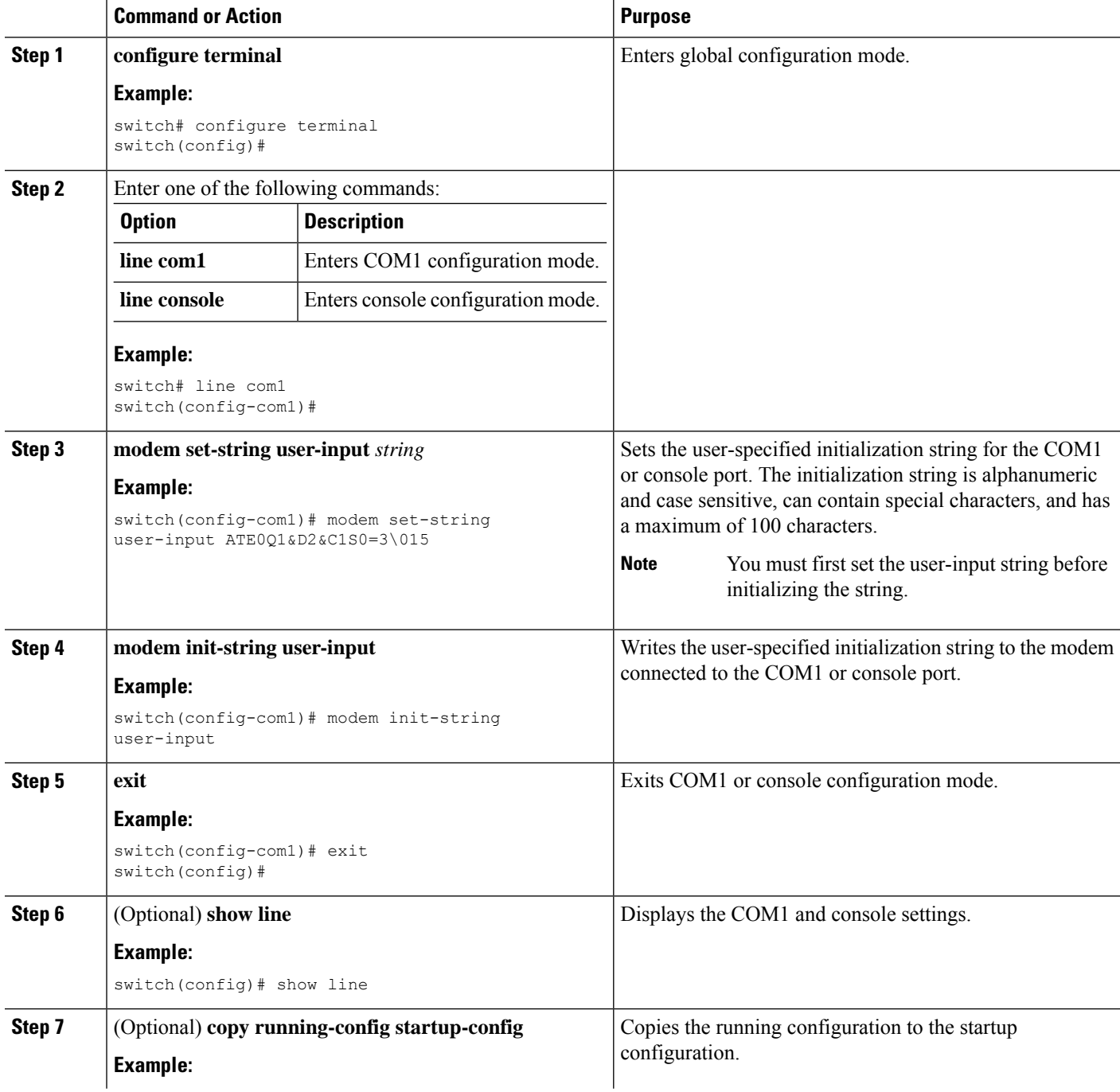

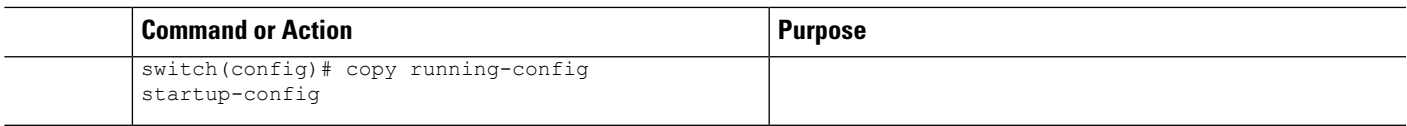

## **Initializing a Modem for a Powered-Up Cisco NX-OS Device**

If you connect a modem to a powered-up physical device, you must initialize the modem before you can use it.

### **Before you begin**

After waiting until the Cisco NX-OS device has completed the boot sequence and the system image is running, connect the modem to either the COM1 port or the console port on the device.

Enable the modem connection on the port.

### **SUMMARY STEPS**

### **1. modem connect line** {**com1** | **console**}

### **DETAILED STEPS**

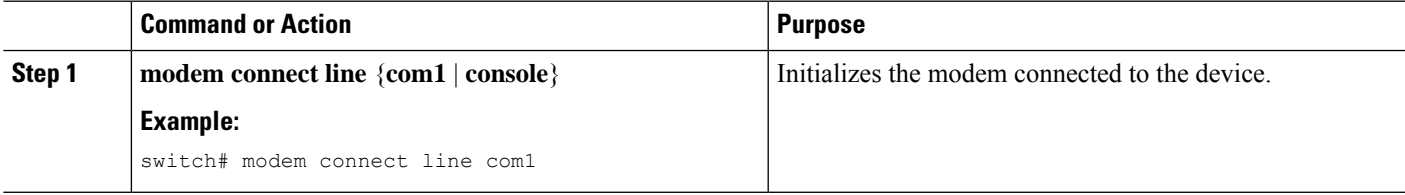

#### **Related Topics**

Enabling a Modem [Connection](#page-86-1), on page 71

# <span id="page-90-0"></span>**Clearing Terminal Sessions**

You can clear terminal sessions on the Cisco NX-OS device.

### **SUMMARY STEPS**

- **1.** (Optional) **show users**
- **2. clear line** *name*

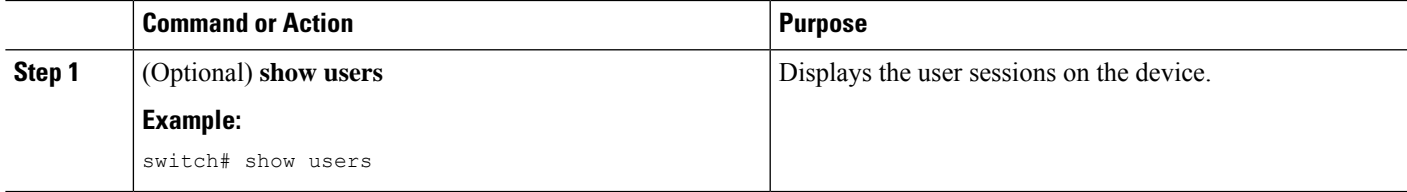

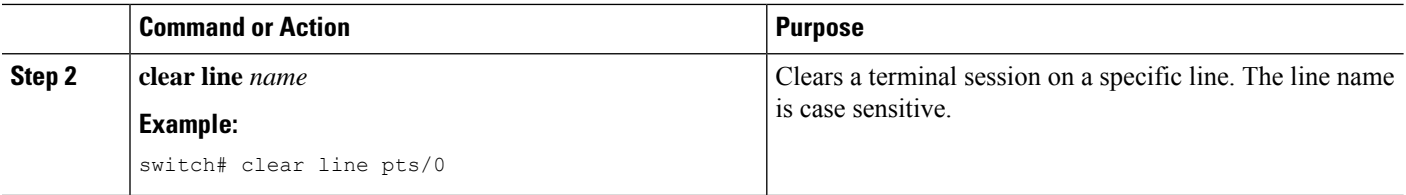

## <span id="page-91-0"></span>**Displaying Terminal and Session Information**

To display terminal and session information, perform one of the following tasks:

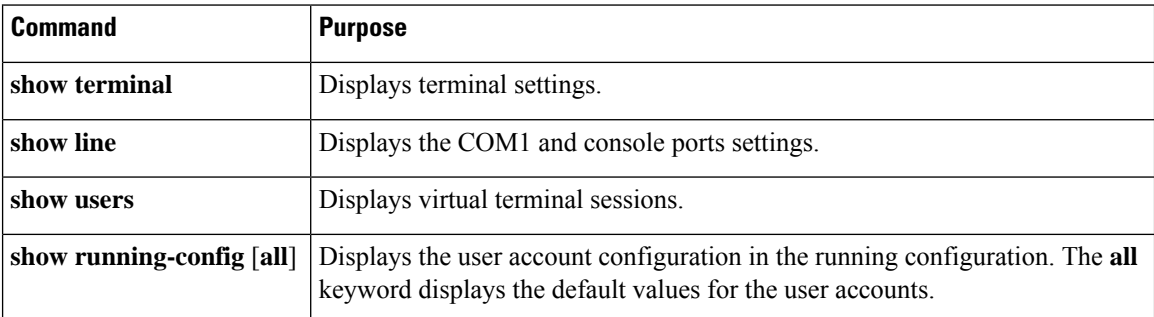

For detailed information about the fields in the output from these commands, see the Cisco Nexus command reference guide for your device.

# <span id="page-91-1"></span>**Default Settings for File System Parameters**

This table lists the default settings for the file system parameters.

#### **Table 14: Default File System Settings**

**Parameter Default** Default filesystem | bootflash:

# <span id="page-91-2"></span>**Additional References for Terminal Settings and Sessions**

This section includes additional references for terminal settings and sessions on NX-OS devices.

## **Related Documents for Terminal Settings and Sessions**

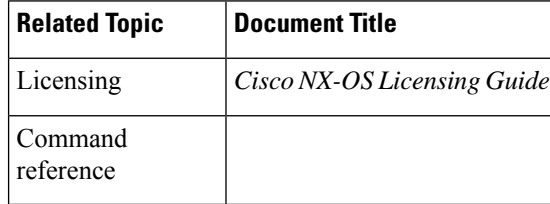

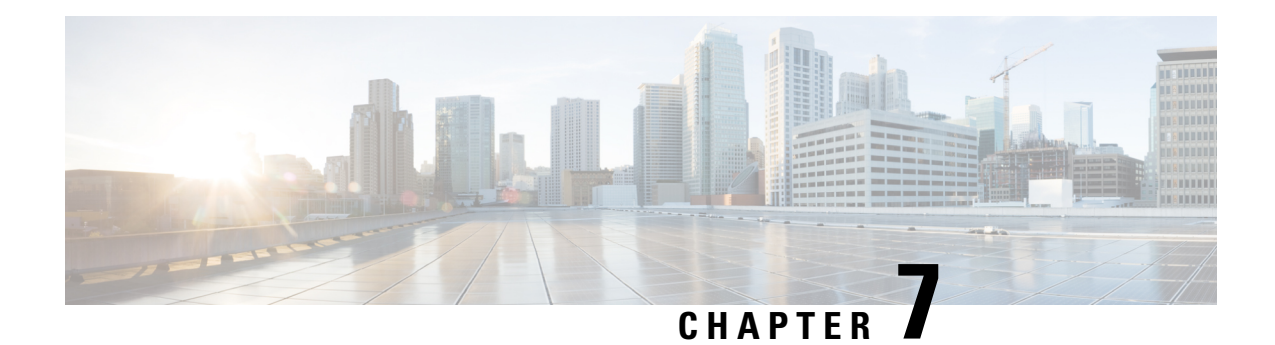

# **Basic Device Management**

This chapter describes how to configure, manage, and verify the basic setting on your Cisco NX-OS device.

- Finding Feature [Information,](#page-92-0) on page 77
- Default Settings for Basic Device [Parameters,](#page-92-1) on page 77
- Information About Basic Device [Management,](#page-93-0) on page 78
- Changing the Device [Hostname,](#page-94-0) on page 79
- [Configuring](#page-95-0) the MOTD Banner, on page 80
- [Configuring](#page-96-0) the EXEC Banner, on page 81
- [Configuring](#page-97-0) the Time Zone, on page 82
- [Configuring](#page-98-0) Summer Time (Daylight Saving Time), on page 83
- [Manually](#page-99-0) Setting the Device Clock, on page 84
- Setting the Clock [Manager,](#page-100-0) on page 85
- [Managing](#page-100-1) Users, on page 85
- Verifying the Device [Configuration,](#page-101-0) on page 86
- Additional References for Basic Device [Management,](#page-102-0) on page 87

## <span id="page-92-1"></span><span id="page-92-0"></span>**Finding Feature Information**

Your software release might not support all the features documented in this module. For the latest caveats and feature information, see the Bug Search Tool at <https://tools.cisco.com/bugsearch/> and the release notes for your software release. To find information about the features documented in this module, and to see a list of the releases in which each feature is supported, see the "New and Changed Information"chapter or the Feature History table in this chapter.

## **Default Settings for Basic Device Parameters**

This table lists the default settings for basic device parameters.

**Table 15: Default Basic Device Parameters**

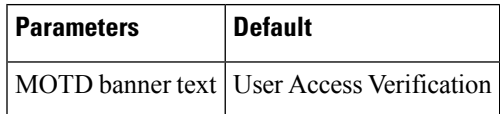

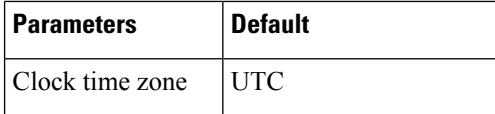

## <span id="page-93-0"></span>**Information About Basic Device Management**

This section provides information about basic device management.

### **Device Hostname**

You can change the device hostname displayed in the command prompt from the default (switch) to another character string. When you give the device a unique hostname, you can easily identify the device from the command-line interface (CLI) prompt.

### **Message-of-the-Day Banner**

The message-of-the-day (MOTD) banner displays before the user login prompt on the device. This message can contain any information that you want to display for users of the device.

## **EXEC Banner**

Starting with the Cisco NX-OS Release , the EXEC banner is displayed after a user logs in to a switch. This banner can be used to post reminders to your network administrators.

### **Device Clock**

If you do not synchronize your device with a valid outside timing mechanism, such as an NTP clock source, you can manually set the clock time when your device boots.

### **Clock Manager**

The Cisco Nexus chassis may contain clocks of different typesthat may need to be synchronized. These clocks are a part of various components (such as the supervisor, LC processors, or line cards) and each may be using a different protocol.

The clock manager provides a way to synchronize these different clocks.

## **Time Zone and Summer Time (Daylight Saving Time)**

You can configure the time zone and summer time (daylight saving time) setting for your device. These values offset the clock time from Coordinated Universal Time (UTC). UTC is International Atomic Time (TAI) with leap seconds added periodically to compensate for the Earth's slowing rotation. UTC was formerly called Greenwich Mean Time (GMT).

## **User Sessions**

You can display the active user session on your device. You can also send messages to the user sessions. For more information about managing user sessions and accounts, see the Cisco Nexus security configuration guide for your device.

# <span id="page-94-0"></span>**Changing the Device Hostname**

You can change the device hostname displayed in the command prompt from the default (switch) to another character string.

### **SUMMARY STEPS**

- **1. configure terminal**
- **2.** {**hostname** | **switchname**} *name*
- **3. exit**
- **4.** (Optional) **copy running-config startup-config**

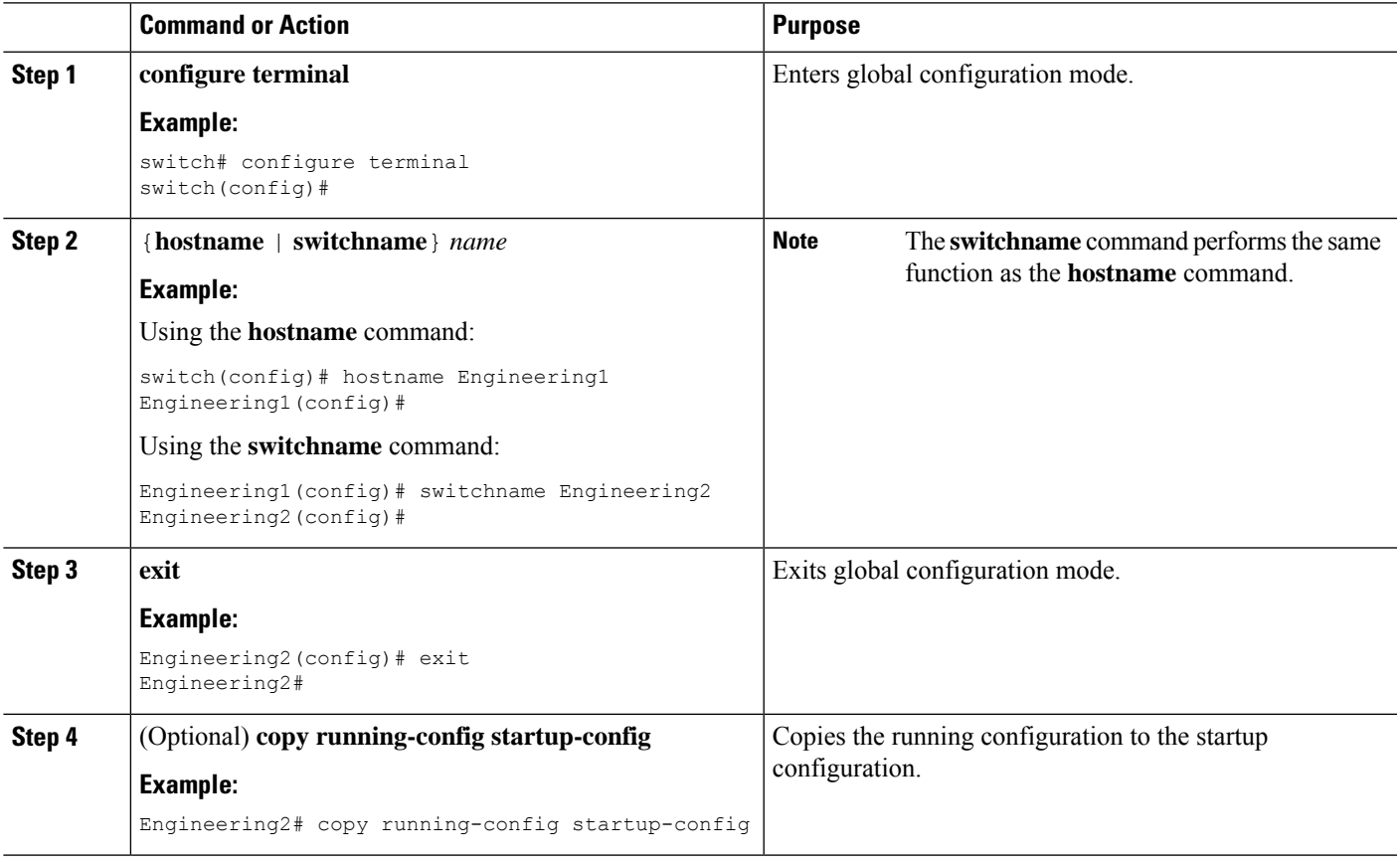

# <span id="page-95-0"></span>**Configuring the MOTD Banner**

You can configure the MOTD to display before the login prompt on the terminal when a user logs in. The MOTD banner has the following characteristics:

- Maximum of 254 characters per line
- Maximum of 40 lines

### **SUMMARY STEPS**

- **1. configure terminal**
- **2. banner motd** *delimiting-character message delimiting-character*
- **3. exit**
- **4.** (Optional) **show banner motd**
- **5.** (Optional) **copy running-config startup-config**

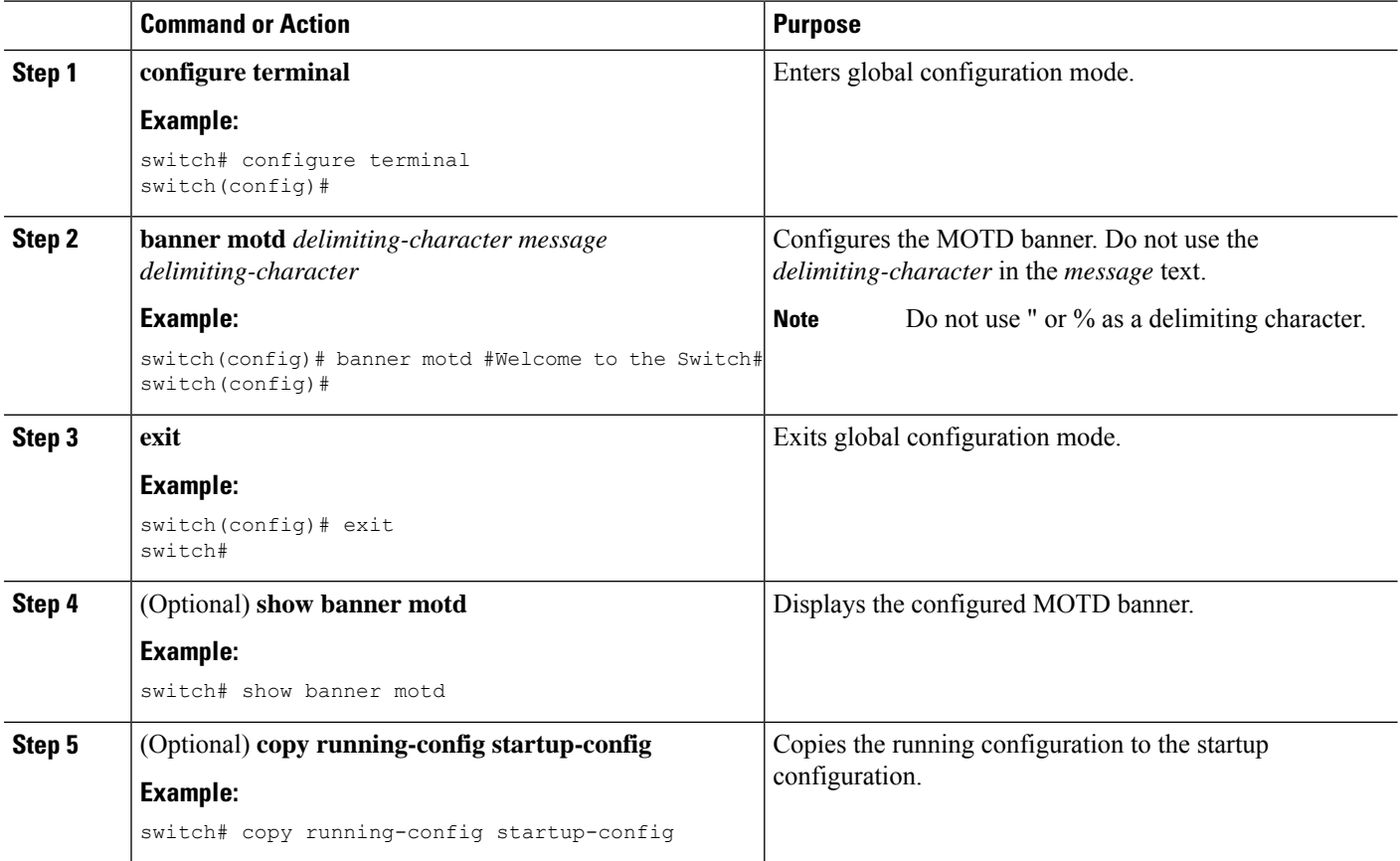

# <span id="page-96-0"></span>**Configuring the EXEC Banner**

You can configure the EXEC banner to display a message when a user logs in to a device. The EXEC banner has the following characteristics:

- Maximum of 254 characters per line including the delimiting characters
- Maximum of 40 lines

### **SUMMARY STEPS**

- **1. configure terminal**
- **2. banner exec** *delimiting-character message delimiting-character*
- **3.** (Optional) **no banner exec**
- **4. exit**
- **5.** (Optional) **show banner exec**
- **6.** (Optional) **copy running-config startup-config**

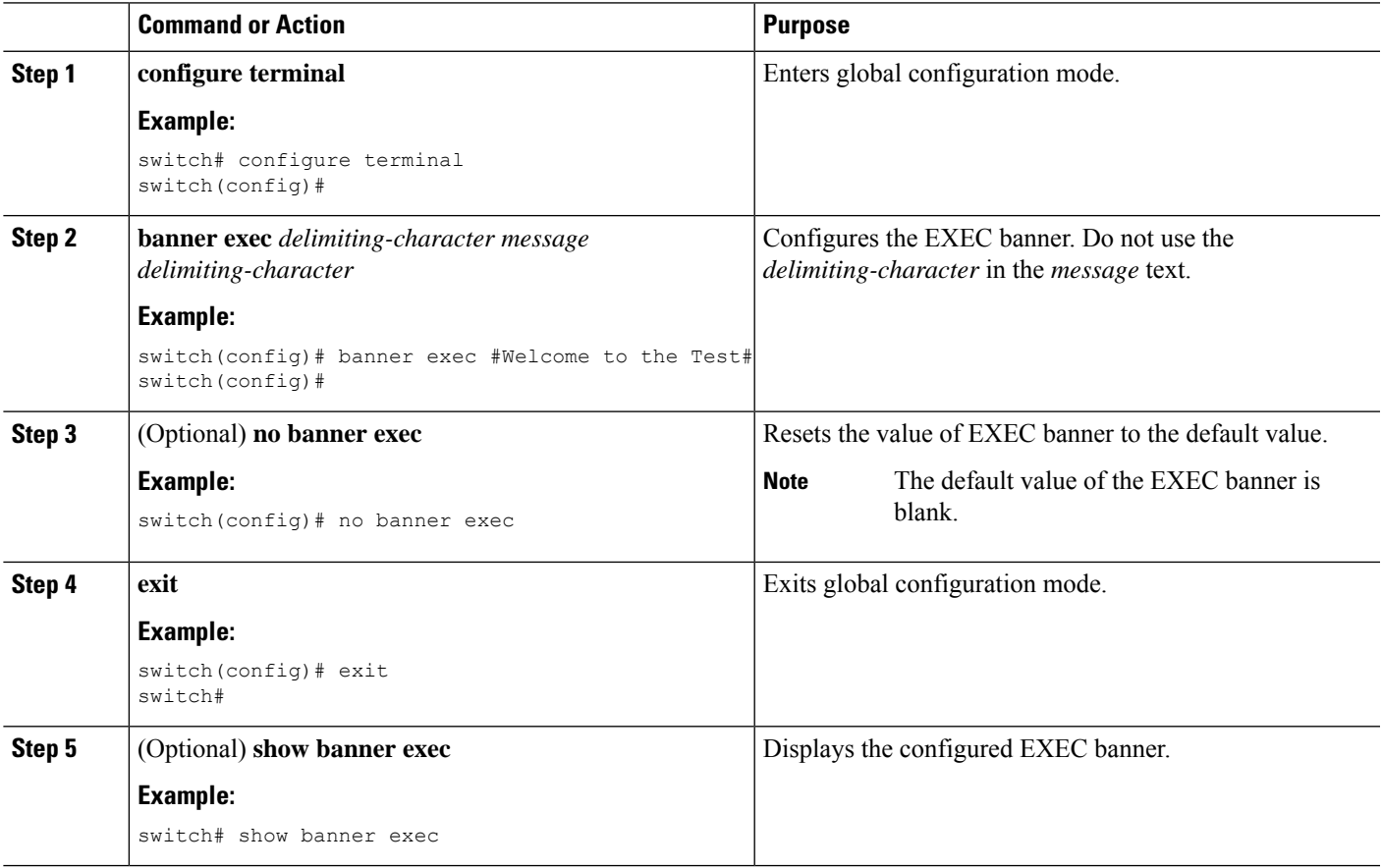

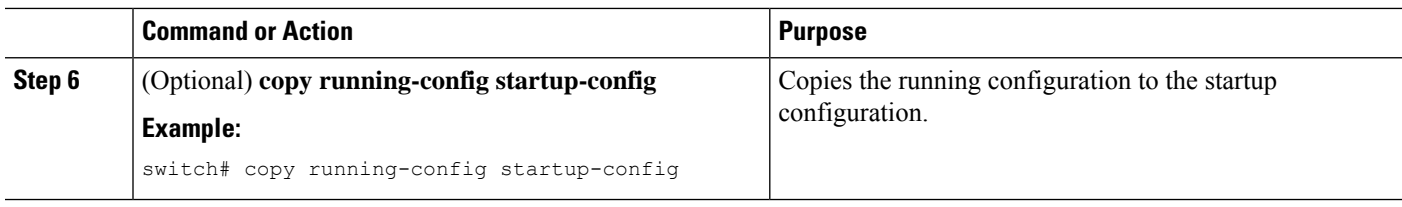

### **Configuring the EXEC Banner**

This example shows how to configure the EXEC banner.

```
# config t
Enter configuration commands, one per line. End with CNTL/Z.
switch(config)# banner exec #Unauthorized access to this device is prohibited!#
switch(config)# exit
switch# show banner exec
Unauthorized access to this device is prohibited!
```
# <span id="page-97-0"></span>**Configuring the Time Zone**

You can configure the time zone to offset the device clock time from UTC.

### **SUMMARY STEPS**

- **1. configure terminal**
- **2. clock timezone** *zone-name offset-hours offset-minutes*
- **3. exit**
- **4.** (Optional) **show clock**
- **5.** (Optional) **copy running-config startup-config**

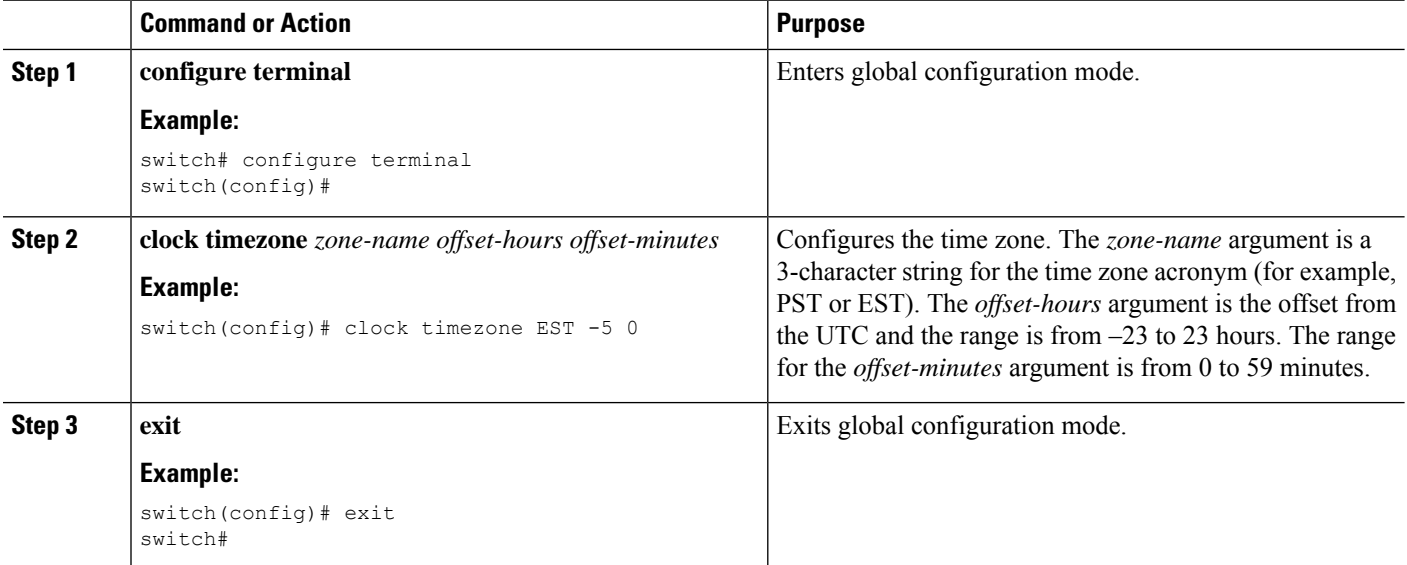

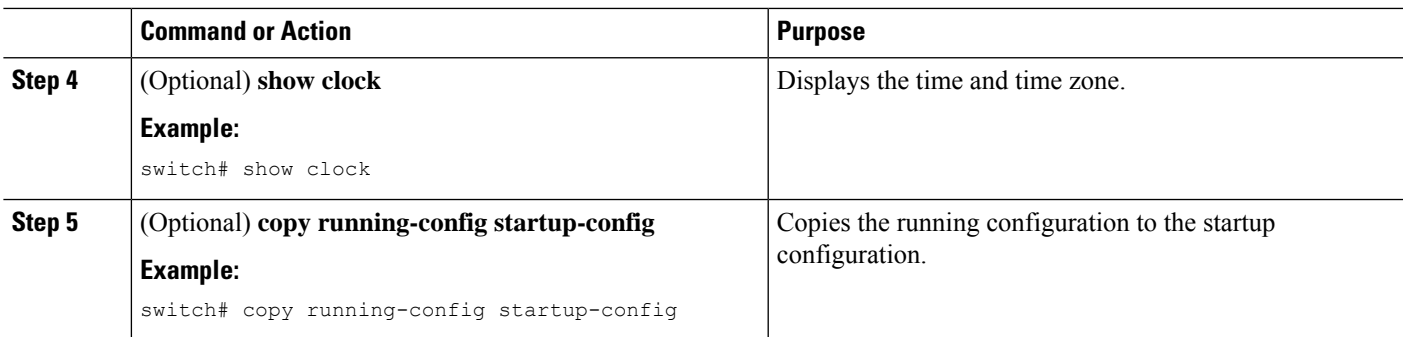

# <span id="page-98-0"></span>**Configuring Summer Time (Daylight Saving Time)**

You can configure when summer time, or daylight saving time, is in effect for the device and the offset in minutes.

### **SUMMARY STEPS**

- **1. configure terminal**
- **2. clock summer-time** *zone-name start-week start-day start-month start-time end-week end-day end-month end-time offset-minutes*
- **3. exit**
- **4.** (Optional) **show clock detail**
- **5.** (Optional) **copy running-config startup-config**

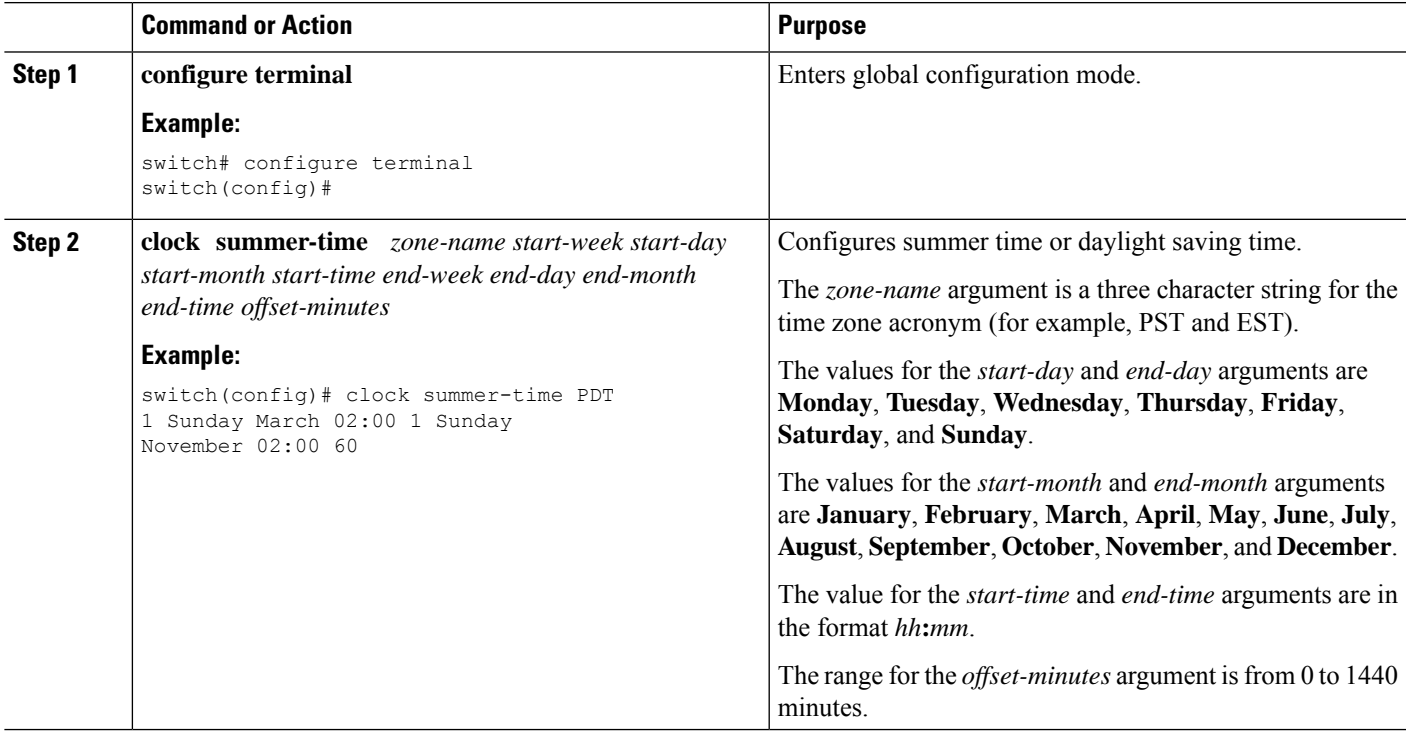

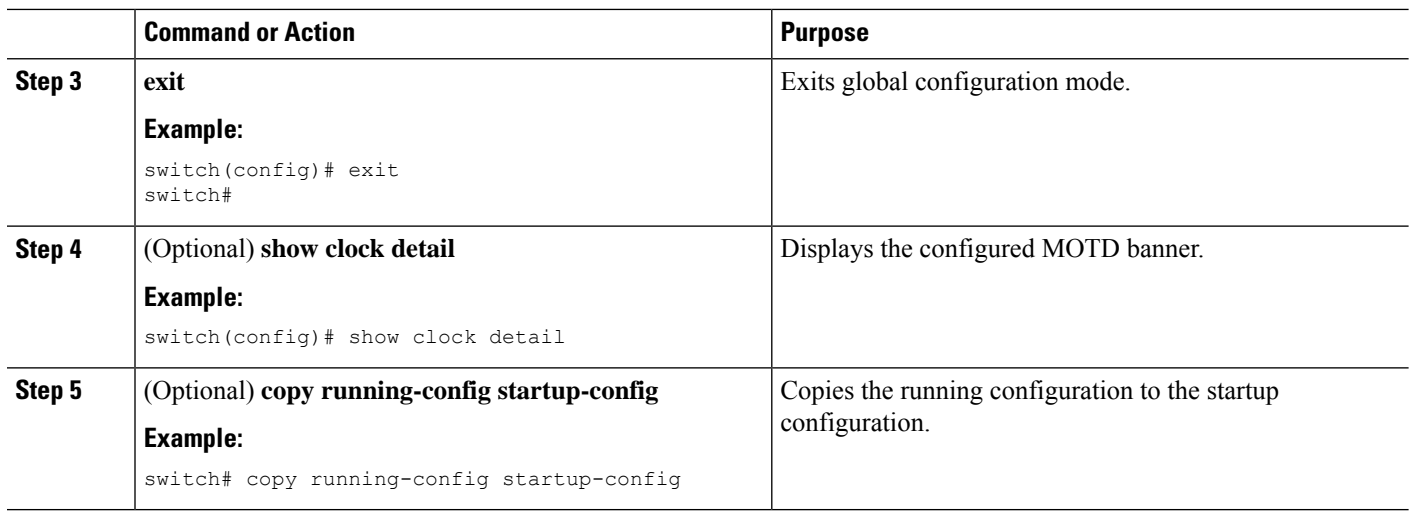

# <span id="page-99-0"></span>**Manually Setting the Device Clock**

You can set the clock manually if your device cannot access a remote time source.

### **Before you begin**

Configure the time zone.

### **SUMMARY STEPS**

- **1. clock set** *time day month year*
- **2.** (Optional) **show clock**

### **DETAILED STEPS**

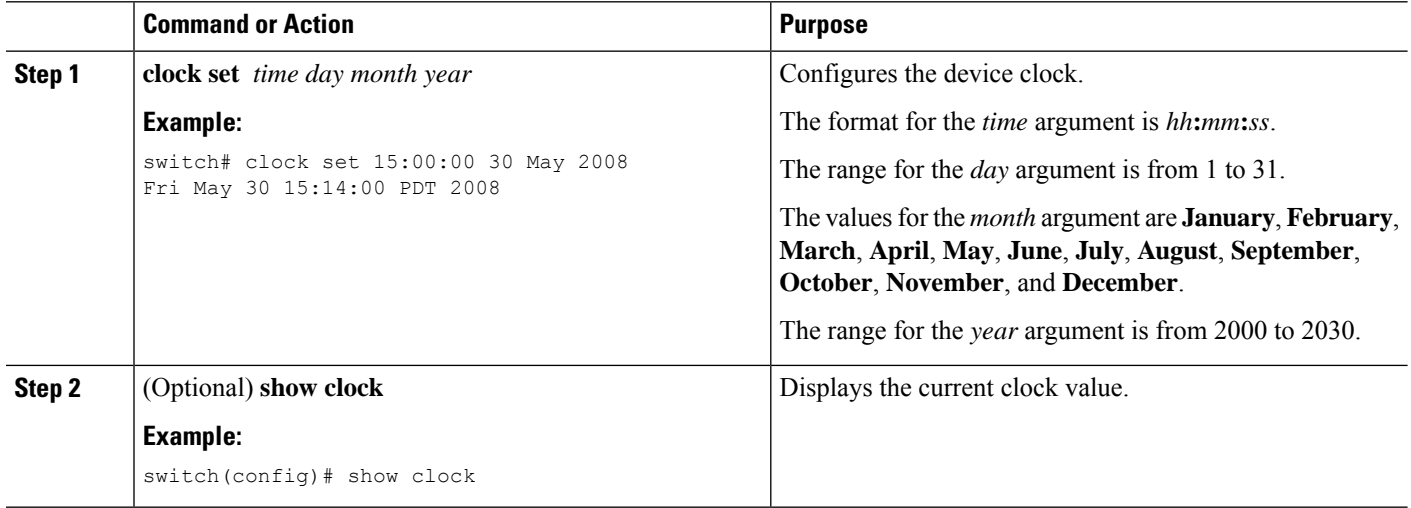

### **Related Topics**

[Configuring](#page-97-0) the Time Zone, on page 82

# <span id="page-100-0"></span>**Setting the Clock Manager**

You can configure the clock manager to synchronize all the clocks of the components in the Cisco Nexus chassis.

### **SUMMARY STEPS**

- **1. clock protocol** *protocol* **vdc** *vdc-num*
- **2.** (Optional) **show run clock\_manager**

### **DETAILED STEPS**

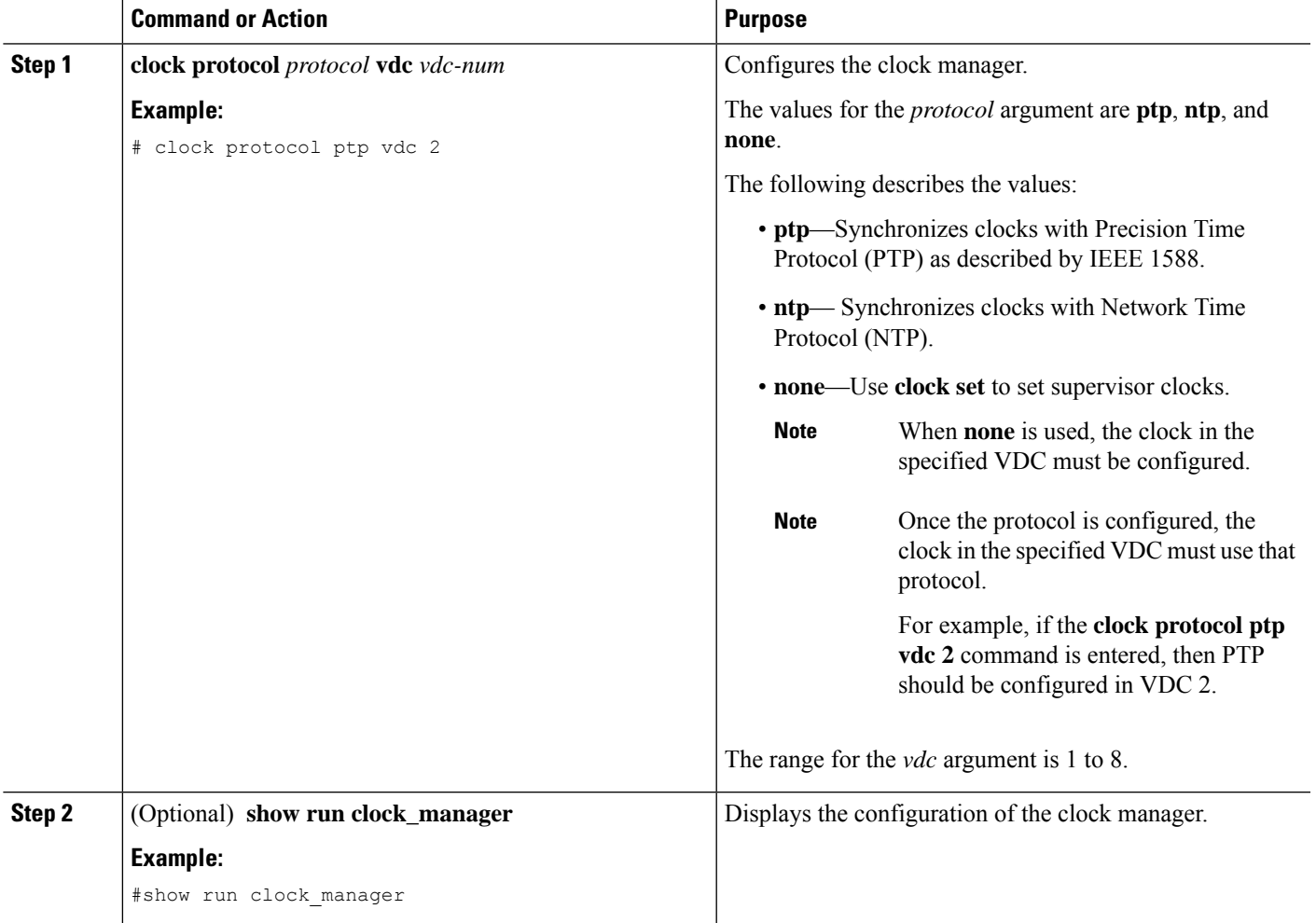

# <span id="page-100-1"></span>**Managing Users**

You can display information about users logged into the device and send messages to those users.

## **Displaying Information about the User Sessions**

You can display information about the user session on the device.

### **SUMMARY STEPS**

**1. show users**

### **DETAILED STEPS**

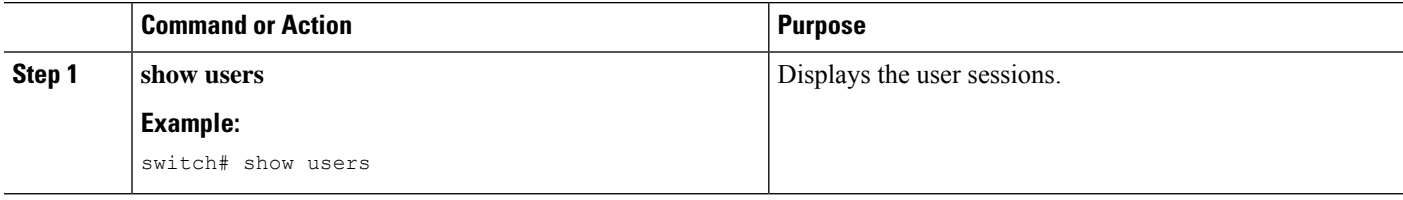

## **Sending a Message to Users**

You can send a message to active users currently using the device CLI.

#### **SUMMARY STEPS**

- **1.** (Optional) **show users**
- **2. send** [**session** *line*] *message-text*

### **DETAILED STEPS**

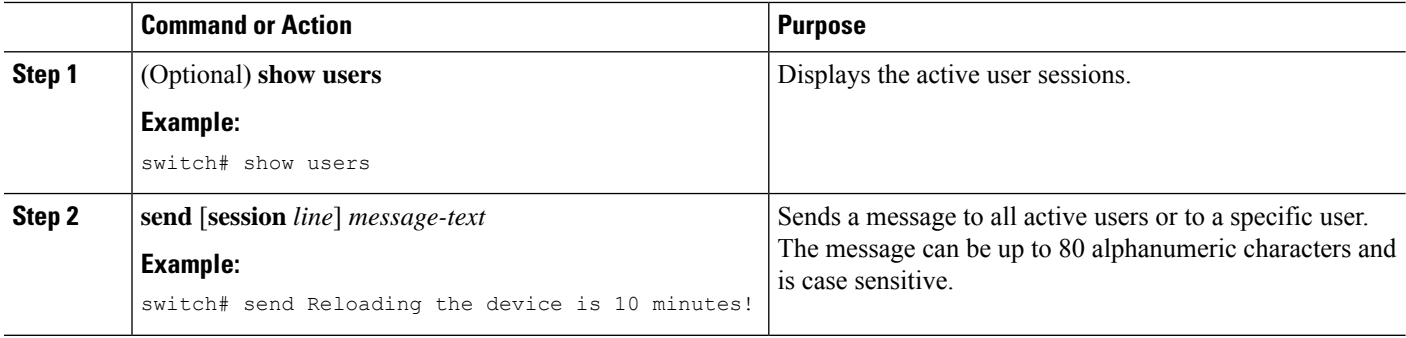

# <span id="page-101-0"></span>**Verifying the Device Configuration**

To verify the configuration after bootstrapping the device using POAP, use one of the following commands:

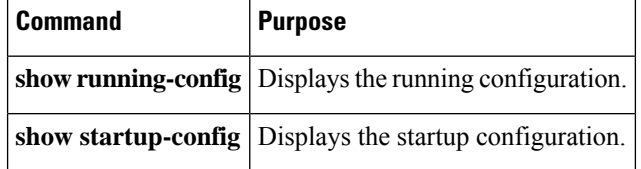

For detailed information about the fields in the output from these commands, see the Cisco Nexus command reference for your device.

# <span id="page-102-0"></span>**Additional References for Basic Device Management**

You can find additional information related to basic device management.

## **Related Documents for Basic Device Management**

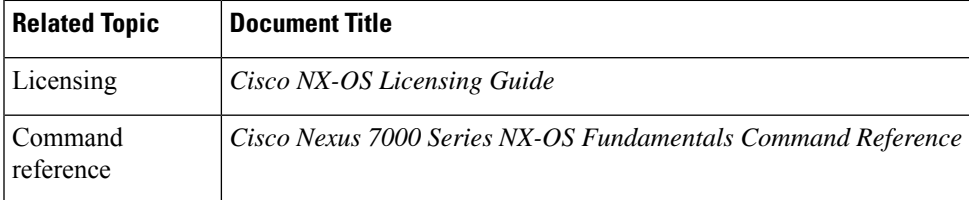

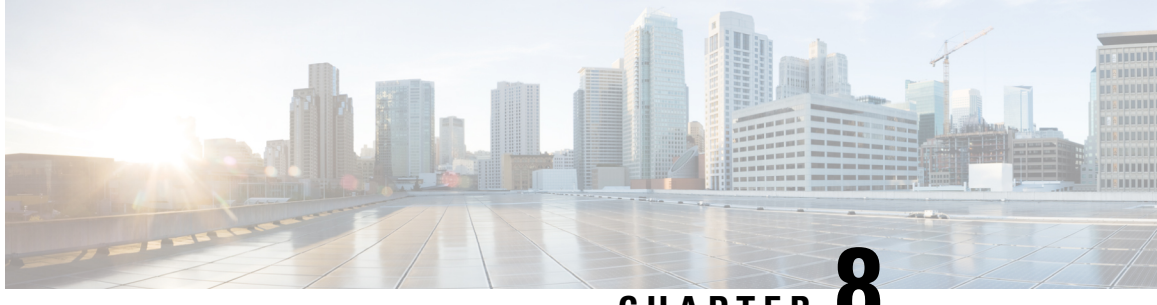

**CHAPTER 8**

# **Using the Device File Systems, Directories, and Files**

This chapter describes how to use your device file systems, directories, and files.

- Finding Feature [Information,](#page-104-0) on page 89
- [Information](#page-104-1) About Device File Systems, Directories, Files, and External Storage Devices, on page 89
- Working with [Directories,](#page-106-0) on page 91
- [Working](#page-108-0) with Files, on page 93
- [Working](#page-113-0) with Archive Files, on page 98
- [Examples](#page-116-0) of Using a File System, on page 101
- Default Settings for File System [Parameters,](#page-120-0) on page 105
- Additional [References](#page-120-1) for File Systems, on page 105

## <span id="page-104-0"></span>**Finding Feature Information**

Your software release might not support all the features documented in this module. For the latest caveats and feature information, see the Bug Search Tool at <https://tools.cisco.com/bugsearch/> and the release notes for your software release. To find information about the features documented in this module, and to see a list of the releases in which each feature is supported, see the "New and Changed Information"chapter or the Feature History table in this chapter.

# <span id="page-104-1"></span>**Information About Device File Systems, Directories, Files, and External Storage Devices**

This section describes the file systems, directories, files, and support provided to the external storage devices on devices.

### **File Systems**

This topic provides information about the file system components supported on a Cisco MDS device. (The syntax for specifying a local file system is *filesystem***:**[**//***modules***/**]. )

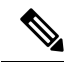

**Note** The default *filesystem* parameter is bootflash:.

This table describes the file system components that you can use on a Cisco MDS device.

**Table 16: File System Components**

| <b>File System Name</b> | <b>Module</b>             | <b>Description</b>                                                                                                    |
|-------------------------|---------------------------|----------------------------------------------------------------------------------------------------|
| bootflash               | sup-active<br>sup-local   | Internal CompactFlash memory<br>located on an active supervisor<br>module. Used for storing image<br>files, configuration files, and other<br>miscellaneous files. The initial<br>default directory is bootflash. |
|                         | sup-standby<br>sup-remote | Internal CompactFlash memory<br>located on a standby supervisor<br>module. Used for storing image<br>files, configuration files, and other<br>miscellaneous files.                                                |
| volatile                |                           | Volatile random-access memory<br>(VRAM) located on a supervisor<br>module. Used for temporary or<br>pending changes.                                                                                              |
| log                     |                           | Memory on an active supervisor<br>module. Used for storing file<br>statistics logs.                                                                                                    |
| system                  |                           | Memory on a supervisor module.<br>Used for storing the running<br>configuration file.                                                                                                    |
| debug                   |                           | Memory on a supervisor module.<br>Used for storing the debug logs.                                                                                                    |

## **Directories**

You can create directories on bootflash: and external flash memory (slot0:, usb1:, and usb2:). You can create, store, and access files from directories.

## **Files**

You can create and access files from bootflash:, volatile:, slot0:, usb1:, and usb2: file systems. You can only access files from the system: file system. Use the debug: file system to store the debug log files specified using the **debug logfile** command.

You can download files, such as system image files, from remote servers using FTP, Secure Copy Protocol (SCP), Secure File Transfer Protocol (SFTP), and TFTP. You can also copy files from an external server to your device because your device can act as an SCP server.

# <span id="page-106-0"></span>**Working with Directories**

## **Identifying the Current Directory**

You can display the directory name of your current directory.

### **SUMMARY STEPS**

**1. pwd**

### **DETAILED STEPS**

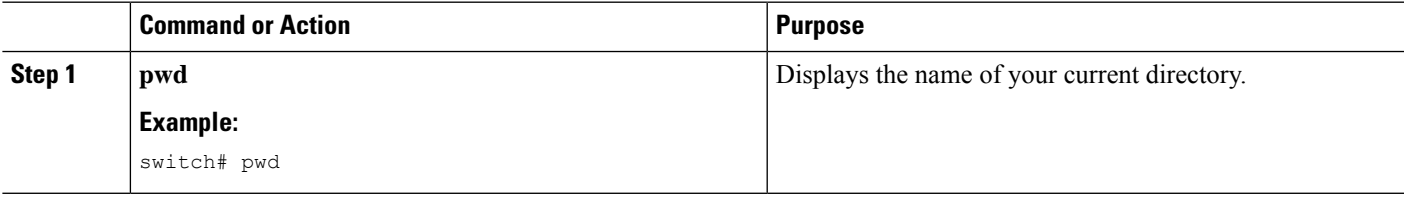

## **Changing the Current Directory**

You can change the current directory for file system operations. The initial default directory is bootflash:.

### **SUMMARY STEPS**

- **1.** (Optional) **pwd**
- **2. cd** {*directory* | *filesystem***:**[**//***module***/**][*directory*]}

### **DETAILED STEPS**

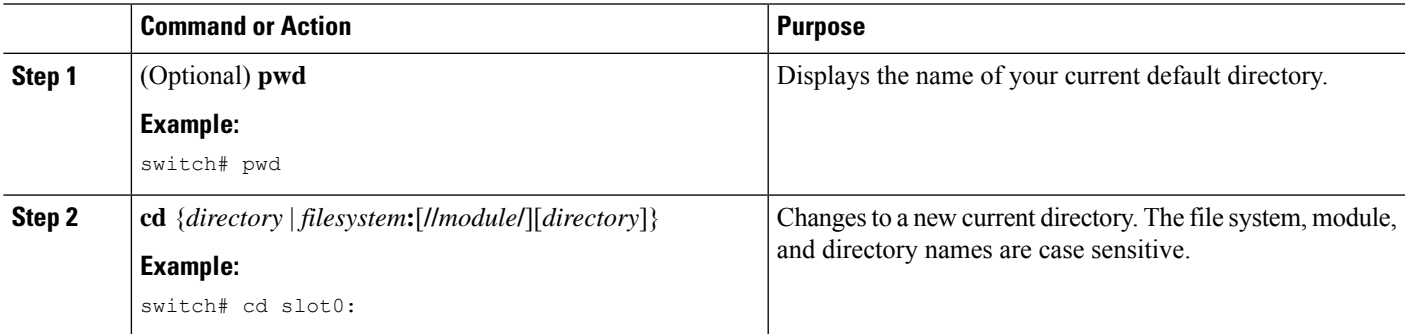

## **Creating a Directory**

You can create directories in the bootflash: and flash device file systems.

### **SUMMARY STEPS**

- **1.** (Optional) **pwd**
- **2.** (Optional) **cd** {*directory* | *filesystem***:**[**//***module***/**][*directory*]}
- **3. mkdir** [*filesystem***:**[**//***module***/**]]*directory*

### **DETAILED STEPS**

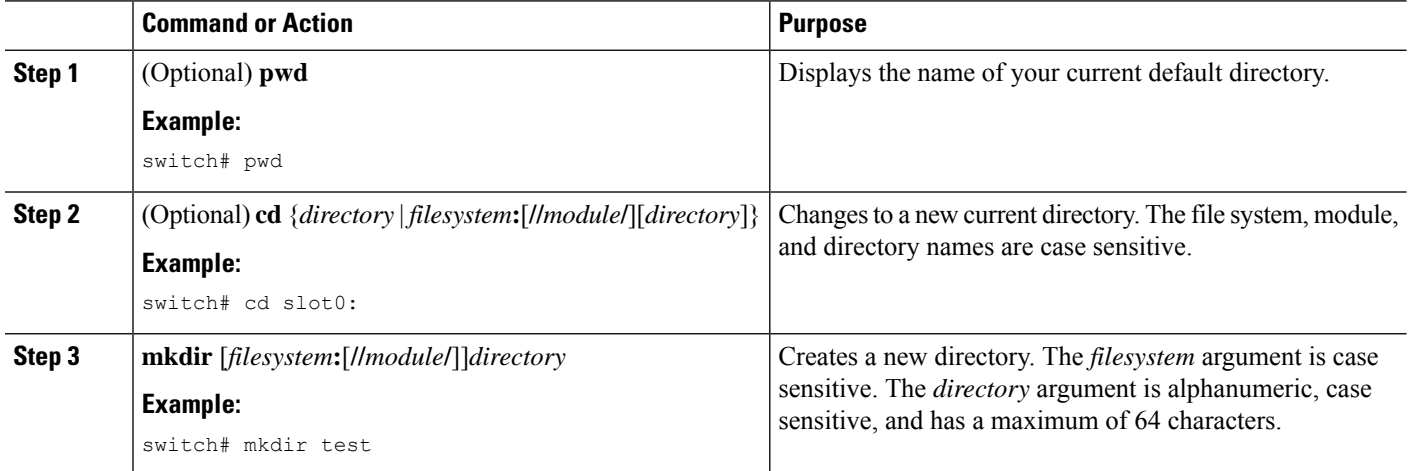

## **Displaying Directory Contents**

You can display the contents of a directory.

### **SUMMARY STEPS**

**1. dir** [*directory* | *filesystem***:**[**//***module***/**][*directory*]]

### **DETAILED STEPS**

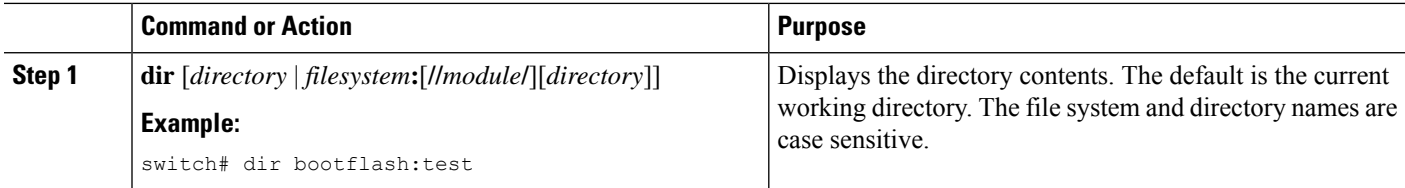

## **Deleting a Directory**

You can remove directories from the file systems on your device.

### **Before you begin**

Ensure that the directory is empty before you try to delete it.

### **SUMMARY STEPS**

**1.** (Optional) **pwd**
- **2.** (Optional) **dir** [*filesystem* **:**[**//***module***/**][*directory*]]
- **3. rmdir** [*filesystem* **:**[**//***module***/**]]*directory*

П

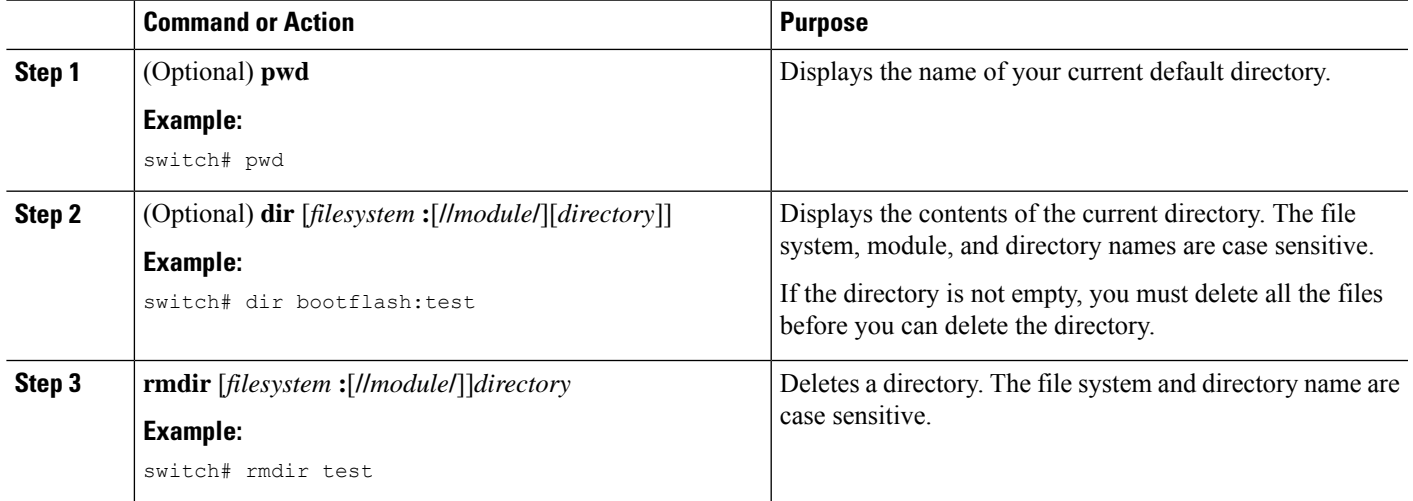

## **Accessing the Directories on a Standby Supervisor Module**

You can access all the file systems on a standby supervisor module (remote) from a session on an active supervisor module. This feature is useful when copying files to the active supervisor module that requires similar files to exist, as in the standby supervisor module.

To access the file systems on the standby supervisor module from a session on the active supervisor module, specify the standby supervisor module in the path to the file using either the *filesystem***://sup-remote/** command, or the *filesystem***://sup-standby/** command.

# **Working with Files**

## **Moving Files**

You can move a file from one directory to another directory.

<u>/!\</u>

If a file with the same name already exists in the destination directory, that file is overwritten by the moved file. **Caution**

You can use the **move** command to rename a file by moving the file within the same directory.

## **SUMMARY STEPS**

- **1.** (Optional) **pwd**
- **2.** (Optional) **dir** [*filesystem***:**[**//***module***/**][*directory*]]

3. move [filesystem:[//module/][directory /] | directory/]source-filename { {filesystem: [//module/][directory **/**] | *directory***/**}[*target-filename*] | *target-filename*}

### **DETAILED STEPS**

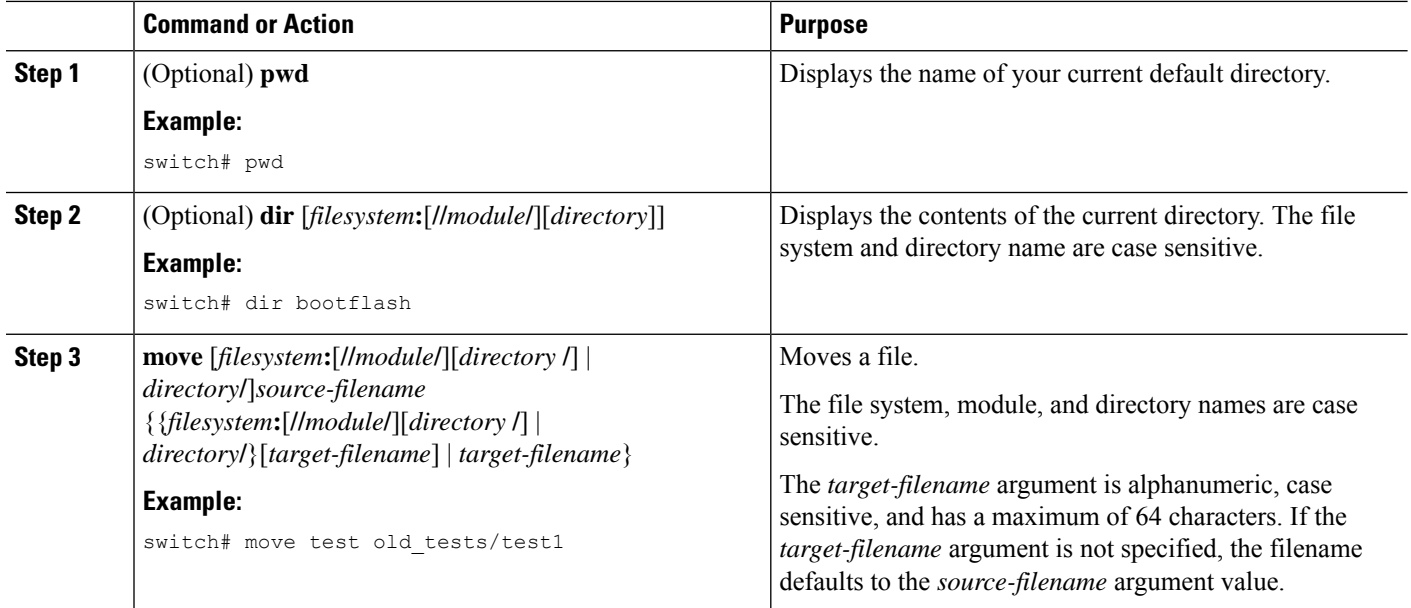

# <span id="page-109-0"></span>**Copying Files**

You can make copies of files, either within the same directory or on another directory.

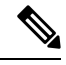

Use the **dir** command to ensure that enough space is available in the target file system. If enough space is not available, use the **delete** command to remove unneeded files. **Note**

## **SUMMARY STEPS**

- **1.** (Optional) **pwd**
- **2.** (Optional) **dir** [*filesystem***:**[**//***module***/**][*directory*]]
- **3. copy** [filesystem:[//module/][directory/] | directory/]source-filename | {filesystem:[//module/][directory/]] | *directory***/**}[*target-filename*]

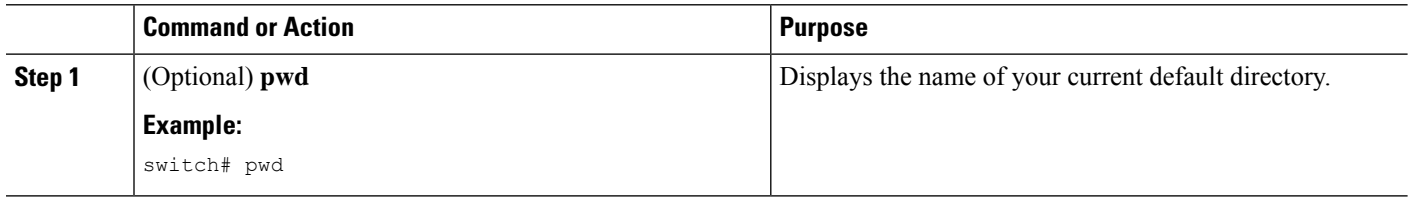

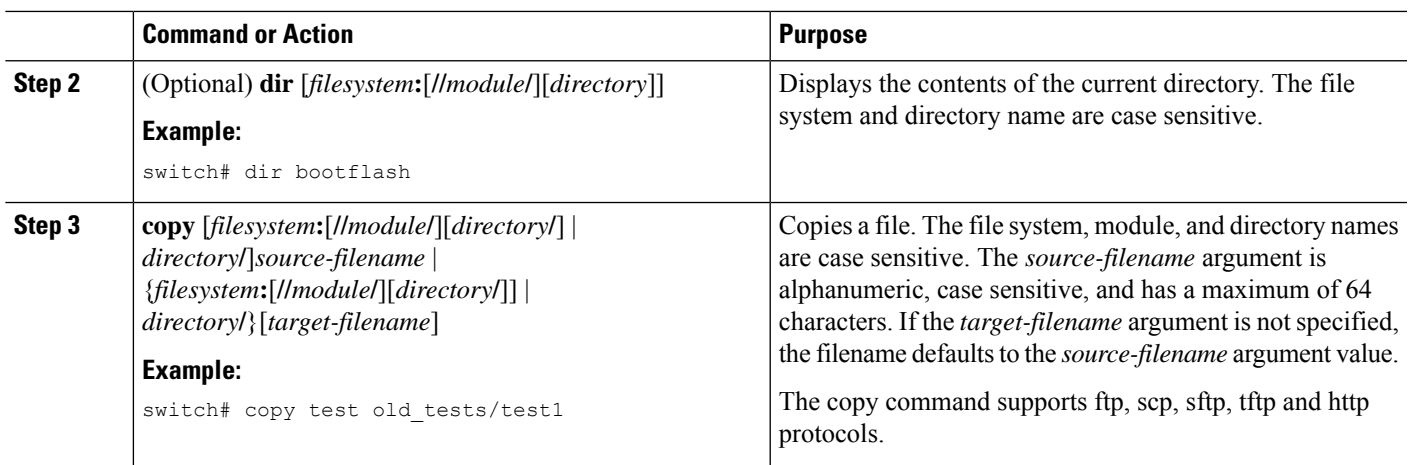

# **Deleting Files**

You can delete a file from a directory.

## **SUMMARY STEPS**

- **1.** (Optional) **dir** [*filesystem***:**[**//***module***/**][*directory*]]
- **2. delete** {*filesystem***:**[**//***module***/**][*directory***/**] | *directory***/**}*filename*

## **DETAILED STEPS**

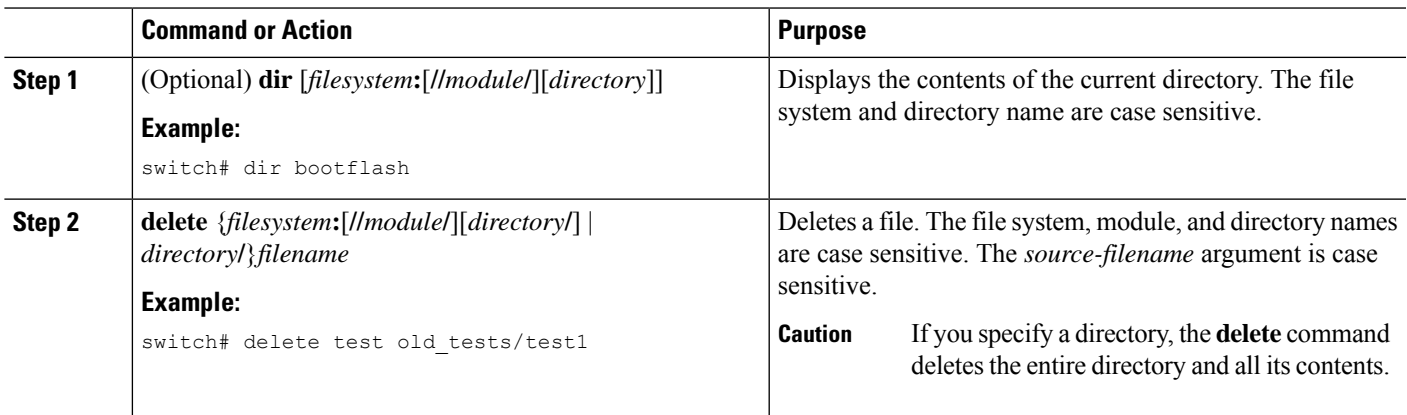

# **Displaying File Contents**

You can display the contents of a file.

## **SUMMARY STEPS**

**1. show file** [*filesystem***:**[**//***module***/**]][*directory***/**]*filename*

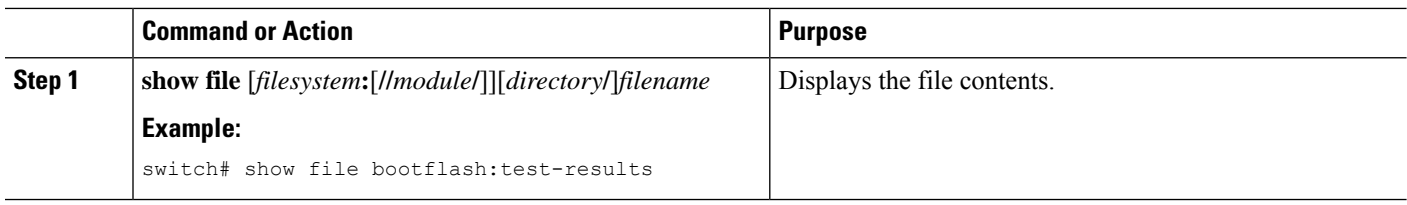

# **Displaying File Checksums**

You can display checksums to check the file integrity.

### **SUMMARY STEPS**

**1. show file** [*filesystem***:**[**//***module***/**]][*directory***/**]*filename* {**cksum** | **md5sum**}

### **DETAILED STEPS**

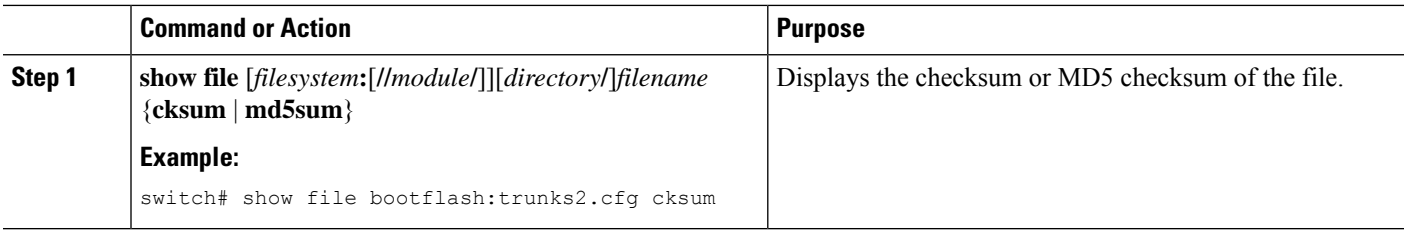

# **Compressing and Uncompressing Files**

You can compress and uncompress files on your Cisco NX-OS device using Lempel-Ziv 1977 (LZ77) coding.

## **SUMMARY STEPS**

- **1.** (Optional) **dir** [*filesystem***:**[**//***module***/**]*directory*]]
- **2. gzip** [*filesystem***:**[**//***module***/**][*directory***/**] | *directory***/**]*filename*
- **3. gunzip** [*filesystem***:**[**//***module***/**][*directory***/**] | *directory***/**]*filename* **.gz**

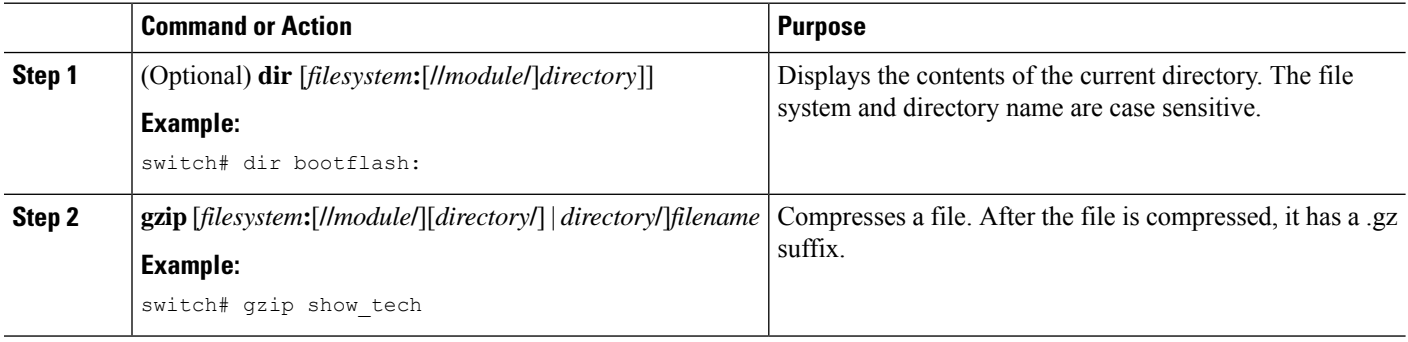

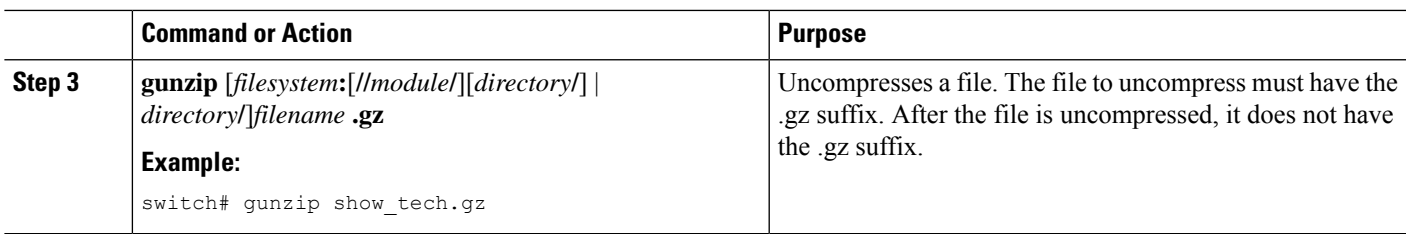

# **Displaying the Last Lines in a File**

You can display the last lines of a file.

## **SUMMARY STEPS**

**1. tail** [*filesystem***:**[**//***module***/**]][*directory***/**]*filename* [*lines*]

## **DETAILED STEPS**

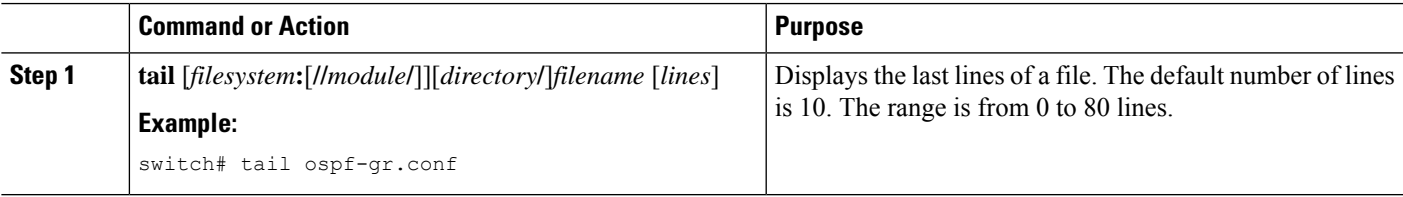

# **Redirecting show Command Output to a File**

You can redirect show command output to a file on bootflash:, slot0:, volatile:, or on a remote server.

## **SUMMARY STEPS**

**1.** *show-command* **>** [*filesystem***:**[**//***module***/**][*directory*] | [directory **/**]]*filename*

## **DETAILED STEPS**

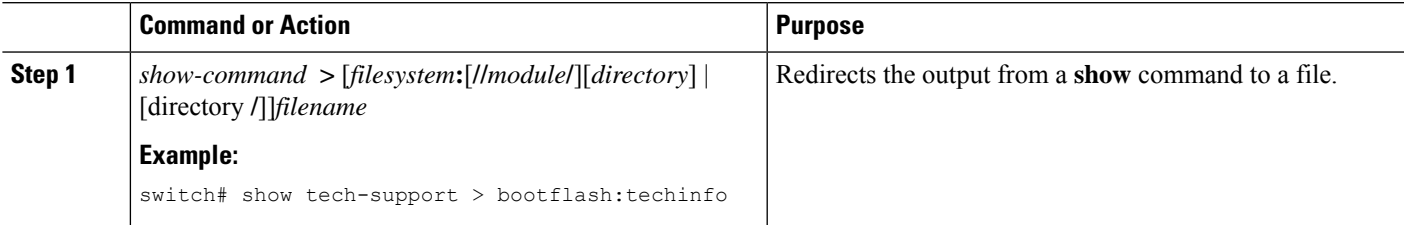

# **Finding Files**

You can find the files in the current working directory and its subdirectories that have names that begin with a specific character string.

## **SUMMARY STEPS**

**1.** (Optional) **pwd**

- **2.** (Optional) **cd** {*filesystem***:**[**//***module***/**][*directory*] | *directory*}
- **3. find** *filename-prefix*

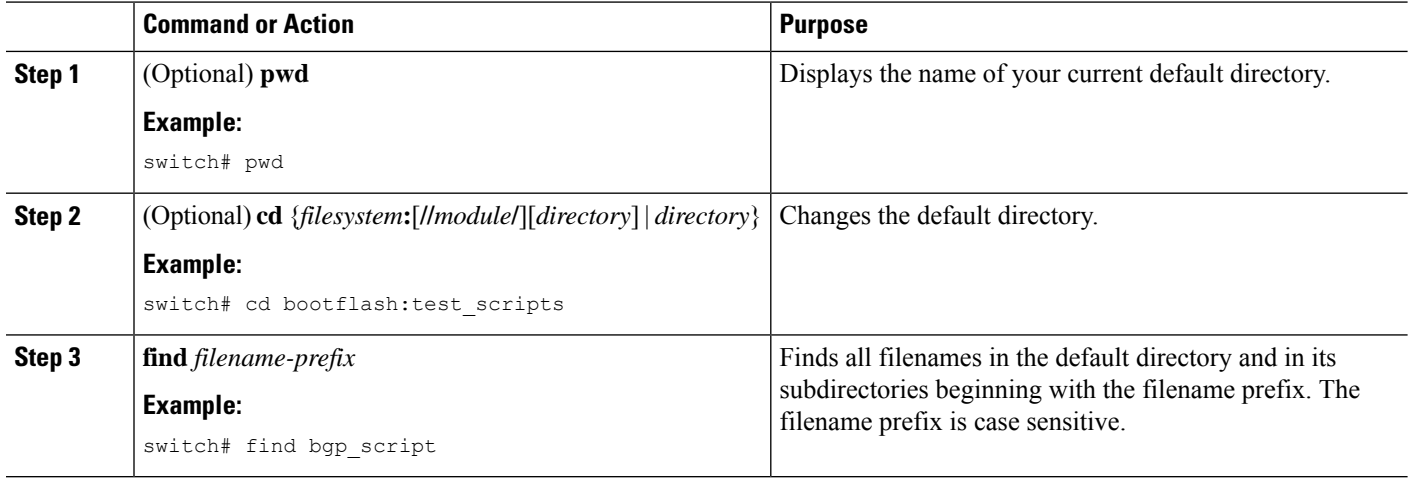

# **Working with Archive Files**

## **Creating an Archive Files**

You can create an archive file and add files to it. You can specify the following compression types:

- bzip2
- gzip
- Uncompressed

The default is gzip.

### **SUMMARY STEPS**

**1. tar create** {**bootflash:** | **volatile:**}*archive-filename* [**absolute**] [**bz2-compress**] [**gz-compress**] [**remove**] [**uncompressed**] [**verbose**] *filename-list*

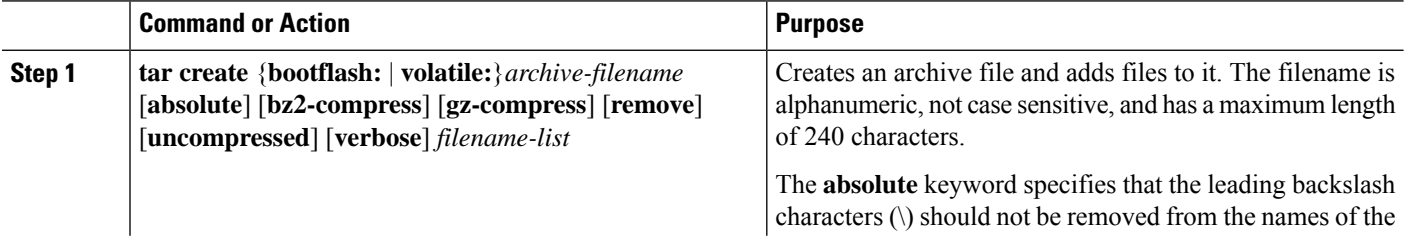

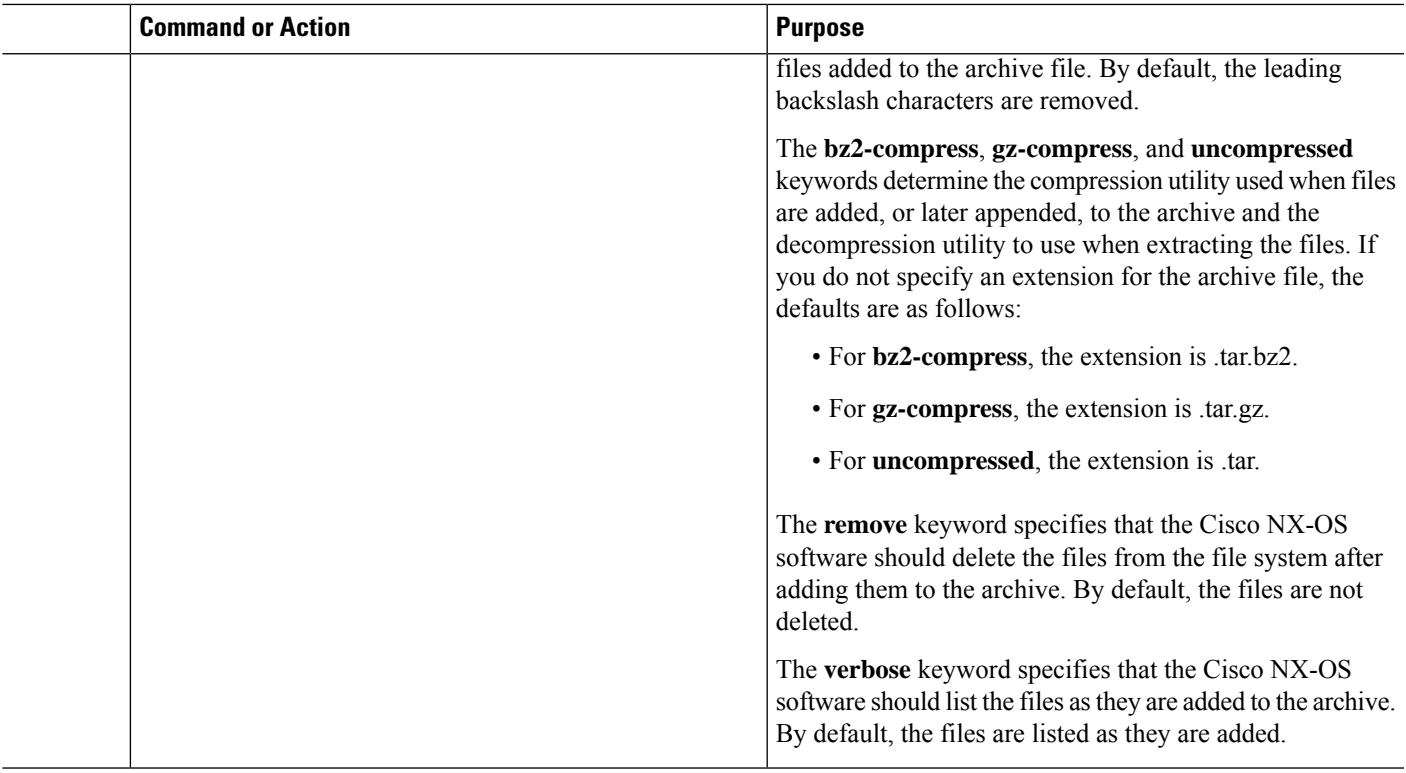

### **Example**

This example shows how to create a gzip compressed archive file: switch# **tar create bootflash:config-archive gz-compress bootflash:config-file**

# **Appending Files to an Archive File**

You can append files to an existing archive file on your Cisco NX-OS device.

### **Before you begin**

You have created an archive file on your Cisco NX-OS device.

### **SUMMARY STEPS**

**1. tar append** {**bootflash:** | **volatile:**}*archive-filename* [**absolute**] [**remove**] [**verbose**] *filename-list*

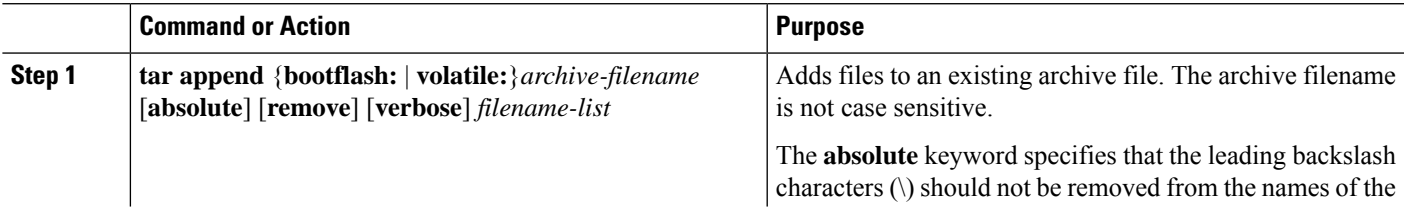

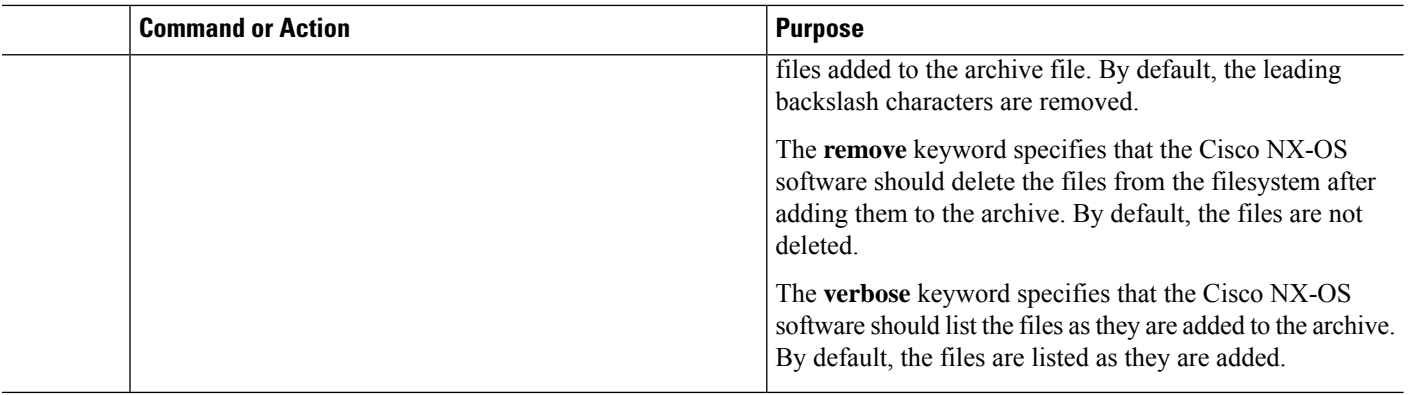

#### **Example**

This example shows how to append a file to an existing archive file:

switch# **tar append bootflash:config-archive.tar.gz bootflash:new-config**

# **Extracting Files from an Archive File**

You can extract files to an existing archive file on your Cisco NX-OS device.

### **Before you begin**

You have created an archive file on your Cisco NX-OS device.

## **SUMMARY STEPS**

**1. tar extract** {**bootflash:** | **volatile:**}*archive-filename* [**keep-old**] [**screen**] [**to** {**bootflash:** | **volatile:**}[**/***directory-name*]] [**verbose**]

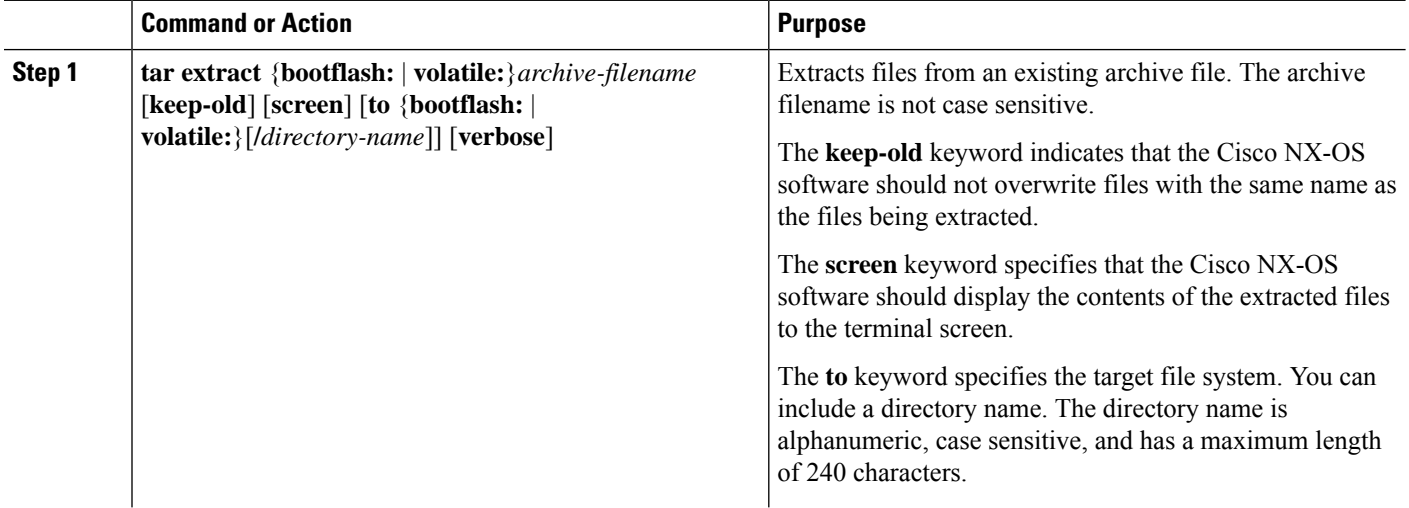

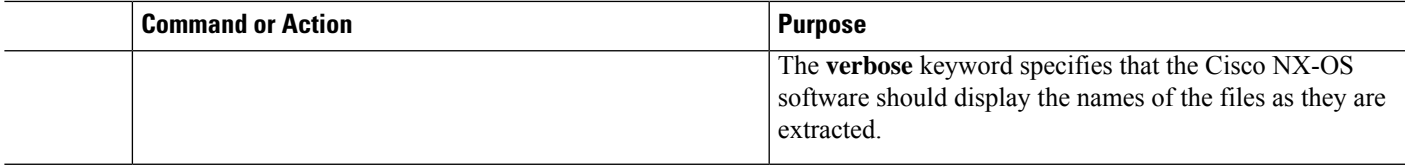

#### **Example**

This example shows how to extract files from an existing archive file:

switch# **tar extract bootflash:config-archive.tar.gz**

# **Displaying the Filenames in an Archive File**

**Note** The archive filename is not case sensitive.

To display the file names in an archive file, run the following command:

**tar list** {**bootflash:** | **volatile:**}*archive-filename*

Example:

```
switch# tar list bootflash:config-archive.tar.gz
config-file
new-config
```
# **Examples of Using a File System**

This section includes examples of using a file system on a device.

## **Accessing Directories on a Standby Supervisor Module**

This example shows how to list the files on a standby supervisor module:

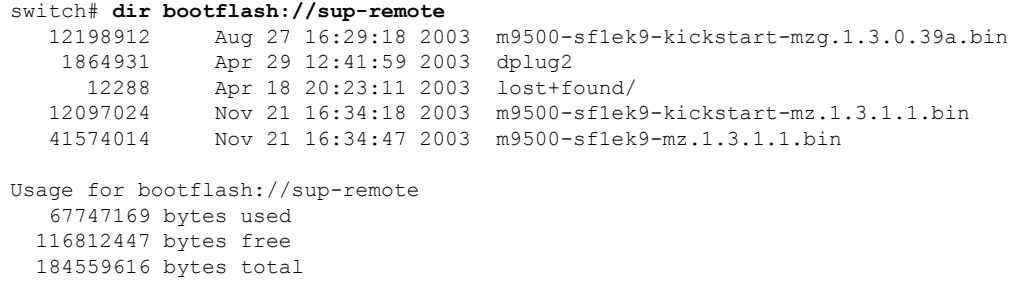

This example shows how to delete a file on a standby supervisor module:

switch# **delete bootflash://sup-remote/aOldConfig.txt**

## **Moving Files**

This example shows how to move a file on an external flash device:

switch# **move slot0:samplefile slot0:mystorage/samplefile**

This example shows how to move a file in the default file system:

switch# **move samplefile mystorage/samplefile**

## **Copying Files**

This example shows how to copy a file called samplefile from the root directory of the slot0: file system to the mystorage directory:

switch# **copy slot0:samplefile slot0:mystorage/samplefile**

This example shows how to copy a file from the current directory:

switch# **copy samplefile mystorage/samplefile**

This example shows how to copy a file from an active supervisor module bootflash to a standby supervisor module bootflash:

switch# **copy bootflash:system\_image bootflash://sup-2/system\_image**

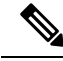

**Note**

You can also use the **copy** command to upload and download files from the slot0: or bootflash: file system to or from an FTP, TFTP, SFTP, or SCP server.

## **Deleting a Directory**

You can remove directories from the file systems on your device.

#### **Before you begin**

Ensure that the directory is empty before you try to delete it.

## **SUMMARY STEPS**

- **1.** (Optional) **pwd**
- **2.** (Optional) **dir** [*filesystem* **:**[**//***module***/**][*directory*]]
- **3. rmdir** [*filesystem* **:**[**//***module***/**]]*directory*

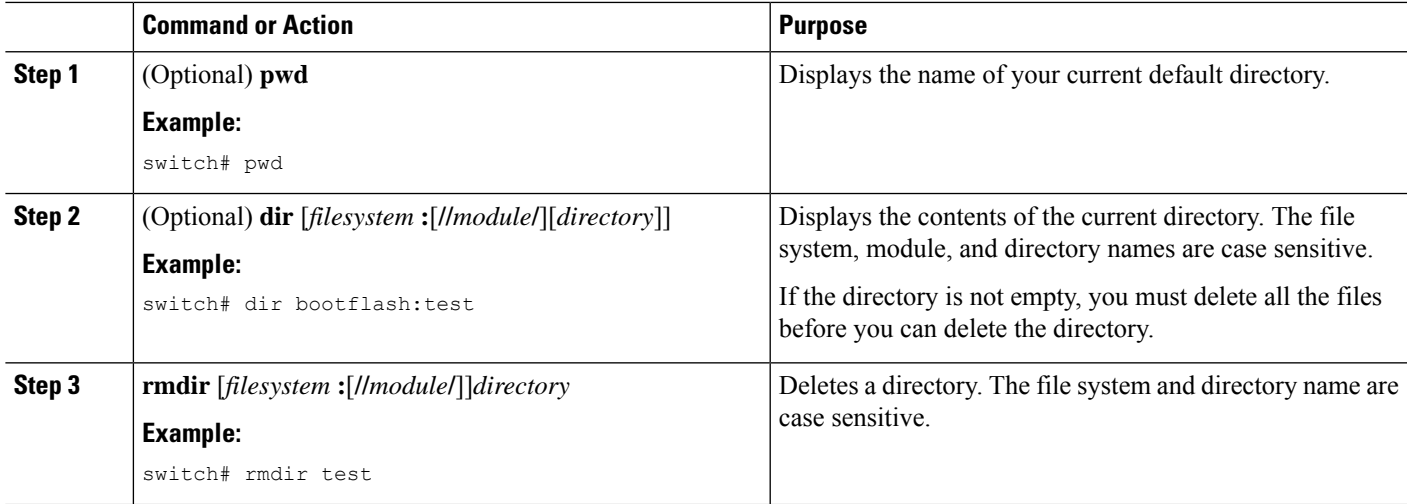

## **Displaying File Contents**

This example shows how to display the contents of a file on an external flash device:

```
switch# show file slot0:test
configure terminal
interface ethernet 1/1
no shutdown
end
show interface ethernet 1/1
```
This example shows how to display the contents of a file that resides in the current directory:

```
switch# show file myfile
```
## **Displaying File Checksums**

This example shows how to display the checksum of a file:

```
switch# show file bootflash:trunks2.cfg cksum
583547619
```
This example shows how to display the MD5 checksum of a file:

```
switch# show file bootflash:trunks2.cfg md5sum
3b94707198aabefcf46459de10c9281c
```
# **Compressing and Uncompressing Files**

This example shows how to compress a file:

```
switch# dir
   1525859 Jul 04 00:51:03 2003 Samplefile
...
switch# gzip volatile:Samplefile
switch# dir
    266069 Jul 04 00:51:03 2003 Samplefile.gz
...
```
This example shows how to uncompress a compressed file:

```
switch# dir
    266069 Jul 04 00:51:03 2003 Samplefile.gz
...
switch# gunzip samplefile
switch# dir
   1525859 Jul 04 00:51:03 2003 Samplefile
...
```
## **Redirecting show Command Output**

This example shows how to direct the output to a file on the bootflash: file system:

switch# **show interface > bootflash:switch1-intf.cfg**

This example shows how to direct the output to a file on external flash memory:

switch# **show interface > slot0:switch-intf.cfg**

This example shows how to direct the output to a file on a TFTP server:

```
switch# show interface > tftp://10.10.1.1/home/configs/switch-intf.cfg
Preparing to copy...done
```
This example shows how to direct the output of the **show tech-support** command to a file:

```
switch# show tech-support > Samplefile
Building Configuration ...
switch# dir
               Jul 04 00:51:03 2003 Samplefile
Usage for volatile://
   1527808 bytes used
   19443712 bytes free
   20971520 bytes total
```
## **Finding Files**

This example shows how to find a file in the current default directory:

```
switch# find smm_shm.cfg
/usr/bin/find: ./lost+found: Permission denied
```

```
./smm_shm.cfg
./newer-fs/isan/etc/routing-sw/smm_shm.cfg
./newer-fs/isan/etc/smm_shm.cfg
```
# **Default Settings for File System Parameters**

This table lists the default settings for the file system parameters.

**Table 17: Default File System Settings**

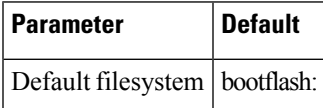

# **Additional References for File Systems**

This section includes additional information related to the file systems.

## **Related Documents for File Systems**

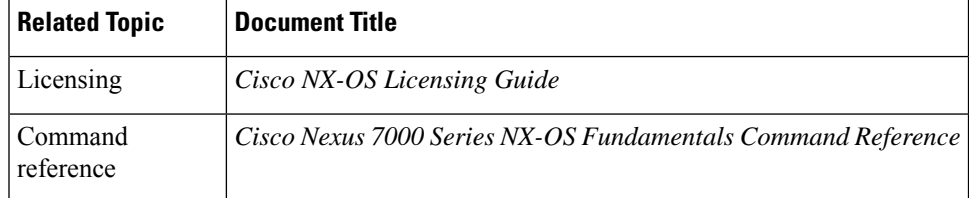

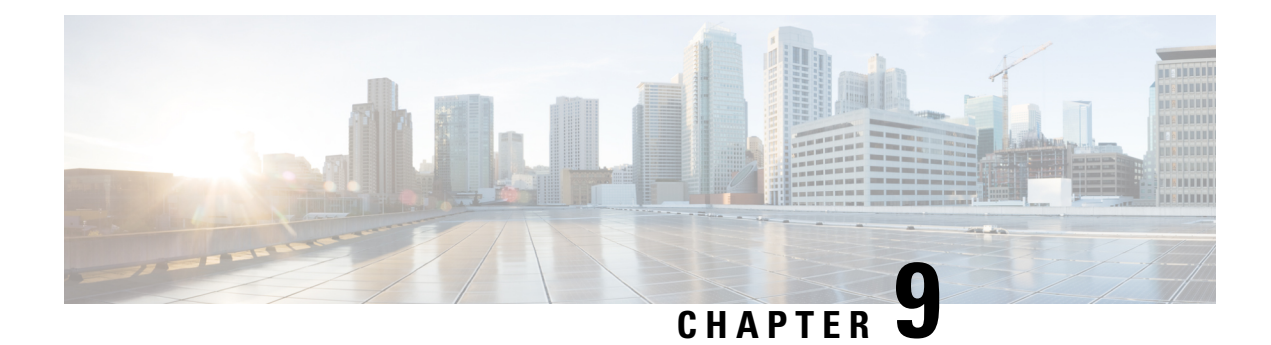

# **Working with Configuration Files**

This chapter describes how to work with your device configuration files.

- Finding Feature [Information,](#page-122-0) on page 107
- Information About [Configuration](#page-122-1) Files, on page 107
- Managing [Configuration](#page-123-0) Files, on page 108
- Verifying the Device [Configuration,](#page-133-0) on page 118
- Examples of Working with [Configuration](#page-133-1) Files, on page 118
- Additional References for [Configuration](#page-134-0) Files, on page 119

# <span id="page-122-0"></span>**Finding Feature Information**

Your software release might not support all the features documented in this module. For the latest caveats and feature information, see the Bug Search Tool at <https://tools.cisco.com/bugsearch/> and the release notes for your software release. To find information about the features documented in this module, and to see a list of the releases in which each feature is supported, see the "New and Changed Information"chapter or the Feature History table in this chapter.

# <span id="page-122-1"></span>**Information About Configuration Files**

Configuration files contain the Cisco NX-OS software commands used to configure the features on a Cisco NX-OS device. Commands are parsed (translated and executed) by the Cisco NX-OS software when the system is booted (from the startup-config file) or when you enter commands at the CLI in a configuration mode.

To change the startup configuration file, you can either save the running-configuration file to the startup configuration using the **copy running-config startup-config** command or copy a configuration file from a file server to the startup configuration.

# **Types of Configuration Files**

The Cisco NX-OS software has two types of configuration files, running configuration and startup configuration. The device uses the startup configuration (startup-config) during device startup to configure the software features. The running configuration (running-config) contains the current changes that you make to the startup-configuration file. The two configuration files can be different. You might want to change the device configuration for a short time period rather than permanently. In this case, you would change the running

configuration by using commands in global configuration mode but not save the changes to the startup configuration.

To change the running configuration, use the **configure terminal** command to enter global configuration mode. As you use the Cisco NX-OS configuration modes, commands generally are executed immediately and are saved to the running configuration file either immediately after you enter them or when you exit a configuration mode.

To change the startup-configuration file, you can either save the running configuration file to the startup configuration or download a configuration file from a file server to the startup configuration.

#### **Related Topics**

Saving the Running [Configuration](#page-123-1) to the Startup Configuration, on page 108 Downloading the Startup [Configuration](#page-125-0) From a Remote Server, on page 110

# <span id="page-123-1"></span><span id="page-123-0"></span>**Managing Configuration Files**

This section describes how to manage configuration files.

## **Saving the Running Configuration to the Startup Configuration**

You can save the running configuration to the startup configuration to save your changes for the next time you that reload the device.

### **SUMMARY STEPS**

- **1.** (Optional) **show running-config**
- **2. copy running-config startup-config**

### **DETAILED STEPS**

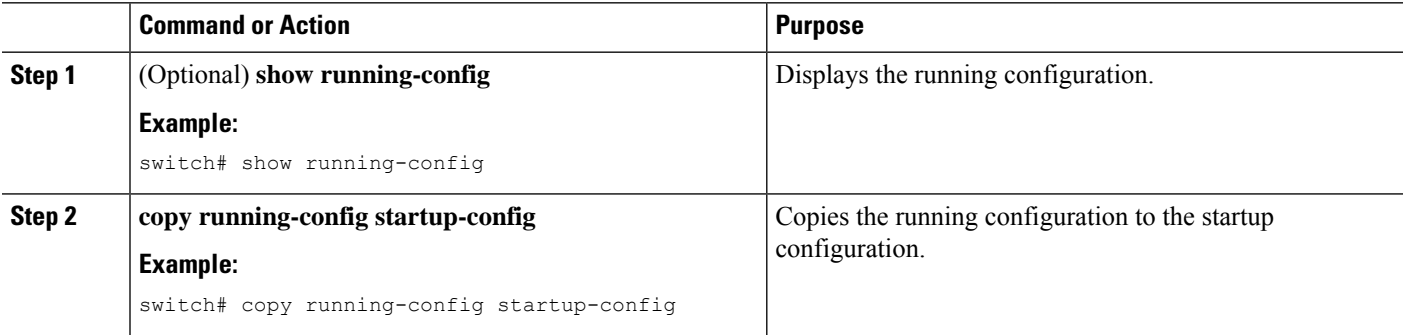

## **Copying a Configuration File to a Remote Server**

You can copy a configuration file stored in the internal memory to a remote server as a backup or to use for configuring other Cisco NX-OS devices.

## **SUMMARY STEPS**

**1. copy running-config** *scheme***://***server***/**[*url* **/**]*filename*

**2. copy startup-config** *scheme***://***server***/**[*url* **/**]*filename*

## **DETAILED STEPS**

Ш

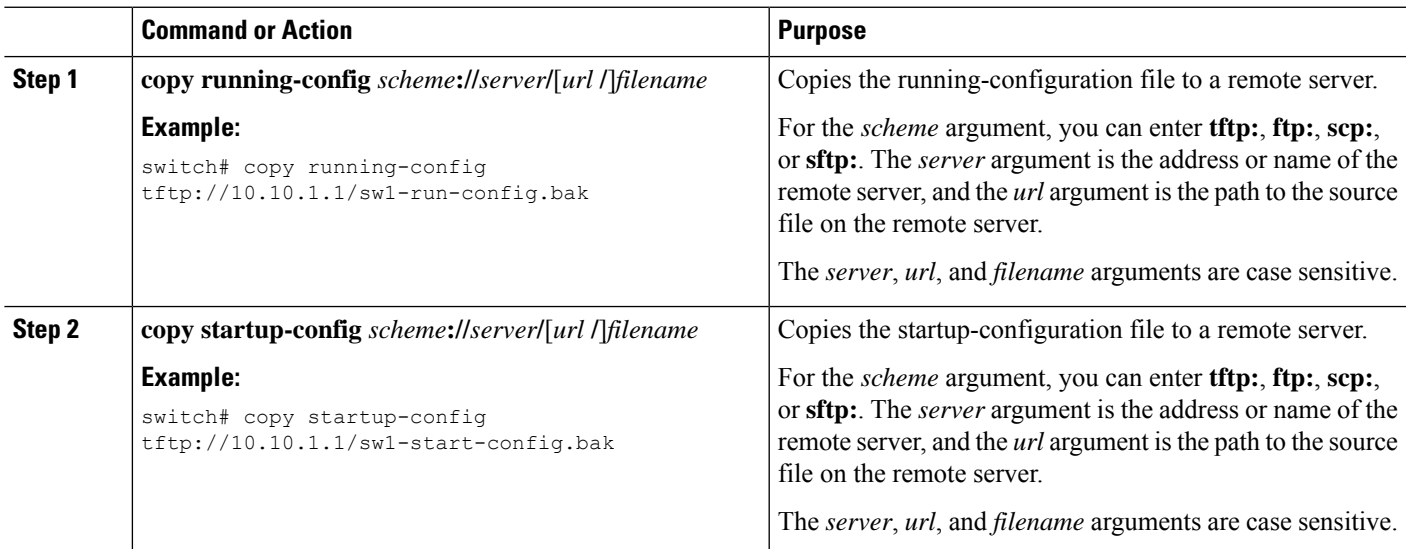

**Example**

# **Downloading the Running Configuration From a Remote Server**

You can configure your Cisco NX-OS device by using configuration files that you created on another Cisco NX-OS device and uploaded to a remote server. You then download the file from the remote server to your device using TFTP, FTP, Secure Copy (SCP), or Secure Shell FTP (SFTP) to the running configuration.

### **Before you begin**

Ensure that the configuration file that you want to download is in the correct directory on the remote server.

Ensure that the permissions on the file are set correctly. Permissions on the file should be set to world-read.

Ensure that your Cisco NX-OS device has a route to the remote server. The Cisco NX-OS device and the remote server must be in the same subnetwork if you do not have a router or a default gateway to route traffic between subnets.

Check connectivity to the remote server using the **ping** or **ping6** command.

### **SUMMARY STEPS**

- **1. copy** *scheme***://***server***/**[*url***/**]*filename* **running-config**
- **2.** (Optional) **show running-config**
- **3.** (Optional) **copy running-config startup-config**
- **4.** (Optional) **show startup-config**

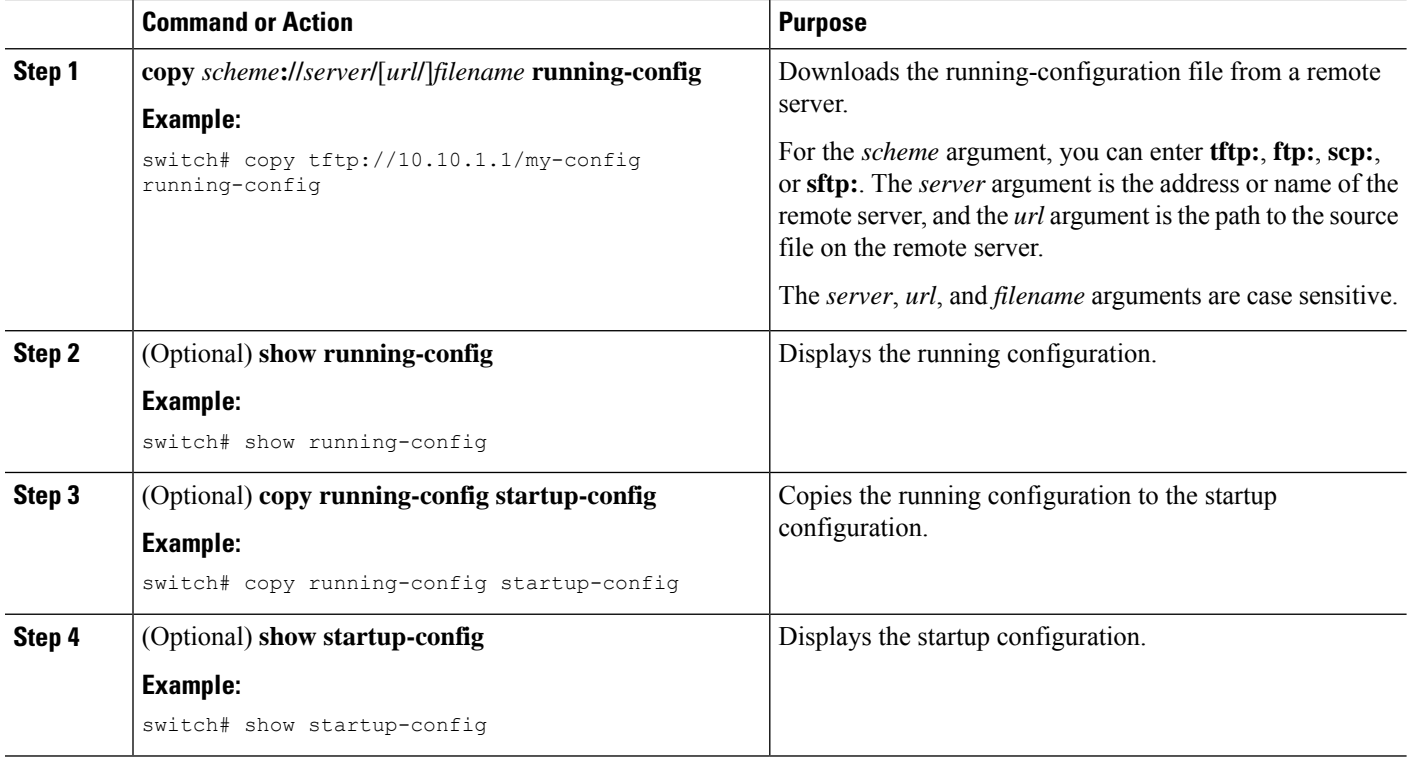

## <span id="page-125-0"></span>**Downloading the Startup Configuration From a Remote Server**

You can configure your Cisco NX-OS device by using configuration files that you created on another Cisco NX-OS device and uploaded to a remote server. You then download the file from the remote server to your device using TFTP, FTP, Secure Copy (SCP), or Secure Shell FTP (SFTP) to the startup configuration.

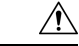

**Caution** This procedure disrupts all traffic on the Cisco NX-OS device.

### **Before you begin**

Log in to a session on the console port.

Ensure that the configuration file that you want to download is in the correct directory on the remote server.

Ensure that the permissions on the file are set correctly. Permissions on the file should be set to world-read.

Ensure that your Cisco NX-OS device has a route to the remote server. The Cisco NX-OS device and the remote server must be in the same subnetwork if you do not have a router or a default gateway to route traffic between subnets.

Check connectivity to the remote server using the **ping** or **ping6** command.

## **SUMMARY STEPS**

**1. write erase**

- **2. reload**
- **3. copy** *scheme***://***server***/**[*url* **/**]*filename* **running-config**
- **4. copy running-config startup-config**
- **5.** (Optional) **show startup-config**

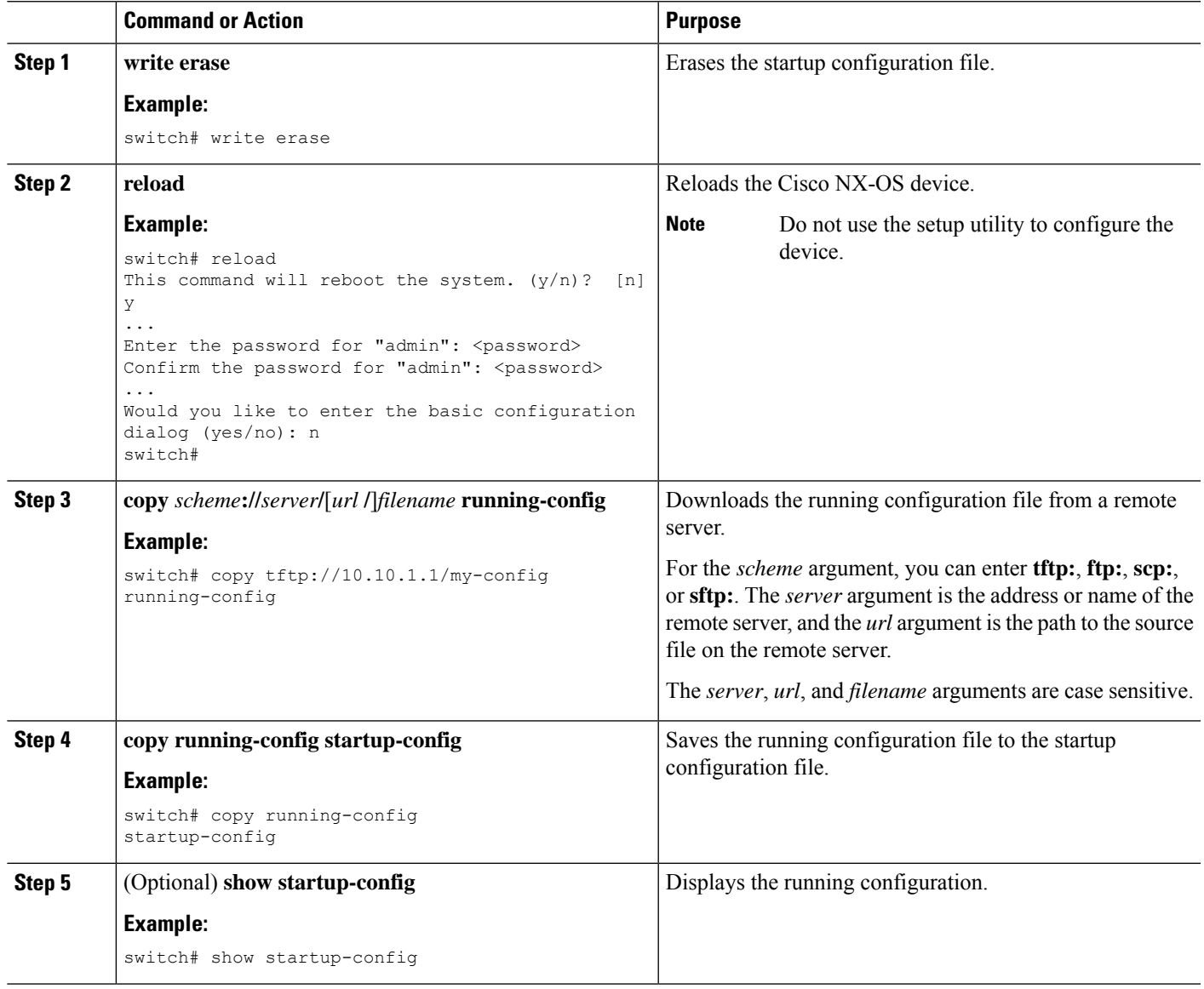

# **Copying Configuration Files to an External Flash Memory Device**

You can copy configuration files to an external flash memory device as a backup for later use.

### **Before you begin**

Insert the external Flash memory device into the active supervisor module.

### **SUMMARY STEPS**

- **1.** (Optional) **dir** {**slot0:** | **usb1:** | **usb2:**}[*directory***/**]
- **2. copy running-config** {**slot0:** | **usb1:** | **usb2:**}[*directory***/**]*filename*
- **3. copy startup-config** {**slot0:** | **usb1:** | **usb2:**}[*directory***/**]*filename*

### **DETAILED STEPS**

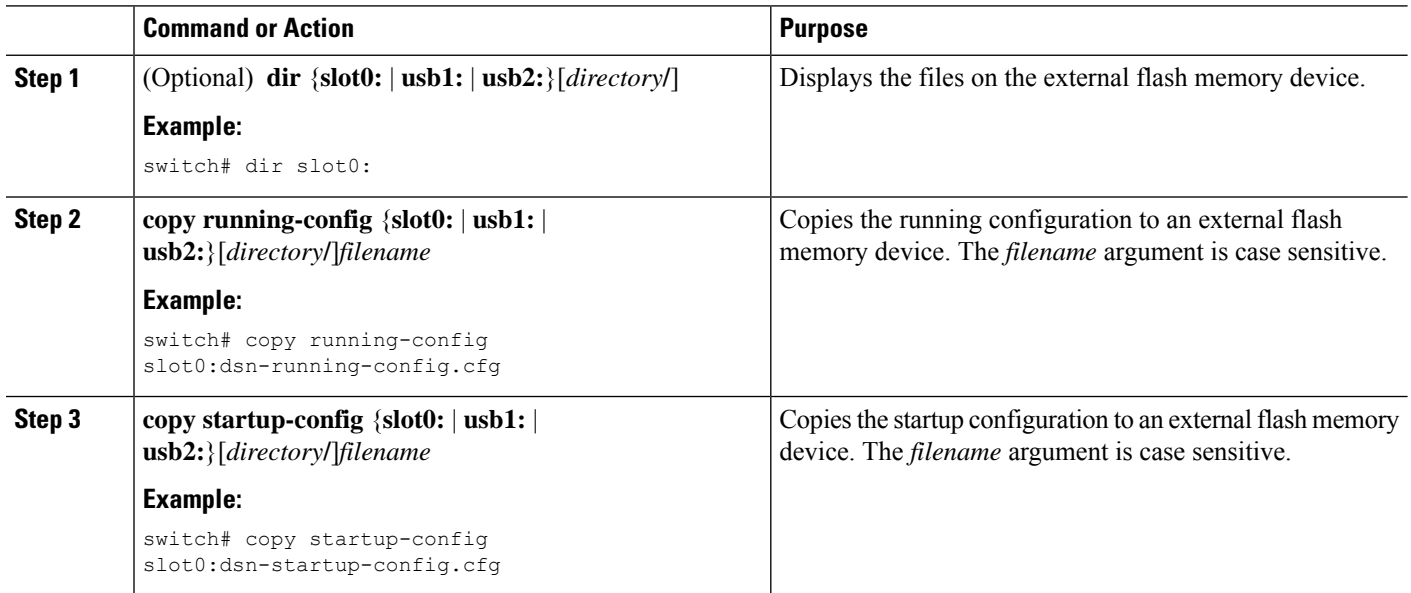

# **Copying the Running Configuration from an External Flash Memory Device**

You can configure your Cisco NX-OS device by copying configuration files created on another Cisco NX-OS device and saved to an external flash memory device.

### **Before you begin**

Insert the external flash memory device into the active supervisor module.

### **SUMMARY STEPS**

- **1.** (Optional) **dir** {**slot0:** | **usb1:** | **usb2:**}[*directory***/**]
- **2. copy** {**slot0:** | **usb1:** | **usb2:**}[*directory***/**]*filename* **running-config**
- **3.** (Optional) **show running-config**
- **4.** (Optional) **copy running-config startup-config**
- **5.** (Optional) **show startup-config**

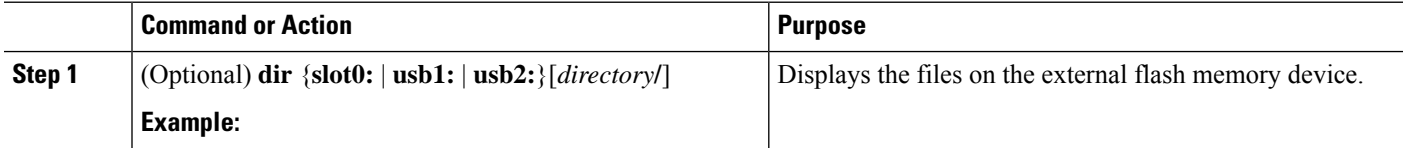

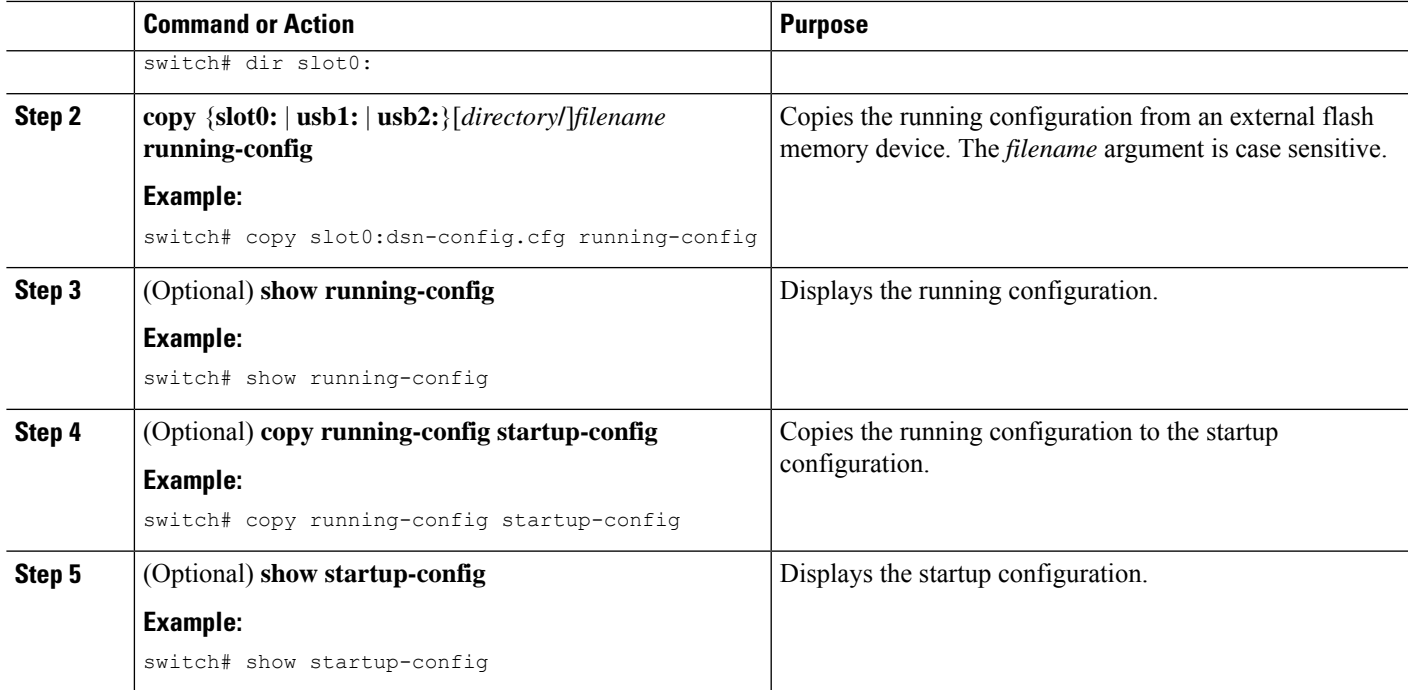

# **Copying the Startup Configuration from an External Flash Memory Device**

You can recover the startup configuration on your Cisco NX-OS device by downloading a new startup configuration file saved on an external flash memory device.

## **Before you begin**

Insert the external flash memory device into the active supervisor module.

## **SUMMARY STEPS**

- **1.** (Optional) **dir** {**slot0:** | **usb1:** | **usb2:**}[*directory***/**]
- **2. copy** {**slot0:** | **usb1:** | **usb2:**}[*directory* **/**]*filename* **startup-config**
- **3.** (Optional) **show startup-config**

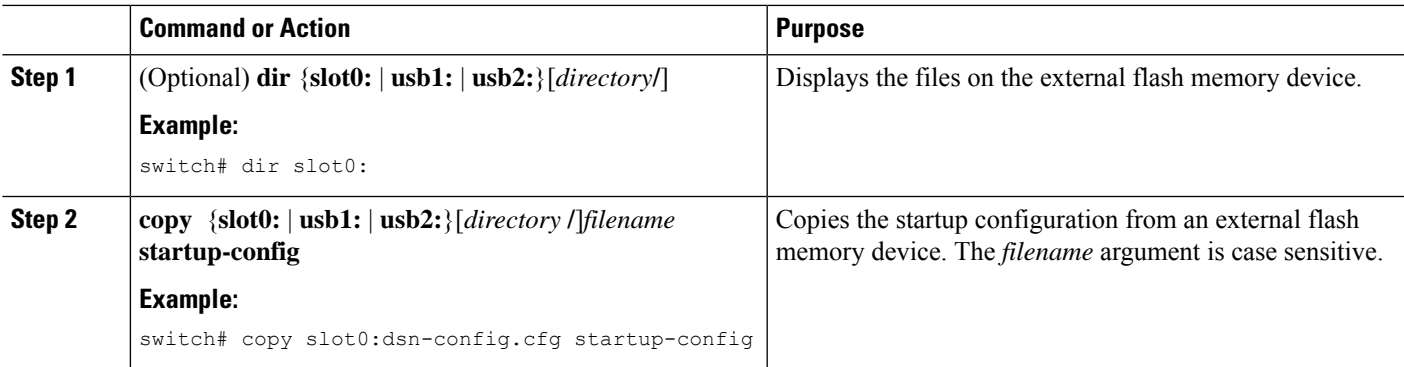

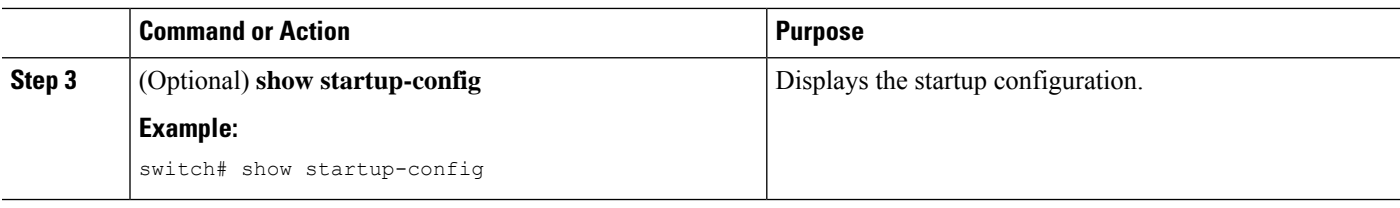

# **Copying Configuration Files to an Internal File System**

You can copy configuration files to the internal memory as a backup for later use.

#### **SUMMARY STEPS**

- **1. copy running-config** [*filesystem***:**][*directory***/**] | [*directory***/**]*filename*
- **2. copy startup-config** [*filesystem***:**][*directory***/**] | [*directory***/**]*filename*

### **DETAILED STEPS**

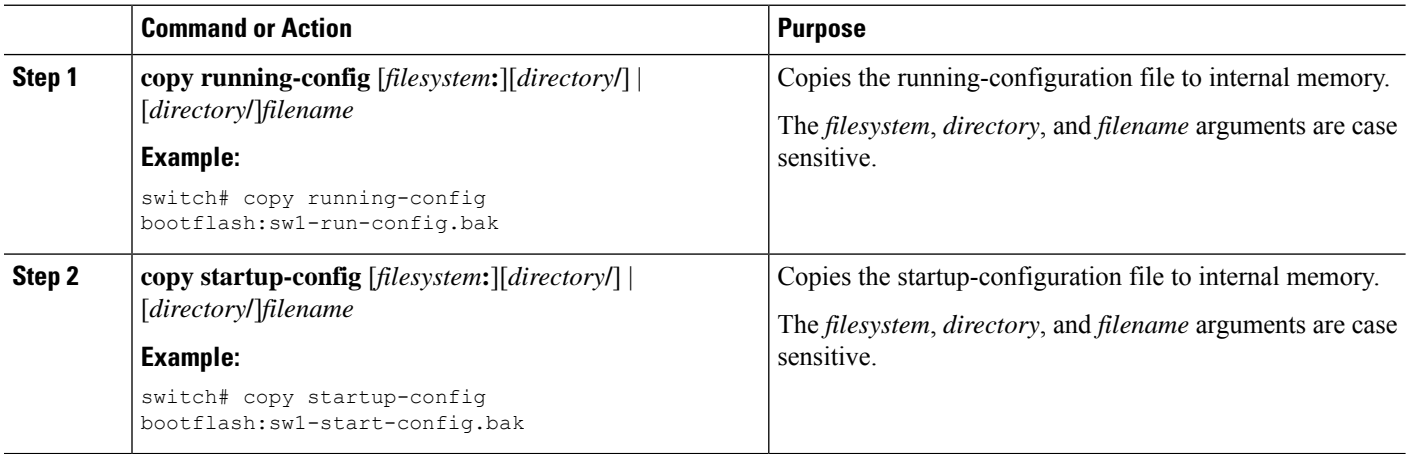

#### **Related Topics**

[Copying](#page-109-0) Files, on page 94

## **Rolling Back to a Previous Configuration**

Problems, such as memory corruption, can occur that make it necessary for you to recover your configuration from a backed up version.

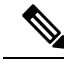

**Note**

Each time that you enter a **copy running-config startup-config** command, a binary file is created and the ASCII file is updated. A valid binary configuration file reduces the overall boot time significantly. A binary file cannot be uploaded, but its contents can be used to overwrite the existing startup configuration. The **write erase** command clears the binary file.

### **SUMMARY STEPS**

- **1. write erase**
- **2. reload**
- **3. copy** *configuration\_file* **running-configuration**
- **4. copy running-config startup-config**

### **DETAILED STEPS**

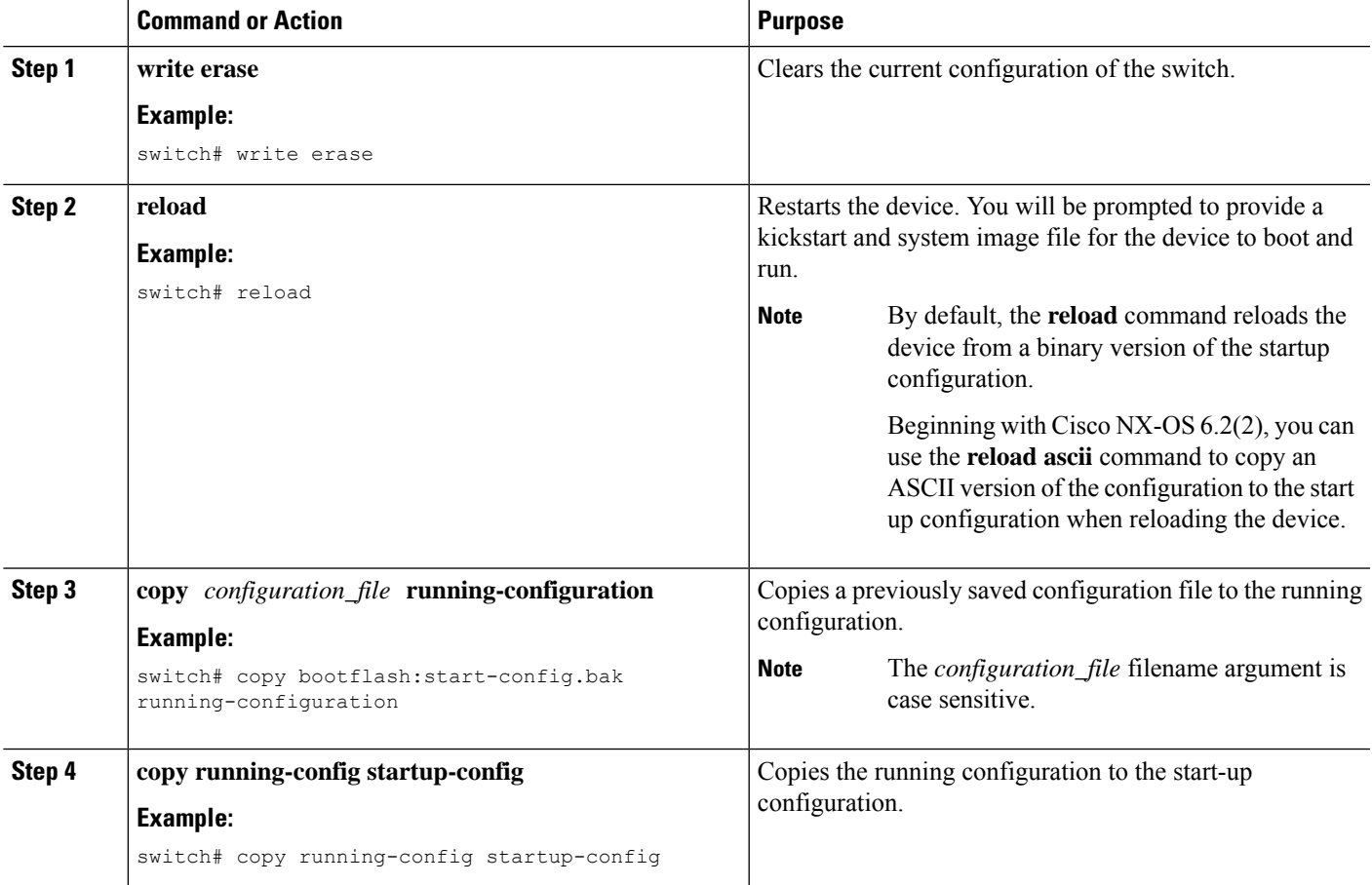

# **Removing the Configuration for a Missing Module**

When you remove an I/O module from the chassis, you can also remove the configuration for that module from the running configuration.

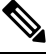

**Note** You can only remove the configuration for an empty slot in the chassis.

### **Before you begin**

Remove the I/O module from the chassis.

### **SUMMARY STEPS**

- **1.** (Optional) **show hardware**
- **2. purge module** *slot* **running-config**
- **3.** (Optional) **copy running-config startup-config**

### **DETAILED STEPS**

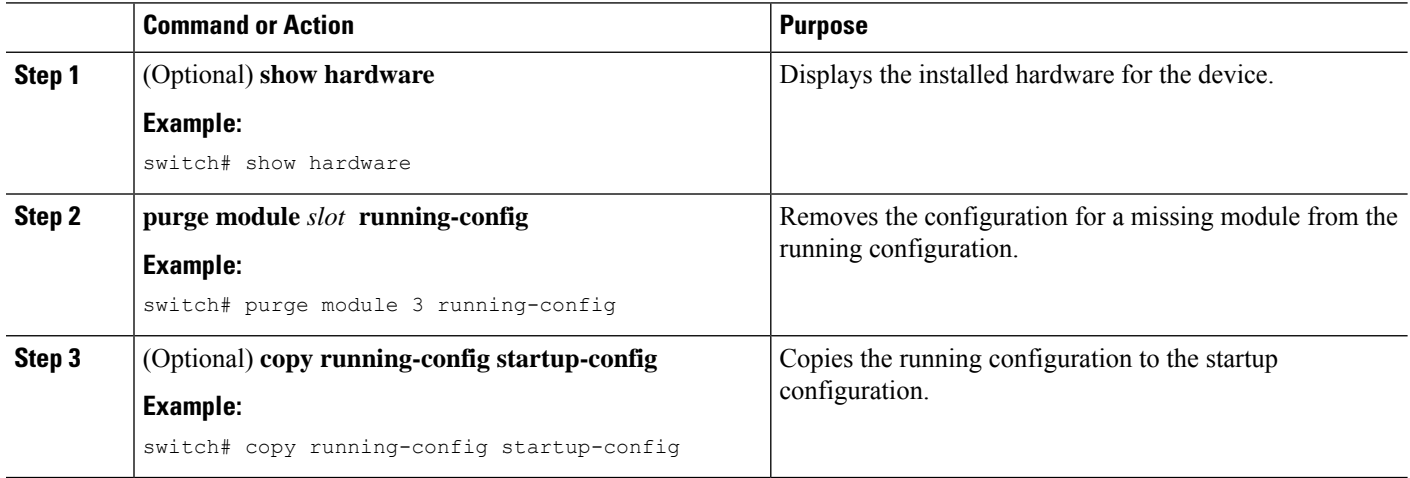

## **Erasing a Configuration**

You can erase the configuration on your device to return to the factory defaults.

You can erase the following configuration files saved in the persistent memory on the device:

- Startup
- Boot
- Debug

The **write erase** command erases the entire startup configuration, except for the following:

- Boot variable definitions
- The IPv4 configuration on the mgmt0 interface, including the following:
	- Address
	- Subnet mask

To remove the boot variable definitions follow step-1 and step-2.

To remove the boot variables, running configuration, and the IP configuration on the management interface follow step-3 to step-5.

### **SUMMARY STEPS**

- **1. write erase boot**
- **2. reload**
- **3. write erase**
- **4. write erase boot**
- **5. reload**

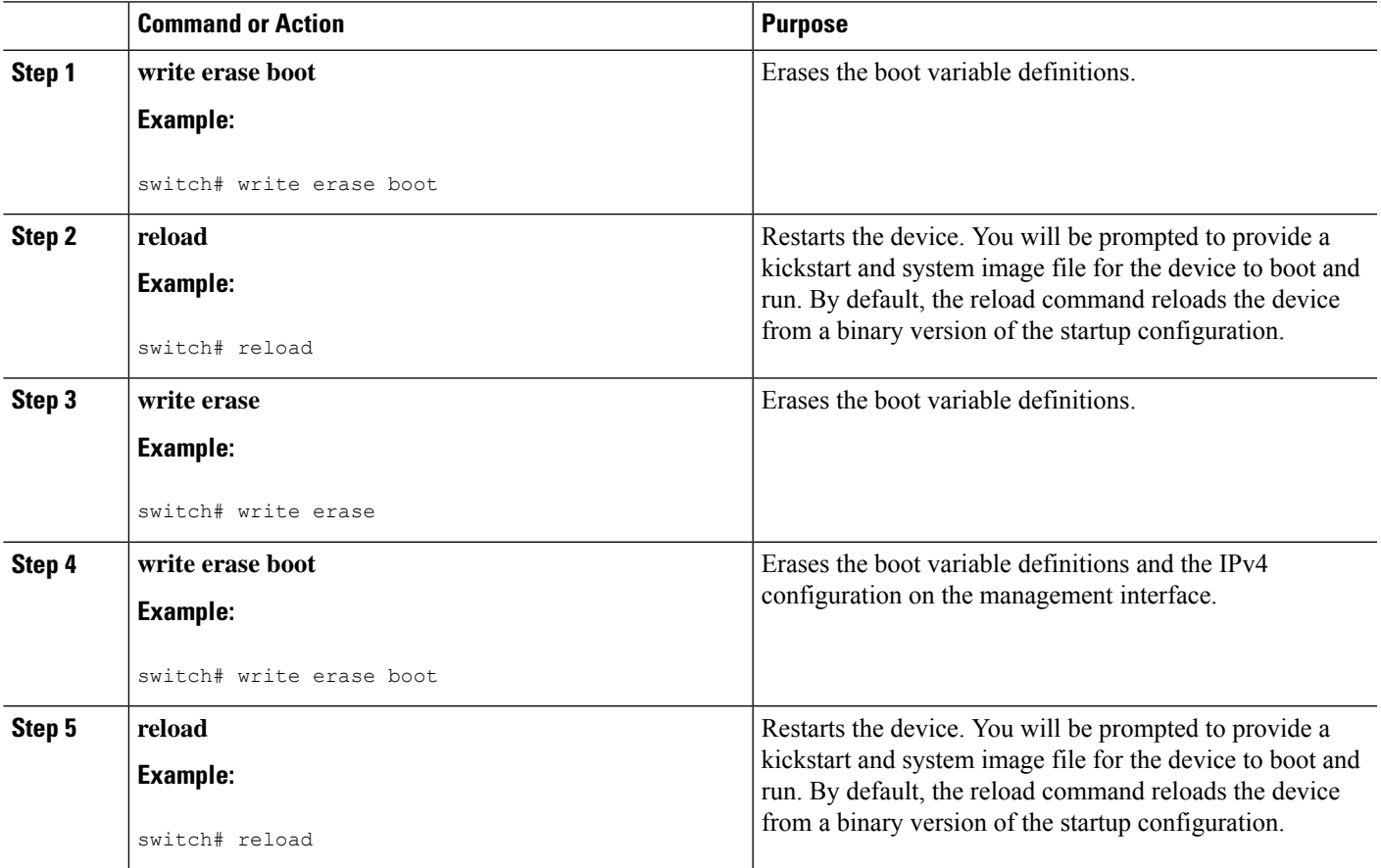

# **Clearing Inactive Configurations**

You can clear inactive Quality of Service (QoS) and/or access control list (ACL) configurations.

### **SUMMARY STEPS**

- **1.** (Optional) **show running-config** *type* **inactive-if-config**
- **2. clear inactive-config** *policy*
- **3.** (Optional) **show inactive-if-config log**

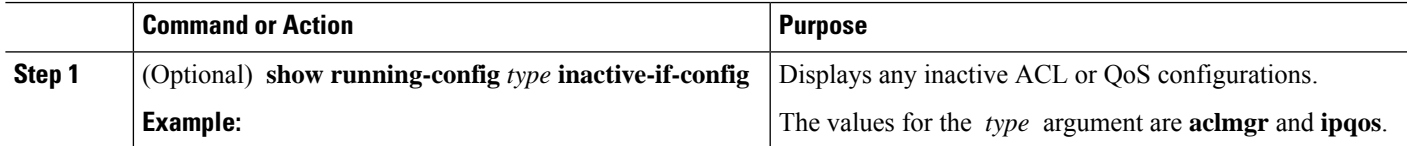

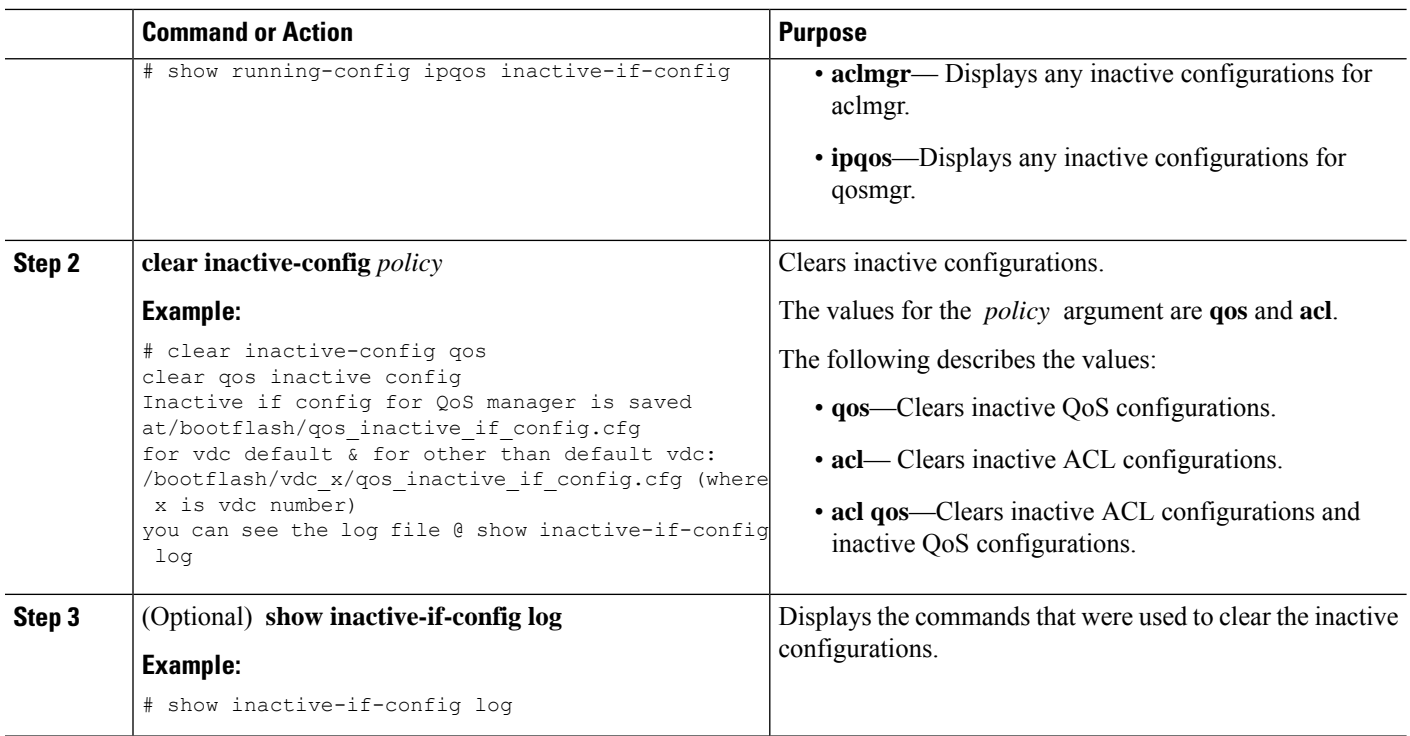

# <span id="page-133-0"></span>**Verifying the Device Configuration**

To verify the configuration after bootstrapping the device using POAP, use one of the following commands:

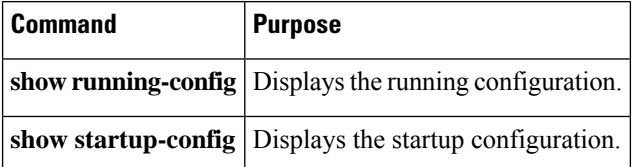

For detailed information about the fields in the output from these commands, see the Cisco Nexus command reference for your device.

# <span id="page-133-1"></span>**Examples of Working with Configuration Files**

This section includes examples of working with configuration files.

## **Copying Configuration Files**

This example shows how to copy a running configuration to the bootflash: file system:

# **Backing Up Configuration Files**

This example shows how to back up the startup configuration to the bootflash: file system (ASCII file):

switch# **copy startup-config bootflash:my-config**

This example shows how to back up the startup configuration to the TFTP server (ASCII file):

```
switch# copy startup-config tftp://172.16.10.100/my-config
```
This example shows how to back up the running configuration to the bootflash: file system (ASCII file): switch# **copy running-config bootflash:my-config**

## **Rolling Back to a Previous Configuration**

To roll back your configuration to a snapshot copy of a previously saved configuration, you need to perform the following steps:

- **1.** Clear the current running image with the **write erase** command.
- **2.** Restart the device with the **reload** command.

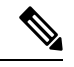

- **Note** By default, the **reload** command reloads the device from a binary version of the startup configuration.
- **3.** Copy the previously saved configuration file to the running configuration with the **copy** *configuration\_file* **running-configuration** command.
- **4.** Copy the running configuration to the start-up configuration with the **copy running-config startup-config** command.

# <span id="page-134-0"></span>**Additional References for Configuration Files**

This section includes additional information related to managing configuration files.

## **Related Documents for Configuration Files**

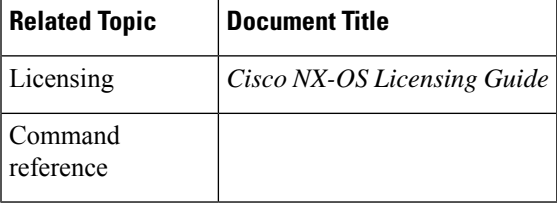